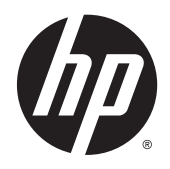

Användarhandbok

© Copyright 2013 Hewlett-Packard Development Company, L.P.

AMD är ett varumärke som tillhör Advanced Micro Devices, Inc. Bluetooth är ett varumärke som tillhör ägaren och som används av Hewlett-Packard Company på licens. Intel är ett varumärke som tillhör Intel Corporation i USA och andra länder. Microsoft och Windows är USA-registrerade varumärken som tillhör Microsoft Corporation.

Informationen i detta dokument kan komma att bli inaktuell utan föregående meddelande. De enda garantier som gäller för HP-produkter och -tjänster beskrivs i de uttryckliga garantier som medföljer produkterna och tjänsterna. Ingenting i detta dokument skall anses utgöra en ytterligare garanti. HP ansvarar inte för tekniska eller redaktionella fel i detta dokument.

Första utgåvan: december 2013

Dokumentartikelnummer: 753130-101

#### Produktmeddelande

I den här handboken beskrivs funktioner som är gemensamma för de flesta modeller. Vissa funktioner kanske inte är tillgängliga på din dator.

Alla funktioner är inte tillgängliga i samtliga utgåvor av Windows. För att du ska kunna dra full nytta av funktionerna i Windows kan datorn behöva uppgraderas och/eller det kan krävas separat inköpt maskinvara, drivrutiner och/eller programvara. Mer information finns i <http://www.microsoft.com>.

Kontakta support om du vill ha den senaste informationen i den här handboken. Support i USA ges på [http://www.hp.com/](http://www.hp.com/go/contactHP) [go/contactHP](http://www.hp.com/go/contactHP). Support i resten av världen ges på [http://welcome.hp.com/country/us/](http://welcome.hp.com/country/us/en/wwcontact_us.html) [en/wwcontact\\_us.html](http://welcome.hp.com/country/us/en/wwcontact_us.html).

#### Villkor för programvaran

Genom att installera, kopiera, hämta eller på annat sätt använda något av de förinstallerade programmen på den här datorn samtycker du till villkoren i HP:s licensavtal för slutanvändare (EULA). Om du inte godtar dessa licensvillkor ska du returnera den oanvända produkten i sin helhet (både maskinvara och programvara) inom 14 dagar för återbetalning enligt säljarens återbetalningsregler.

Om du vill ha mer information eller vill begära full återbetalning av priset för datorn ska du vända dig till säljaren.

### Säkerhetsmeddelande

A VARNING: Minska risken för värmerelaterade skador eller överhettning genom att inte ha datorn direkt i knäet eller blockera datorns luftventiler. Använd bara datorn på en hård, plan yta. Se till att ingen hård yta som en närliggande skrivare, eller mjuka ytor som kuddar, mattor eller klädesplagg blockerar luftflödet. Låt inte heller nätadaptern komma i kontakt med huden eller mjuka föremål, till exempel kuddar, tjocka mattor eller klädesplagg, under drift. Yttemperaturen på de delar av datorn och nätadaptern som är åtkomliga för användaren följer de temperaturgränser som har definierats av International Standard for Safety of Information Technology Equipment (IEC 60950).

# **Innehåll**

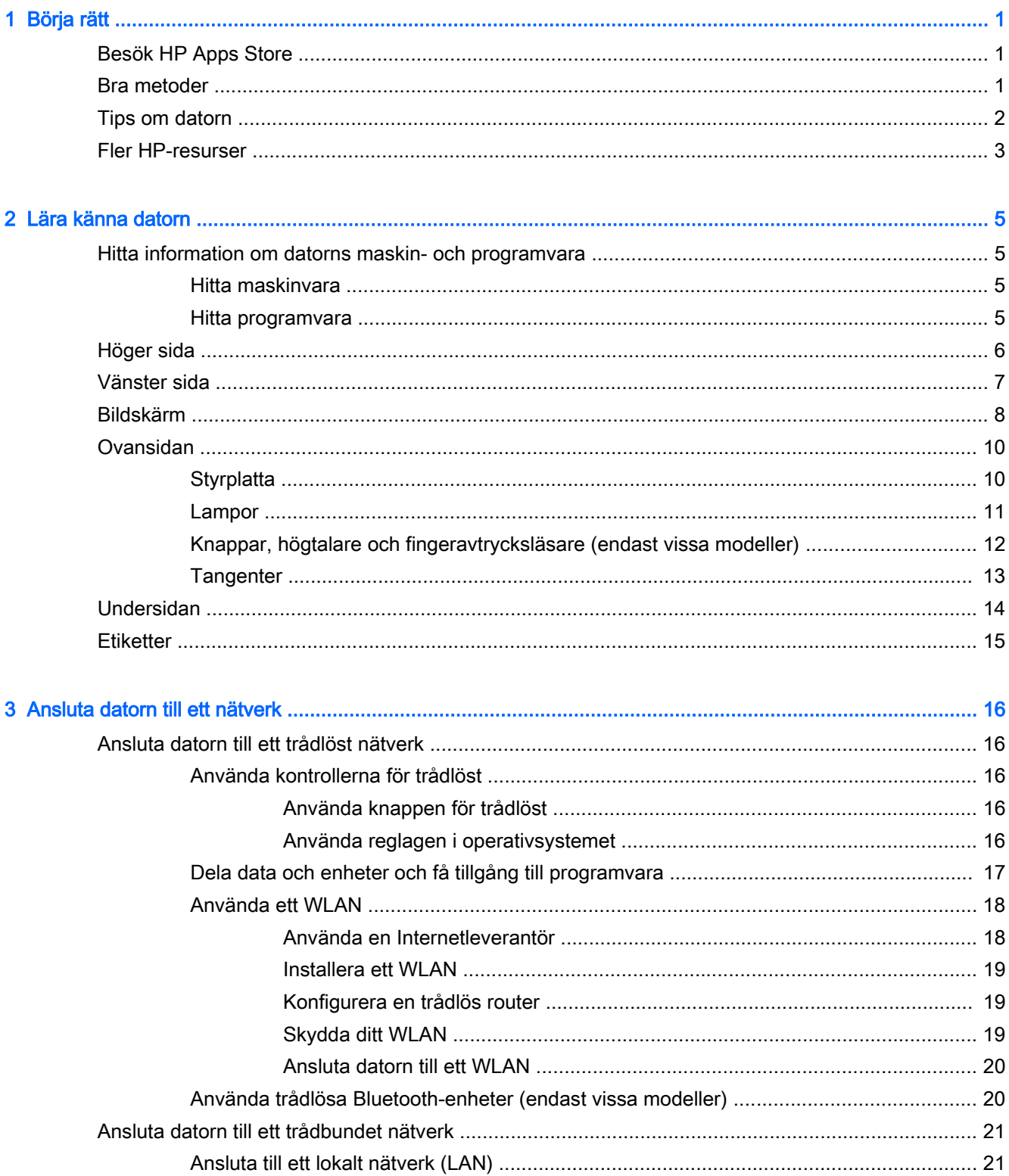

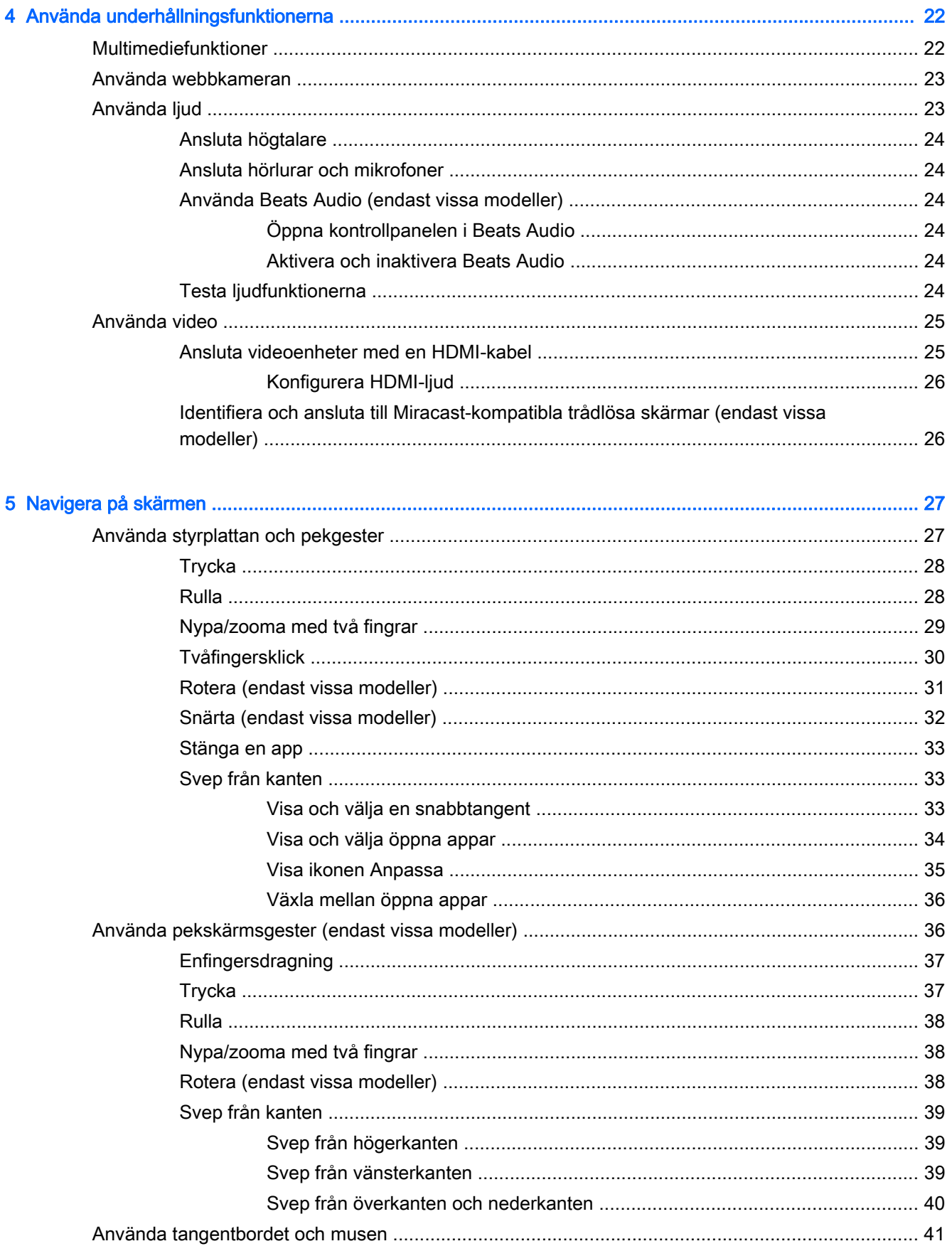

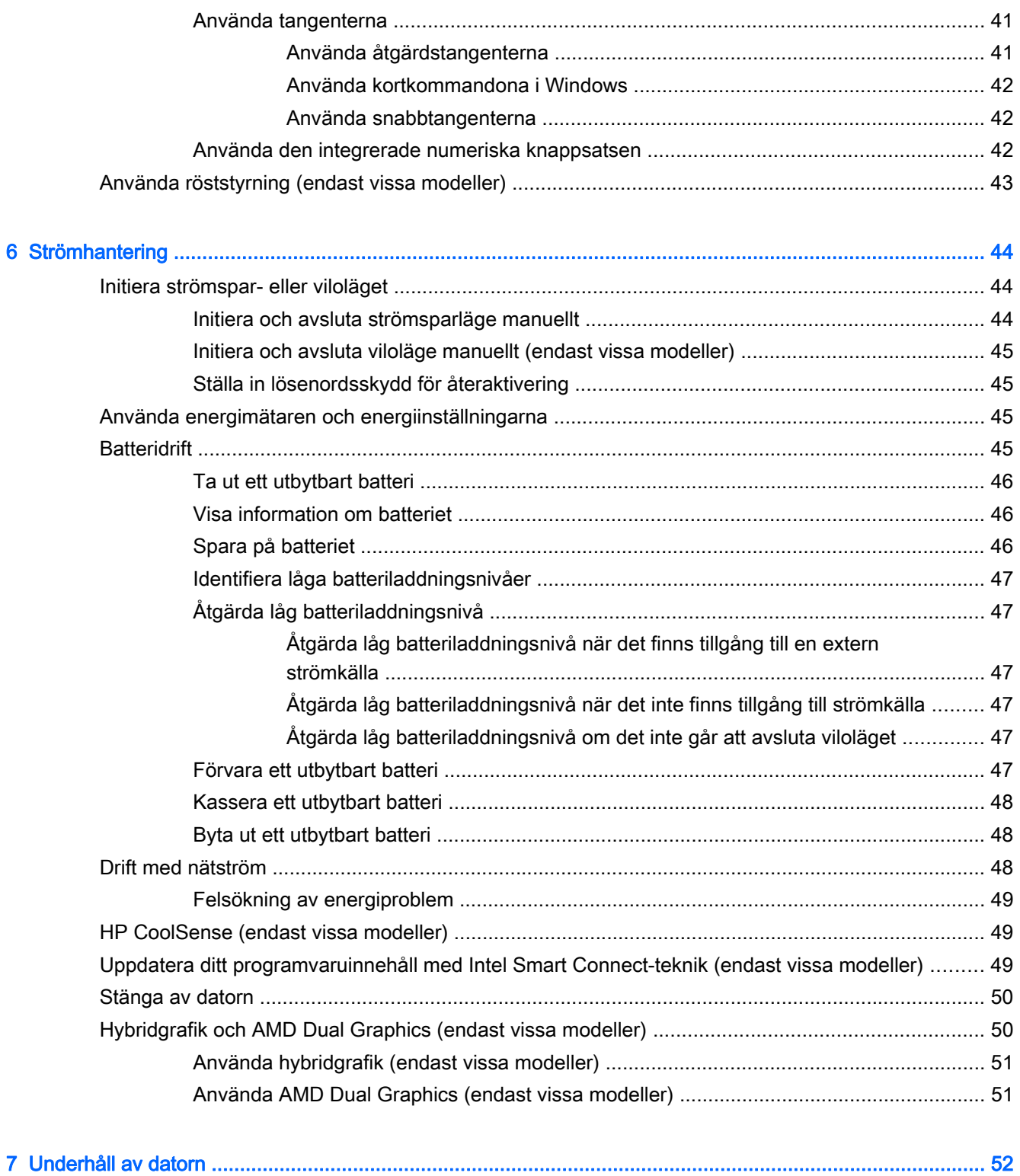

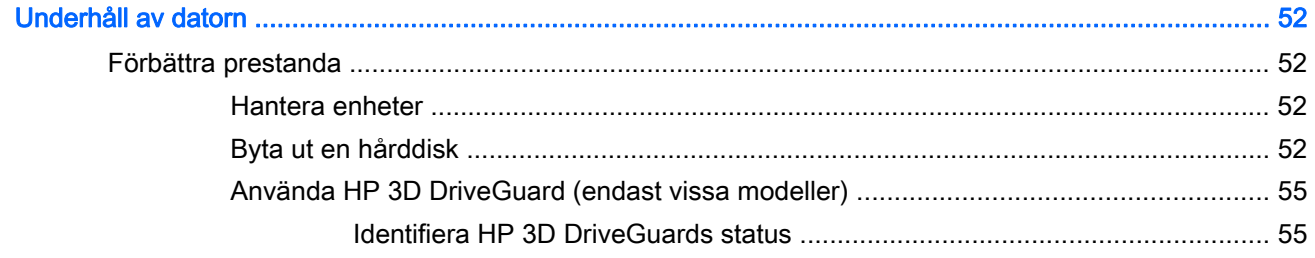

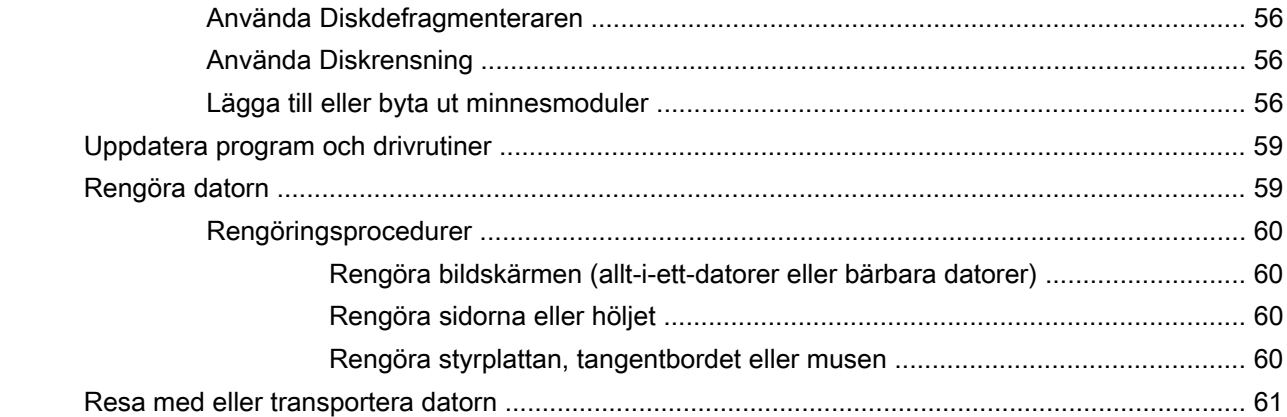

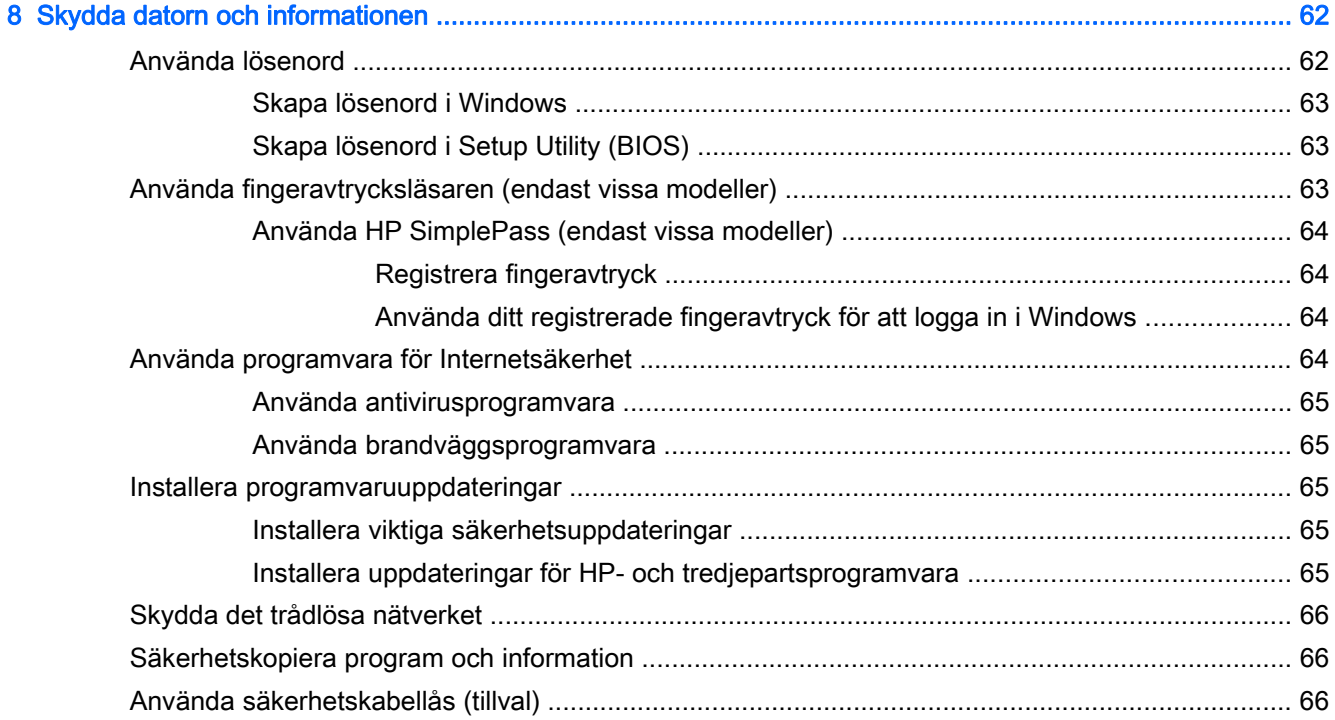

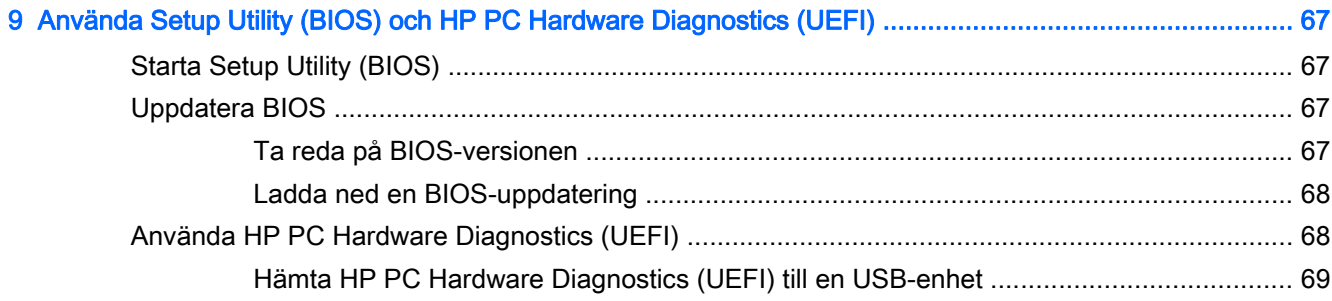

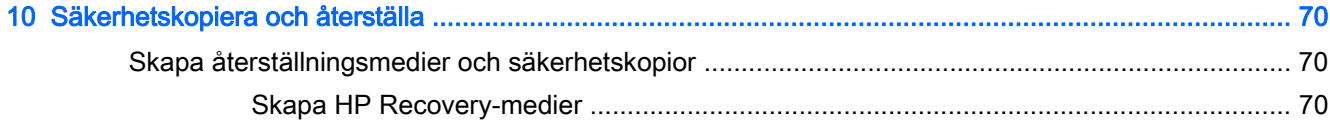

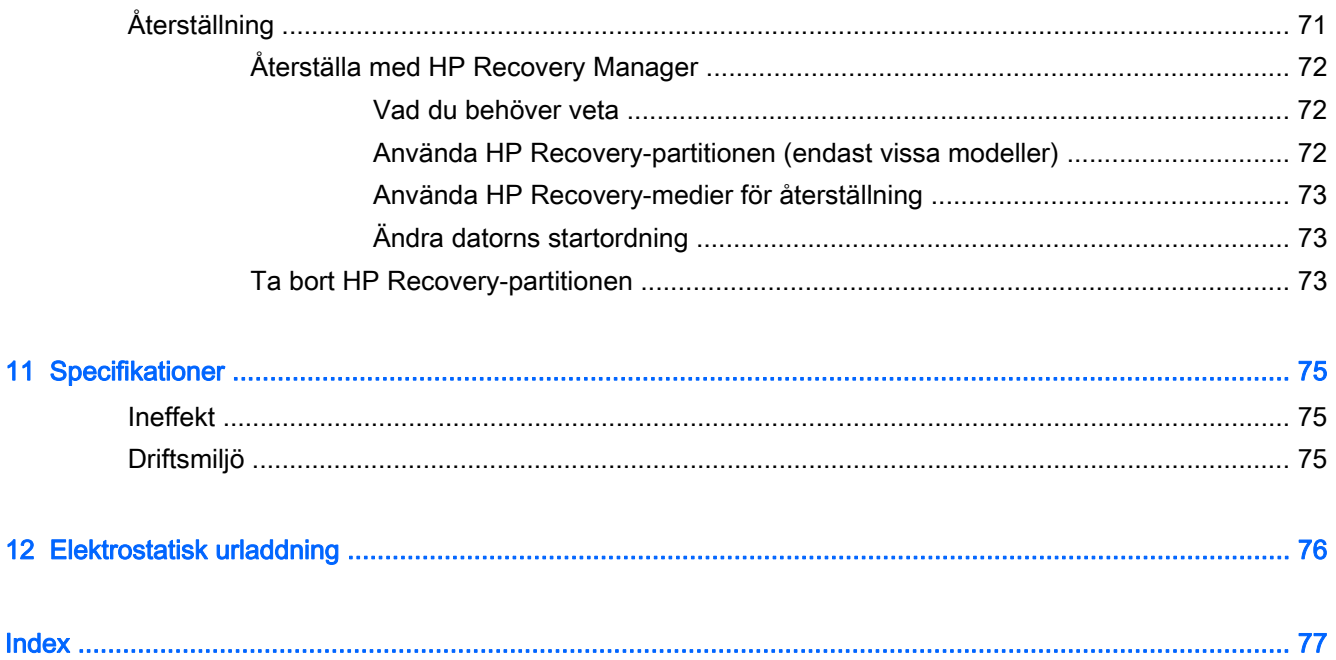

## <span id="page-10-0"></span>1 Börja rätt

Den här datorn är ett kraftfullt verktyg avsett att förbättra ditt arbete och din underhållning. Läs det här kapitlet, så får du information om hur du bäst använder datorn efter att ha installerat den, roliga saker du kan göra med datorn och var du hittar fler HP-resurser.

## Besök HP Apps Store

HP Apps Store erbjuder ett brett urval av populära spel, underhållnings- och musikappar, produktivitetsappar och exklusiva HP-appar som du kan ladda ned till Startskärmen. Urvalet uppdateras regelbundet och omfattar regionalt innehåll och landsspecifika erbjudanden. Besök HP Apps Store ofta för att se efter om det finns nya och uppdaterade funktioner.

VIKTIGT: Du måste vara ansluten till Internet för att få åtkomst till HP Apps Store.

Så här visar och hämtar du en app:

- 1. På Startskärmen väljer du appen Store.
- 2. Välj HP Picks för att visa alla appar som finns tillgängliga.
- 3. Välj den app som du vill hämta och följ sedan instruktionerna på skärmen. När hämtningen är klar visas appen på skärmen Alla appar.

## Bra metoder

För att du ska få ut så mycket som möjligt av din smarta investering rekommenderar vi att du gör så här när du har installerat och registrerat datorn:

- Anslut datorn till ett trådbundet eller trådlöst nätverk om det inte redan är gjort. Se [Ansluta](#page-25-0) [datorn till ett nätverk på sidan 16.](#page-25-0)
- Ägna en stund åt att läsa den tryckta handboken *Grunderna i Windows* för att utforska de nya funktionerna i Windows®.
- Bekanta dig med datorns maskin- och programvara. Se [Lära känna datorn på sidan 5](#page-14-0) och [Använda underhållningsfunktionerna på sidan 22](#page-31-0) om du vill ha mer information.
- Uppdatera eller köp antivirusprogramvara. Se [Använda antivirusprogramvara på sidan 65](#page-74-0).
- Säkerhetskopiera hårddisken genom att skapa återställningsskivor eller en flashenhet för återställning. Se [Säkerhetskopiera och återställa på sidan 70](#page-79-0).

## <span id="page-11-0"></span>Tips om datorn

- Du känner till att du kan se YouTube-videoklipp på datorn. Men visste du att du även kan ansluta datorn till en TV eller en spelkonsol? Mer information finns i [Ansluta videoenheter med](#page-34-0) [en HDMI-kabel på sidan 25](#page-34-0).
- Du känner till att du kan lyssna på musik på datorn. Men visste du att du även kan strömma live-radio direkt till datorn och lyssna på radioprogram från hela världen? Se [Använda ljud](#page-32-0) [på sidan 23.](#page-32-0)
- Upplev musik på det sätt artisten avsåg, med djup bas och rena toner. Se [Använda Beats Audio](#page-33-0) [\(endast vissa modeller\) på sidan 24.](#page-33-0)
- Använd styrplattan och de nya pekgesterna i Windows för smidig kontroll över bilder och textsidor. Se [Använda styrplattan och pekgester på sidan 27.](#page-36-0)

## <span id="page-12-0"></span>Fler HP-resurser

Du har redan använt *installationsanvisningarna* för att starta datorn och hitta den här guiden. Använd den här tabellen för att hitta bl.a. produktbeskrivning och hur-gör-man-information.

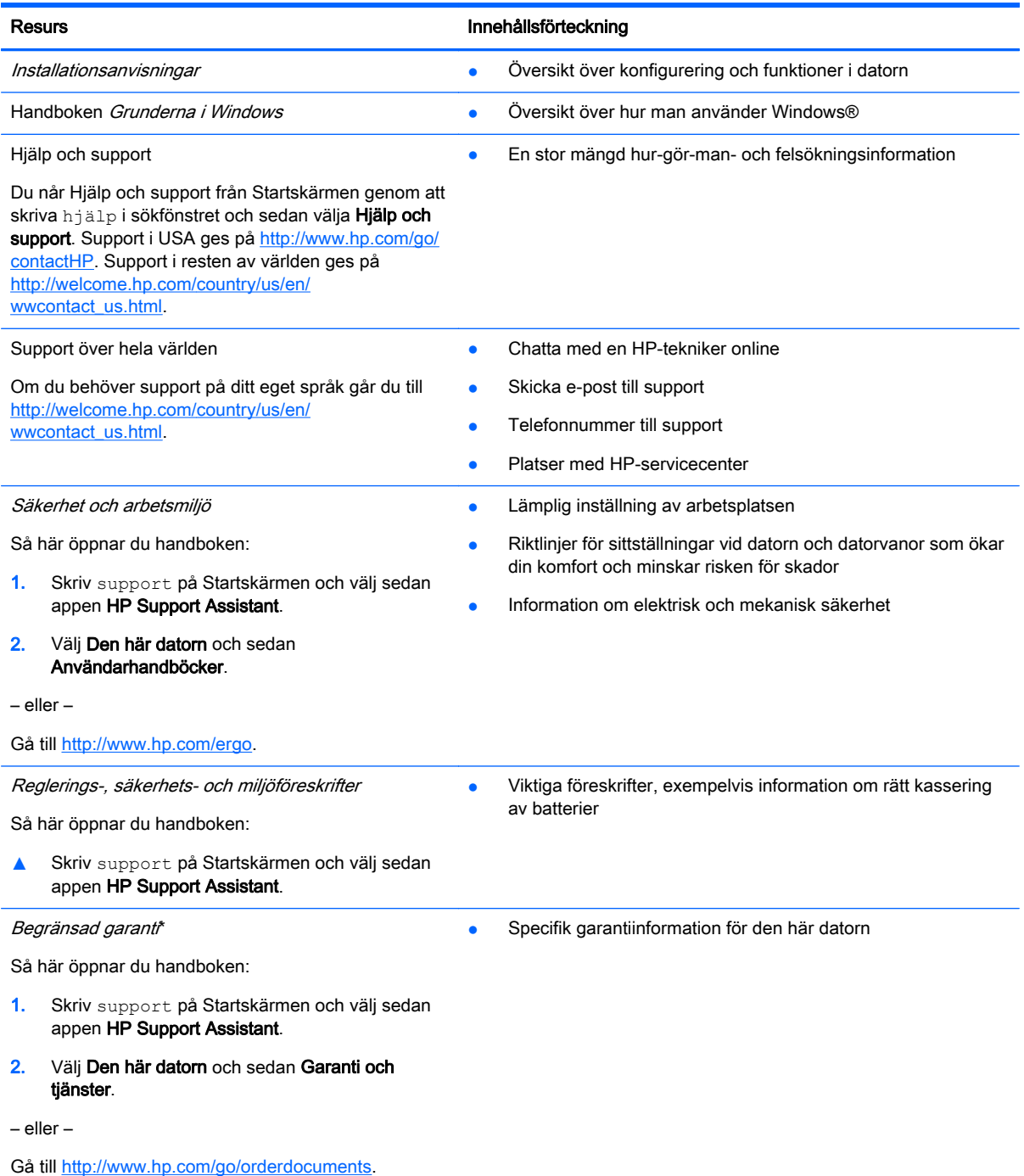

\*Du hittar den uttryckliga begränsade HP-garanti som gäller för produkten bland användarhandböckerna på datorn och/eller på den CD/DVD som medföljer i kartongen. I vissa länder/regioner medföljer en papperskopia av den begränsade HPgarantin i förpackningen. I de länder/regioner där garantin inte tillhandahålls i tryckt form kan du rekvirera ett tryckt exemplar från<http://www.hp.com/go/orderdocuments>eller skriva till HP:

Nordamerika: Hewlett-Packard, MS POD, 11311 Chinden Blvd., Boise, ID 83714, USA

#### Resurs Innehållsförteckning

- Europa, Mellanöstern, Afrika: Hewlett-Packard, POD, Via G. Di Vittorio, 9, 20063, Cernusco s/Naviglio (MI), Italien
- Asien/Stillahavsområdet: Hewlett-Packard, POD, P.O. Box 200, Alexandra Post Office, Singapore 911507

Uppge produktnummer, garantitid (angiven på serviceetiketten), namn och postadress när du beställer ett tryckt exemplar av garantiinformationen.

VIKTIGT: Returnera INTE din HP-produkt till adressen ovan. Support i USA ges på <http://www.hp.com/go/contactHP>. Support i resten av världen ges på [http://welcome.hp.com/country/us/en/wwcontact\\_us.html.](http://welcome.hp.com/country/us/en/wwcontact_us.html)

## <span id="page-14-0"></span>2 Lära känna datorn

## Hitta information om datorns maskin- och programvara

#### Hitta maskinvara

Så här får du reda på vilken maskinvara som finns installerad på datorn:

- 1. Skriv kontrollpanel på Startskärmen och välj sedan Kontrollpanelen.
- 2. Välj System och säkerhet, välj System och klicka sedan på Enhetshanteraren i den vänstra kolumnen.

En lista över alla enheter som har installerats på datorn visas.

Om du vill visa information om systemets maskinvarukomponenter och BIOS-versionsnumret trycker du på fn+esc.

### Hitta programvara

Så här får du reda på vilken programvara som är installerad på datorn:

**▲** Från Startskärmen klickar du på nedåtpilen i det nedre vänstra hörnet av skärmen.

## <span id="page-15-0"></span>Höger sida

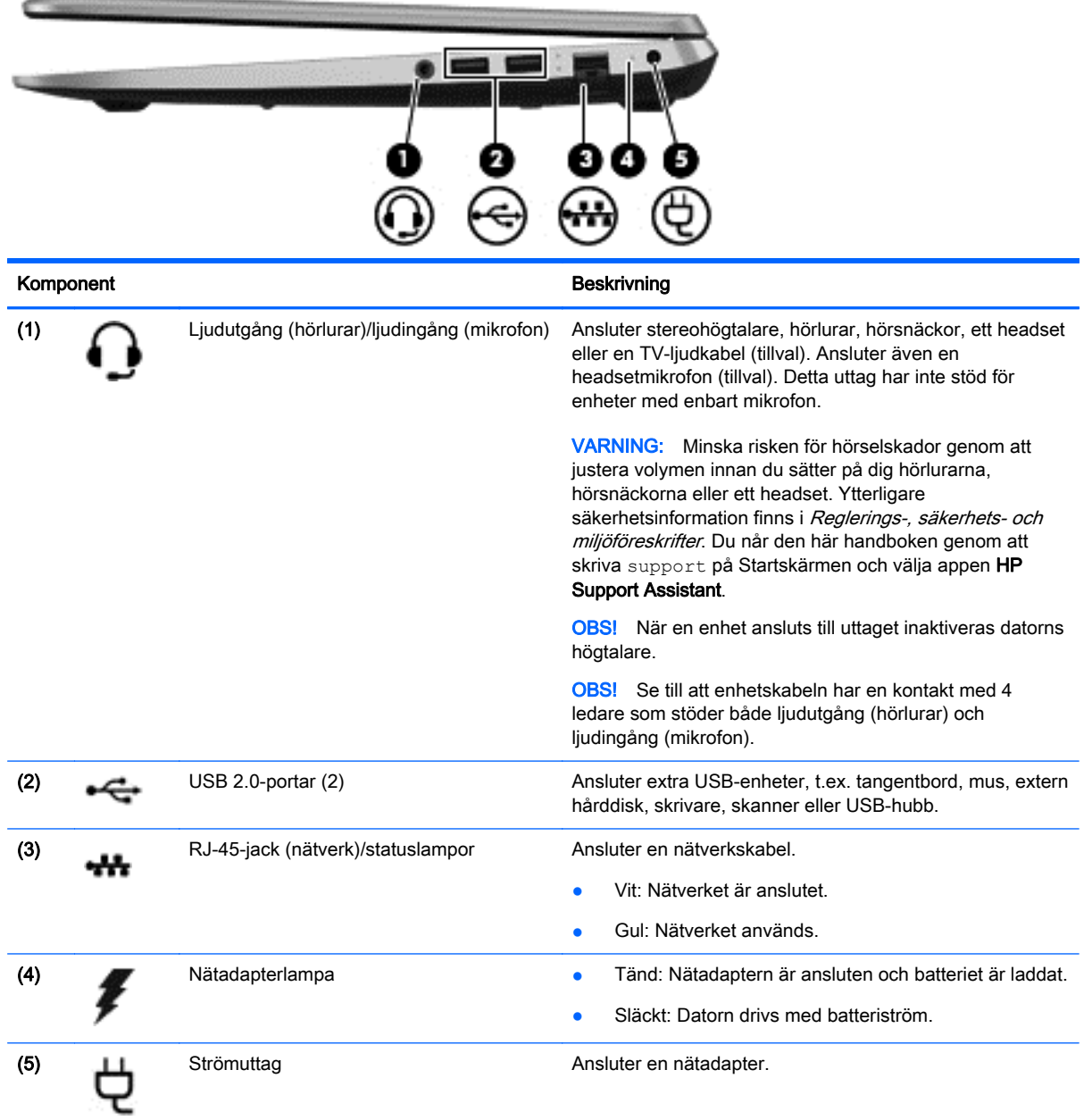

## <span id="page-16-0"></span>Vänster sida

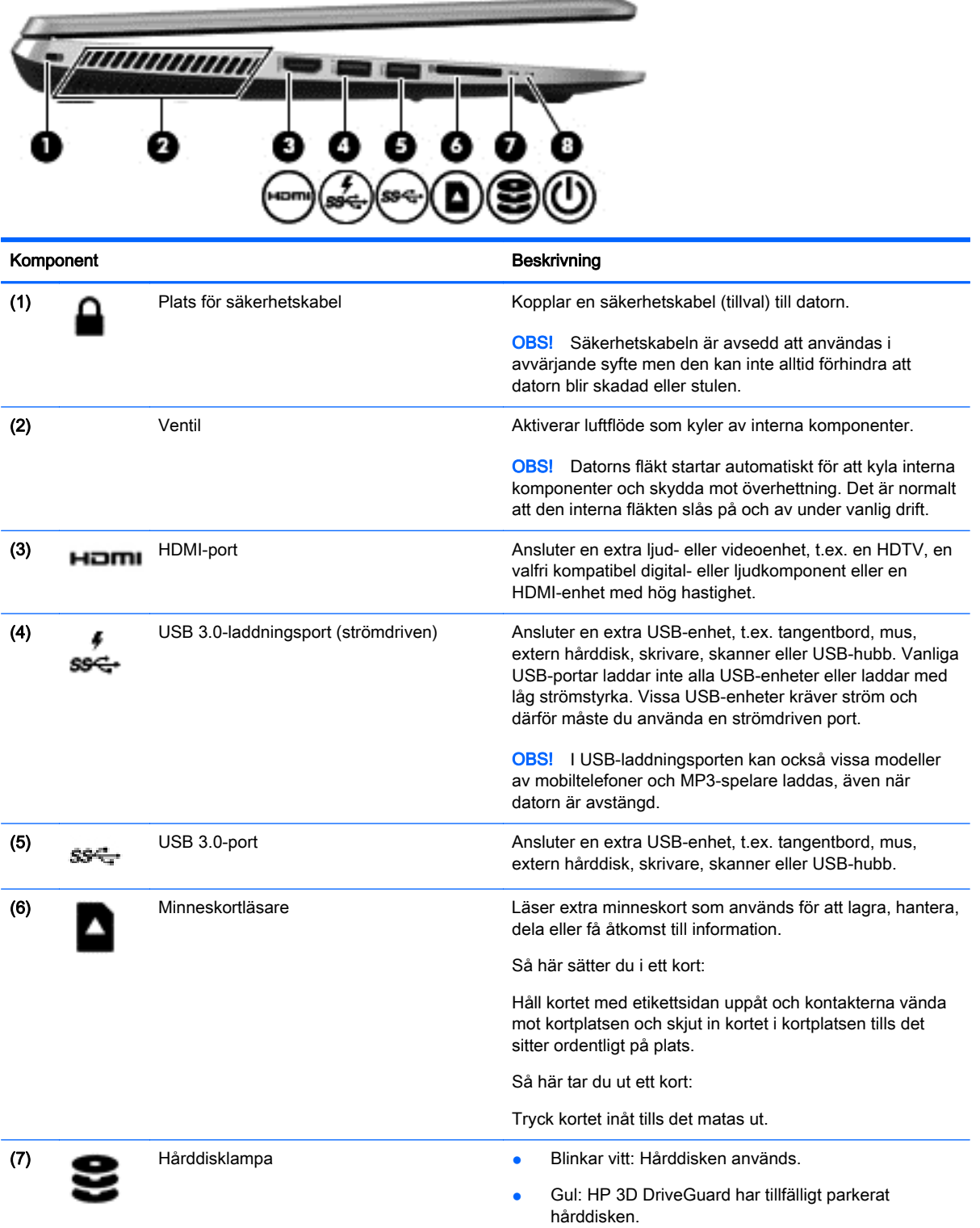

<span id="page-17-0"></span>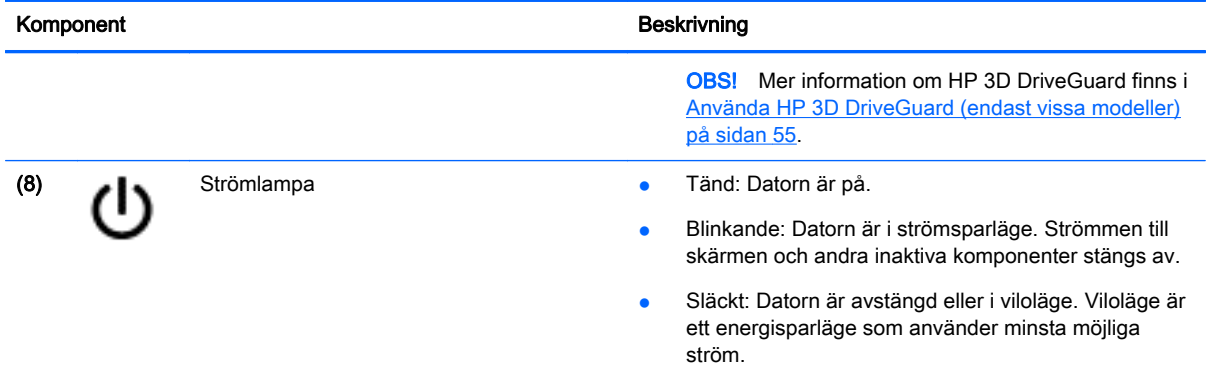

## Bildskärm

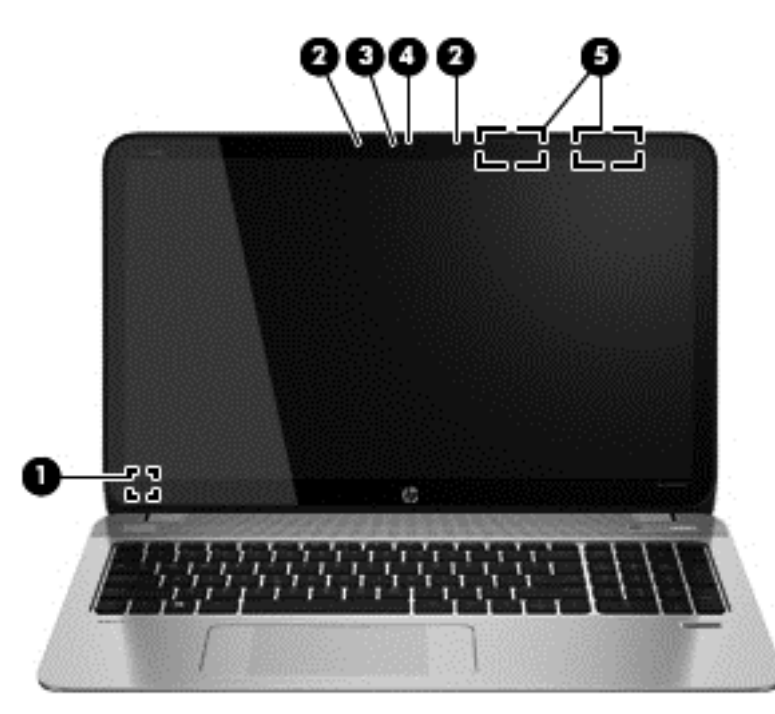

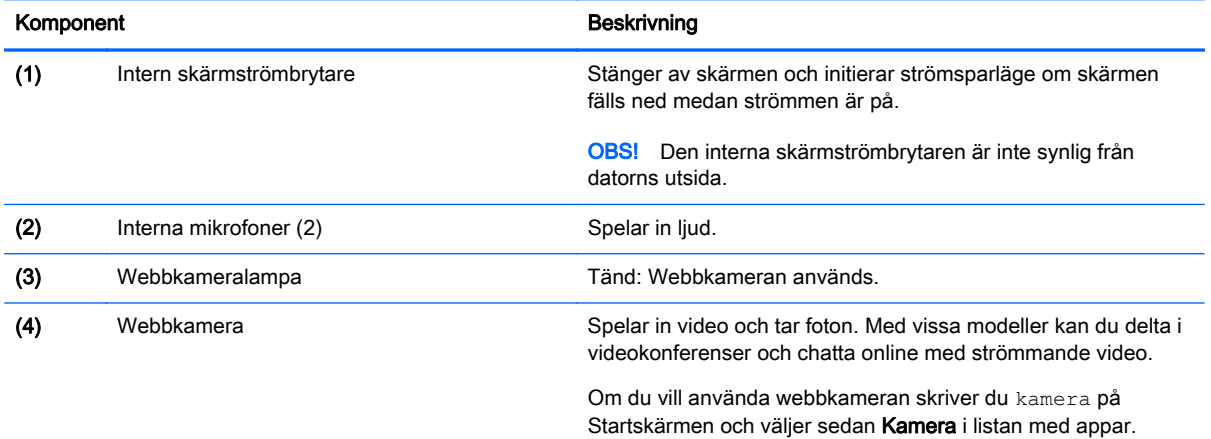

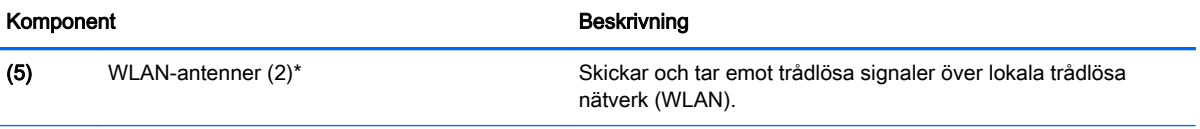

\*Dessa antenner är inte synliga från datorns utsida. Optimal överföring får du genom att se till att området närmast antennerna är fritt från hinder. Föreskrifter för trådlösa enheter gällande ditt land finns i landets avsnitt i *Reglerings-,* säkerhets- och miljöföreskrifter. Du når den här handboken genom att skriva support på Startskärmen och välja appen HP Support Assistant.

## <span id="page-19-0"></span>**Ovansidan**

## **Styrplatta**

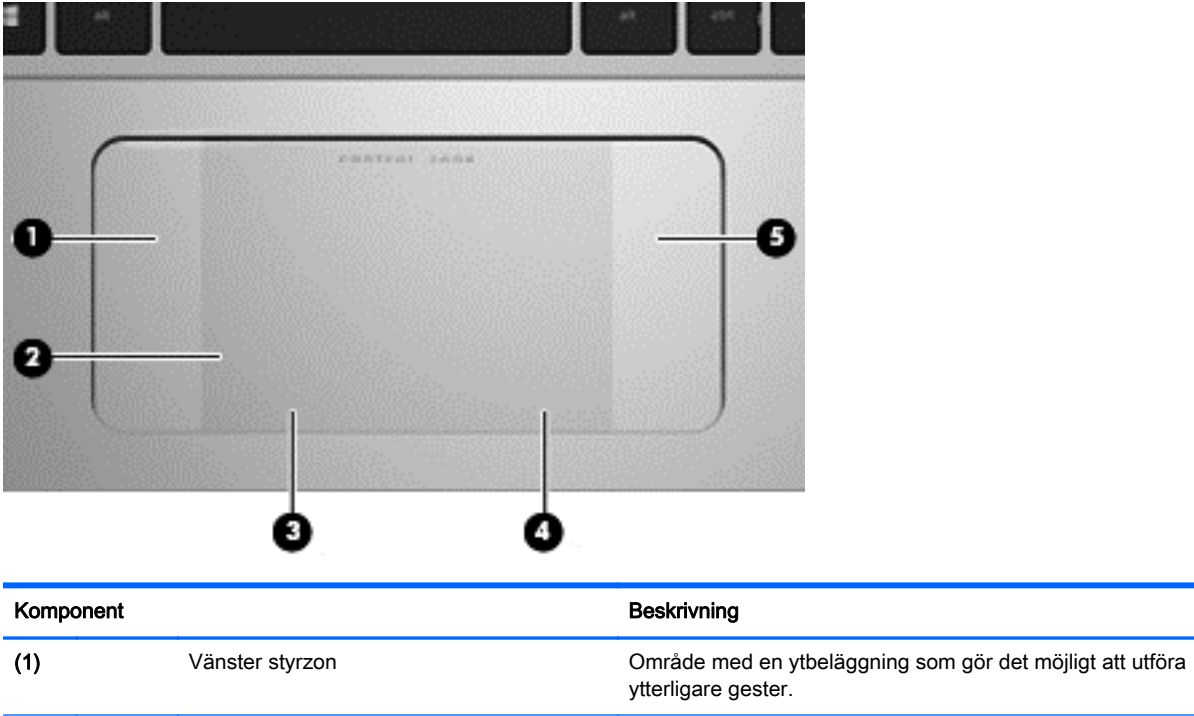

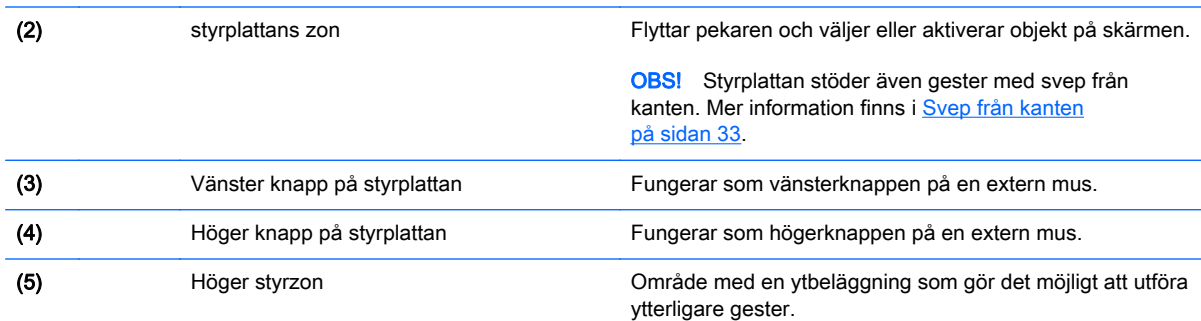

## <span id="page-20-0"></span>Lampor

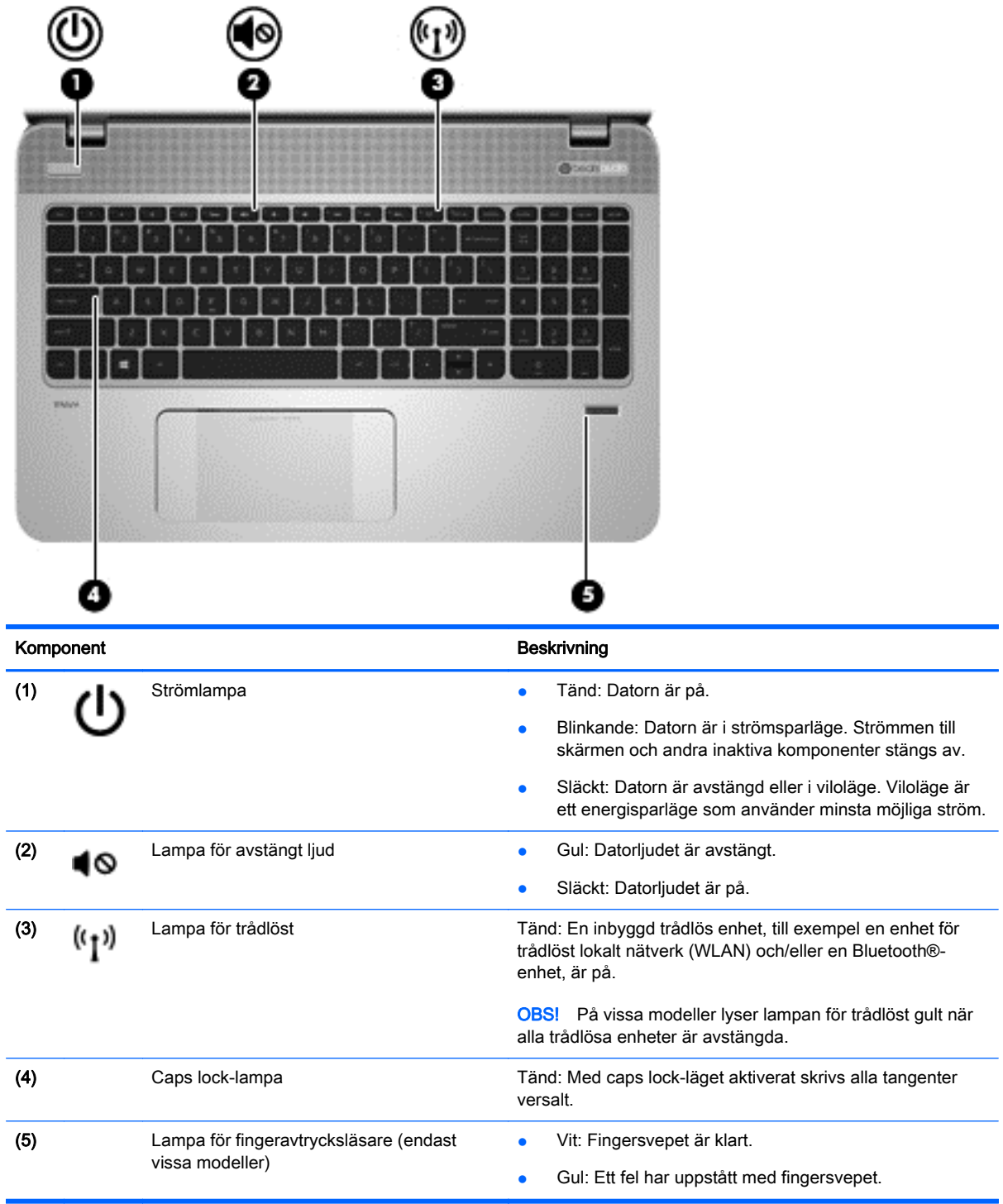

### <span id="page-21-0"></span>Knappar, högtalare och fingeravtrycksläsare (endast vissa modeller)

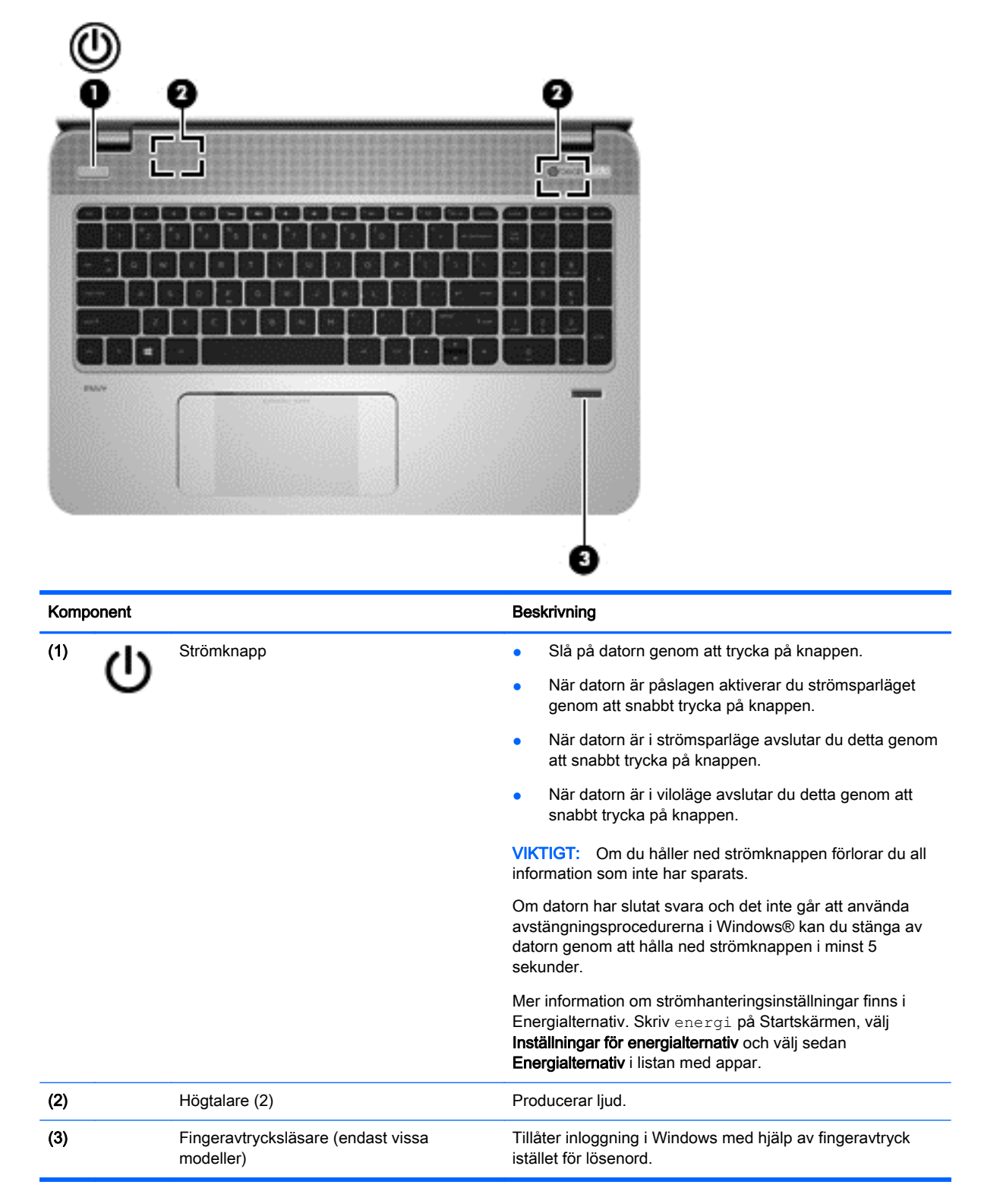

### <span id="page-22-0"></span>**Tangenter**

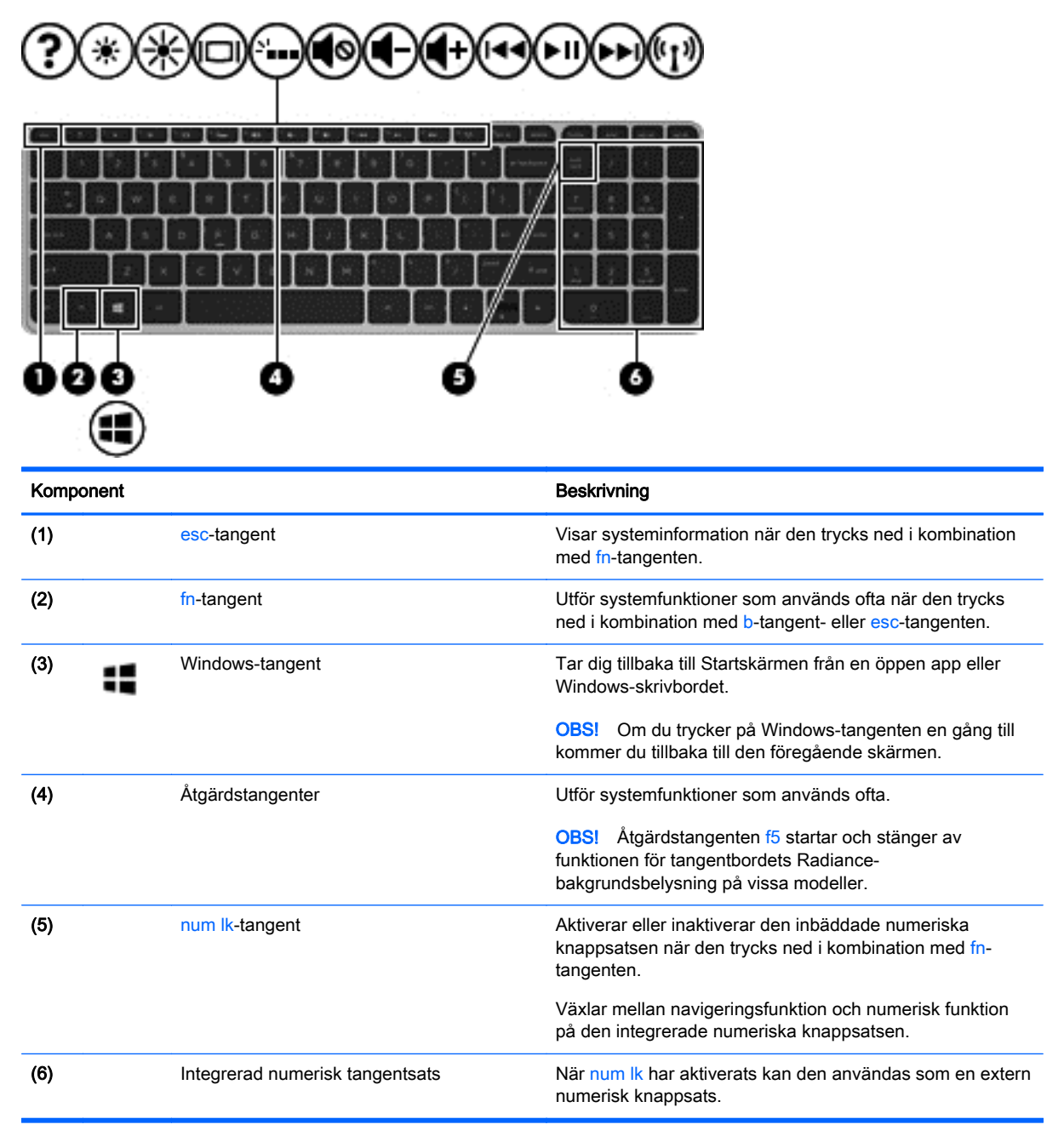

## <span id="page-23-0"></span>Undersidan

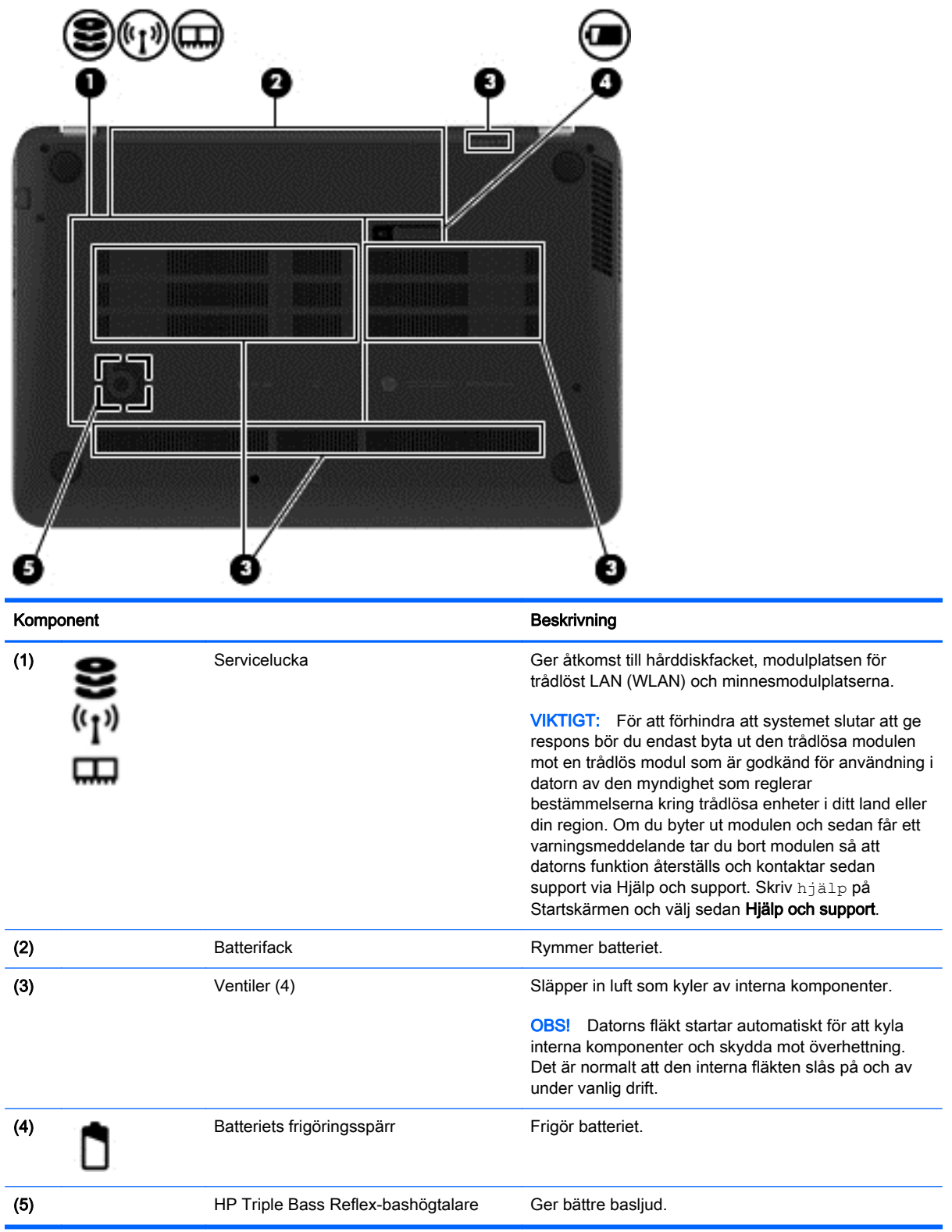

## <span id="page-24-0"></span>**Etiketter**

På etiketterna som sitter på datorn finns information som du kan behöva när du felsöker systemet eller reser utomlands med datorn.

VIKTIGT: Alla etiketter som beskrivs i det här avsnittet finns på något av följande tre ställen, beroende på vilken datormodell du har: på datorns undersida, i batterifacket eller under serviceluckan.

Serviceetikett – Innehåller viktig information för att identifiera din dator. När du kontaktar support kommer du förmodligen att bli ombedd att uppge serienumret och möjligen även produkt- eller modellnumret. Ta reda på de här numren innan du kontaktar supporten.

Din serviceetikett liknar något av exemplen nedan. Titta på bilden som närmast motsvarar serviceetiketten på din dator.

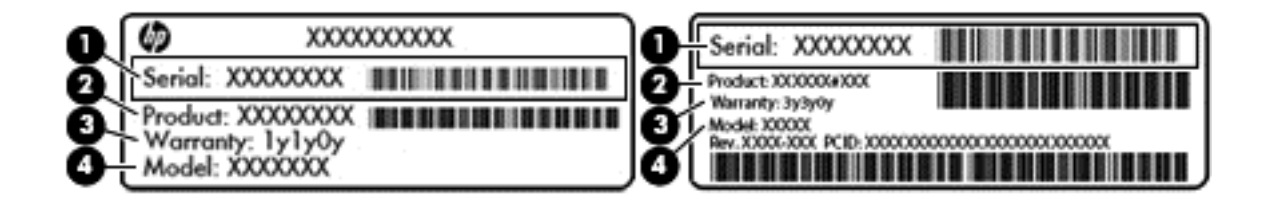

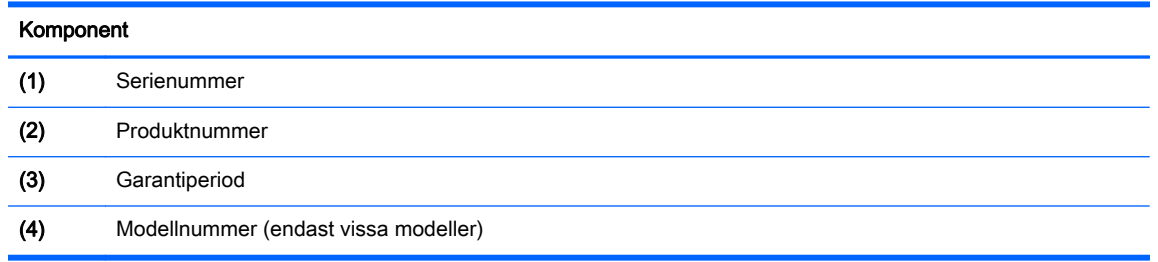

- Etikett med föreskrifter visar information om föreskrifter om datorn.
- Certifieringsetikett(er) för trådlöst ger information om extra trådlösa enheter och godkännandemärkningar för de länder eller regioner där enheterna har godkänts för användning.

## <span id="page-25-0"></span>3 Ansluta datorn till ett nätverk

Du kan ta med dig datorn överallt. Men du kan även utforska världen hemifrån och visa information på miljontals webbplatser med hjälp av datorn och en trådbunden eller trådlös nätverksanslutning. I det här kapitlet beskrivs hur du ansluter datorn till Internet.

## Ansluta datorn till ett trådlöst nätverk

Med trådlös teknik överförs data via radiovågor istället för via ledningar. Datorn kan vara utrustad med en eller flera av följande trådlösa enheter:

- Enhet för trådlöst lokalt nätverk (WLAN) Ansluter datorn till trådlösa lokala nätverk (vanligen kallade Wi-Fi-nätverk, trådlösa LAN eller WLAN) på företag, i ditt hem och på allmänna platser som flygplatser, restauranger, kaféer, hotell och universitet. I ett WLAN kommunicerar datorns mobila trådlösa enhet med en trådlös router eller en trådlös åtkomstpunkt.
- Bluetooth-enhet (endast vissa modeller) Skapar ett personligt nätverk (PAN) för anslutning till andra Bluetooth-beredda enheter som datorer, telefoner, skrivare, headset, högtalare och kameror. I ett PAN kommunicerar varje enhet direkt med andra enheter. Enheterna måste vara relativt nära varandra – i normalfallet inom 10 meter.

Mer information om trådlös teknik finns i informationsmaterialet och webbplatslänkarna i Hjälp och support. Skriv hjälp på Startskärmen och välj sedan Hjälp och support.

#### Använda kontrollerna för trådlöst

Du kan kontrollera de trådlösa enheterna i datorn med en av dessa metoder:

- Knappen, omkopplaren eller tangenten för trådlöst (i det här kapitlet kallas den knappen för trådlöst) (endast vissa modeller)
- **Operativsystemskontroller**

#### Använda knappen för trådlöst

Datorn har en knapp för trådlöst, en eller flera trådlösa enheter och en eller två lampor för trådlöst, beroende på modell. Alla trådlösa enheter på datorn är föraktiverade, vilket medför att lampan för trådlöst tänds (vit) när du startar datorn.

Den trådlösa lampan visar den övergripande driftstatusen för dina trådlösa enheter, inte statusen för enskilda enheter. Om lampan för trådlöst lyser vit är minst en av de trådlösa enheterna på. Om lampan för trådlöst är släckt är alla trådlösa enheter avstängda.

**EX OBS!** På vissa modeller är lampan för trådlöst gul när alla trådlösa enheter är avstängda.

Eftersom de trådlösa enheterna är aktiverade i fabriksinställningen, kan du använda knappen för trådlöst för att starta eller stänga av dem samtidigt.

#### Använda reglagen i operativsystemet

I Nätverks- och delningscentret kan du skapa en anslutning eller ett nätverk, ansluta datorn till ett nätverk och diagnostisera och reparera nätverksproblem.

Så här använder du reglagen i operativsystemet:

<span id="page-26-0"></span>1. Skriv kontrollpanel på Startskärmen och välj sedan Kontrollpanelen.

#### 2. Välj Nätverk och Internet och välj Nätverks- och delningscenter.

Om du vill ha mer information skriver du hjälp på Startskärmen och väljer sedan Hjälp och support.

#### Dela data och enheter och få tillgång till programvara

När datorn är en del i ett nätverk är du inte begränsad till att bara använda informationen som är lagrad på just din dator. Nätverksdatorer kan utbyta programvara och data med varandra.

**EX OBS!** När en skiva, t.ex. en DVD-film eller ett spel, är skrivskyddad kan den inte delas.

Så här delar du mappar eller innehåll inom ett nätverk:

- 1. Öppna Filutforskaren från Windows-skrivbordet.
- 2. Gå till Den här datorn och klicka på en mapp med innehåll som du vill dela. Välj Dela i navigeringsfältet högst upp på skärmen och klicka på Välj personer.
- 3. Skriv ett namn i rutan Fildelning och klicka på Lägg till.
- 4. Klicka på Dela och följ sedan instruktionerna på skärmen.

Så här delar du enheter inom ett nätverk:

- 1. Från Windows-skrivbordet högerklickar du på nätverksstatusikonen i meddelandefältet längst till höger i aktivitetsfältet.
- 2. Välj Öppna nätverks- och delningscenter.
- 3. Välj ett aktivt nätverk under Visa aktiva nätverk.
- 4. Välj Ändra avancerade delningsinställningar för att ställa in delningsalternativ för sekretess, nätverksupptäckt, fil- och utskriftsdelning och andra nätverksalternativ.

### <span id="page-27-0"></span>Använda ett WLAN

Med en WLAN-enhet kan du få åtkomst till ett trådlöst lokalt nätverk (WLAN) som består av andra datorer och tillbehör länkade via en trådlös router eller en trådlös åtkomstpunkt.

**TV OBS!** Termerna *trådlös åtkomstpunkt* och *trådlös router* används ofta omväxlande.

- Ett större WLAN såsom ett WLAN i ett företag eller ett publikt WLAN använder vanligtvis trådlösa åtkomstpunkter som kan hysa ett stort antal datorer och tillbehör och separera kritiska nätverksfunktioner.
- Ett WLAN i hemmet eller på ett mindre kontor använder vanligtvis en trådlös router som tillåter flera trådlösa och kabelanslutna datorer att dela en Internetanslutning, en skrivare och filer utan att kräva ytterligare maskin- eller programvara.

Du måste ansluta datorn till en WLAN-infrastruktur (via en tjänsteleverantör eller ett publikt nätverk eller företagsnätverk) för att kunna använda WLAN-enheten i datorn.

#### Använda en Internetleverantör

Om du vill ha åtkomst till Internet i ditt hem måste du öppna ett konto hos en Internetleverantör. Kontakta en lokal Internetleverantör och köp en Internettjänst och ett modem. Internetleverantören hjälper dig att installera modemet och nätverkskabeln för att ansluta din trådlösa router till modemet, och testar att Internettjänsten fungerar.

**FIGUS!** Internetleverantören ger dig ett användarnamn och ett lösenord för Internetanslutningen. Anteckna dessa och förvara dem på en säker plats.

#### <span id="page-28-0"></span>Installera ett WLAN

För att installera ett WLAN och ansluta datorn till Internet behöver du följande utrustning:

- Ett bredbandsmodem (DSL eller kabel) (1) och en Internettjänst med hög hastighet köpt från en Internetleverantör
- En trådlös router (2) (köps separat)
- En trådlös dator (3)

**TA OBS!** Vissa modem är utrustade med inbyggd trådlös router. Vänd dig till din Internetleverantör om du behöver ta reda på vilken typ av modem du har.

I illustrationen nedan ser du ett exempel på en installation av ett trådlöst nätverk som är anslutet till Internet.

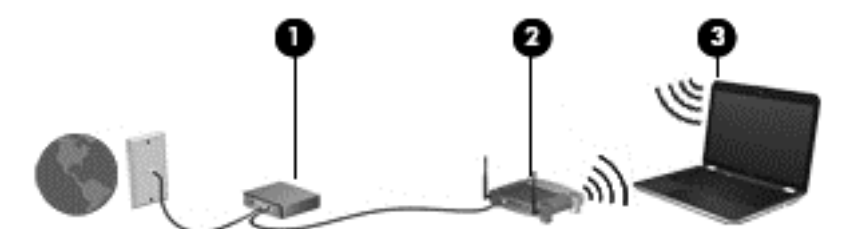

Allteftersom ditt nätverk växer, kan ytterligare trådlösa och fasta datorer anslutas till nätverket för att få åtkomst till Internet.

Mer hjälp om hur du installerar ditt WLAN finns i informationen från routertillverkaren eller Internetleverantören.

#### Konfigurera en trådlös router

Mer hjälp om hur du konfigurerar din trådlösa router finns i informationen från routertillverkaren eller Internetleverantören.

OBS! Du rekommenderas att först ansluta den nya trådlösa datorn till routern via den nätverkskabel som medföljer routern. När datorn är ansluten till Internet kopplar du loss kabeln och går ut på Internet via det trådlösa nätverket.

#### Skydda ditt WLAN

När du konfigurerar ett WLAN eller använder ett befintligt WLAN måste du alltid se till att säkerhetsfunktionerna är aktiverade så att nätverket är skyddat mot obehörig åtkomst. WLAN på offentliga platser (hotspots) som kaféer och flygplatser kanske inte har någon säkerhet alls. Om du inte vet hur säker din dator är när den är ansluten till en hotspot, bör du bara skicka icke-konfidentiell e-post och surfa på säkra sidor på Internet.

Trådlösa radiosignaler färdas utanför nätverket, varför andra WLAN-enheter kan plocka upp oskyddade signaler. Skydda ditt WLAN med följande säkerhetsåtgärder:

Använd en brandvägg.

En brandvägg kontrollerar både information och förfrågningar som skickas till ditt nätverk och stoppar eventuella misstänkta objekt. Brandväggar finns både som programvara och maskinvara. I vissa nätverk används en kombination av båda.

Använd trådlös kryptering.

Trådlös kryptering använder säkerhetsinställningar för att kryptera och dekryptera data som sänds över nätverket. Om du vill ha mer information skriver du hjälp på Startskärmen och väljer sedan Hjälp och support.

#### <span id="page-29-0"></span>Ansluta datorn till ett WLAN

Så här ansluter du datorn till ett WLAN:

1. Kontrollera att den trådlösa enheten är påslagen. Om enheten är på lyser lampan för trådlöst med vitt sken. Om lampan för trådlöst är släckt trycker du på knappen för trådlöst.

**FX OBS!** På vissa modeller lyser lampan för trådlöst gult när alla trådlösa enheter är avstängda.

- 2. På Startskärmen pekar du i det övre eller nedre högra hörnet av skärmen så att snabbknapparna visas.
- 3. Välj Inställningar och klicka på nätverksstatusikonen.
- 4. Välj önskat WLAN från listan.
- 5. Klicka på Anslut.

Om ditt WLAN är ett säkerhetsförberett WLAN uppmanas du att ange en säkerhetsnyckel. Skriv koden och klicka sedan på Logga in så att anslutningen upprättas.

**EX OBS!** Flytta datorn närmare den trådlösa routern eller åtkomstpunkten om du inte ser några WLAN.

- **OBS!** Om du inte ser det trådlösa nätverk som du vill ansluta dig till, högerklickar du på nätverksstatusikonen på Windows-skrivbordet och väljer Öppna Nätverks- och delningscenter. Klicka på Skapa en ny anslutning eller ett nytt nätverk. En lista med alternativ visas där du kan leta efter och ansluta datorn till ett nätverk manuellt, eller skapa en ny nätverksanslutning.
- 6. Följ instruktionerna på skärmen för att slutföra anslutningen.

När anslutningen är upprättad, ska du placera muspekaren över nätverkets statusikon i meddelandefältet längst till höger i Aktivitetsfältet för att verifiera anslutningens namn och status.

**TA OBS!** Räckvidden (dvs. hur långt dina trådlösa signaler når) beror på WLAN-implementeringen, routertillverkaren och störningar från andra elektroniska enheter eller strukturella hinder som väggar och golv.

### Använda trådlösa Bluetooth-enheter (endast vissa modeller)

En Bluetooth-enhet möjliggör trådlös kommunikation över korta avstånd och ersätter de fysiska kabelanslutningar som vanligtvis länkar samman elektroniska enheter:

- Datorer (stationära, bärbara, PDA:er)
- Telefoner (mobila, trådlösa, smarta telefoner)
- Bildbehandlingsenheter (skrivare, kameror)
- Ljudenheter (headset, högtalare)
- **Mus**

Bluetooth-enheter möjliggör direktkommunikation med andra enheter vilket gör att du kan konfigurera ett PAN av Bluetooth-enheter. Information om hur du konfigurerar och använder Bluetooth-enheter finns i hjälpen till Bluetooth-programvaran.

## <span id="page-30-0"></span>Ansluta datorn till ett trådbundet nätverk

### Ansluta till ett lokalt nätverk (LAN)

Använd en LAN-anslutning om du vill ansluta datorn direkt till en router i hemmet (istället för trådlöst) eller om du vill ansluta datorn till ett befintligt nätverk på ditt kontor.

För att kunna ansluta datorn till ett lokalt nätverk behöver du en RJ-45-kabel (nätverk) med åtta stift.

Så här ansluter du nätverkskabeln:

- 1. Anslut nätverkskabeln till datorns nätverksjack (1).
- 2. Anslut den andra änden av nätverkskabeln till ett nätverksuttag i väggen (2) eller en router.

**EX OBS!** Om nätverkskabeln har ett störningsskydd (3) avsett att förhindra störningar från TV- och radiomottagning, ska änden med störningsskyddet vara vänd mot datorn.

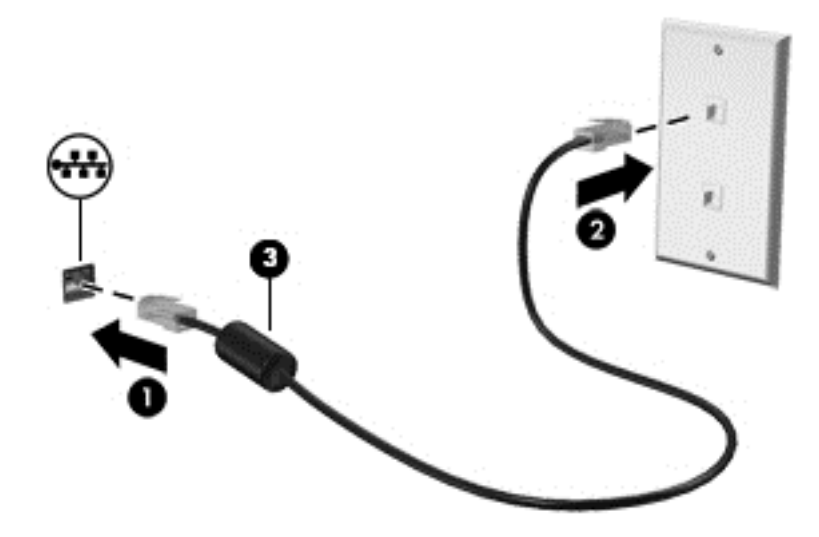

## <span id="page-31-0"></span>4 Använda underhållningsfunktionerna

Använd din HP-dator som ett underhållningsnav där du kan umgås via webbkameran, lyssna på och hantera din musik samt ladda ner och se på filmer. För att göra datorn till ett ännu kraftfullare underhållningscenter kan du ansluta externa enheter som en bildskärm, projektor eller TV, eller högtalare och hörlurar.

## Multimediefunktioner

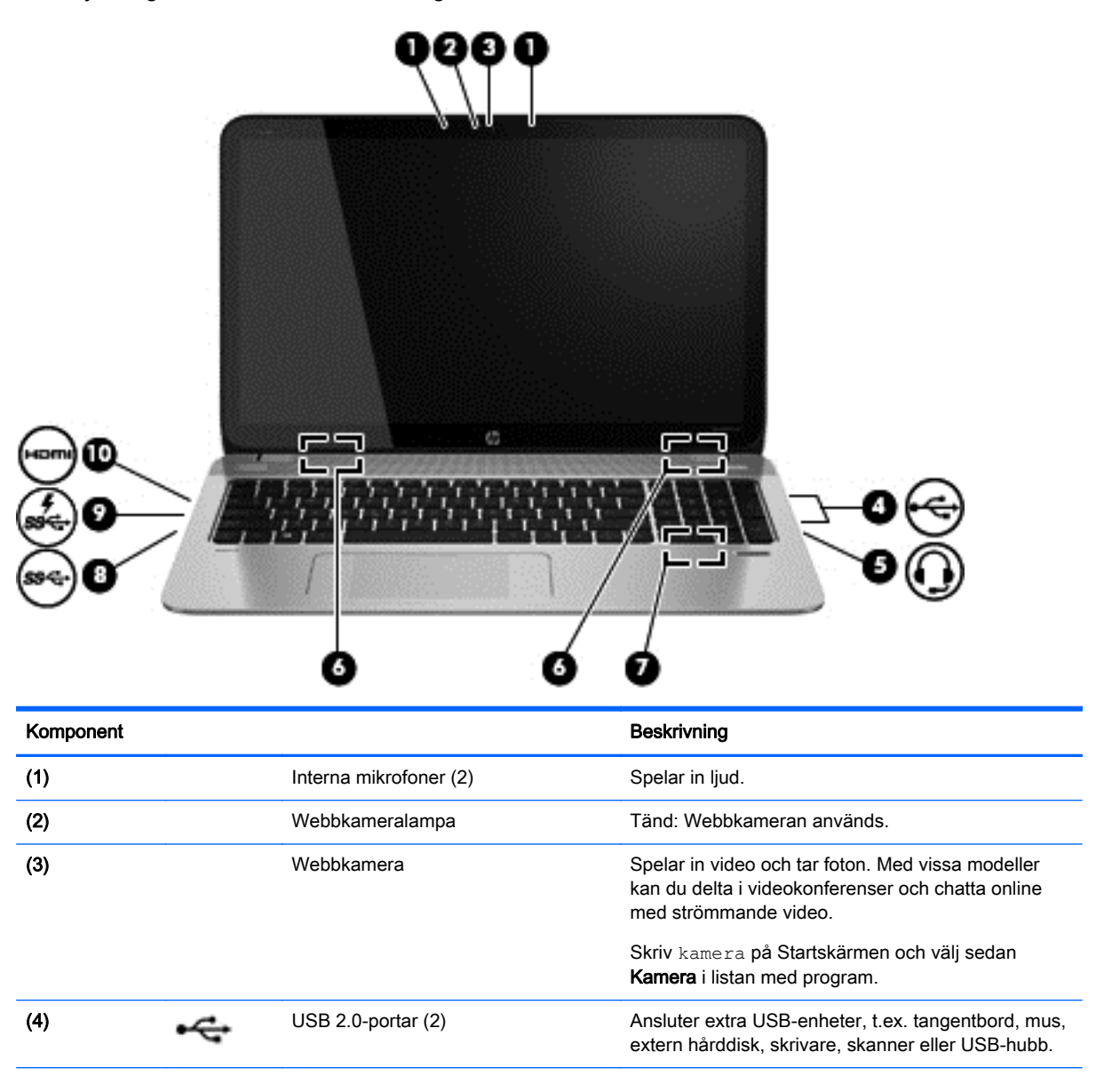

Här följer några av datorns underhållningsfunktioner.

<span id="page-32-0"></span>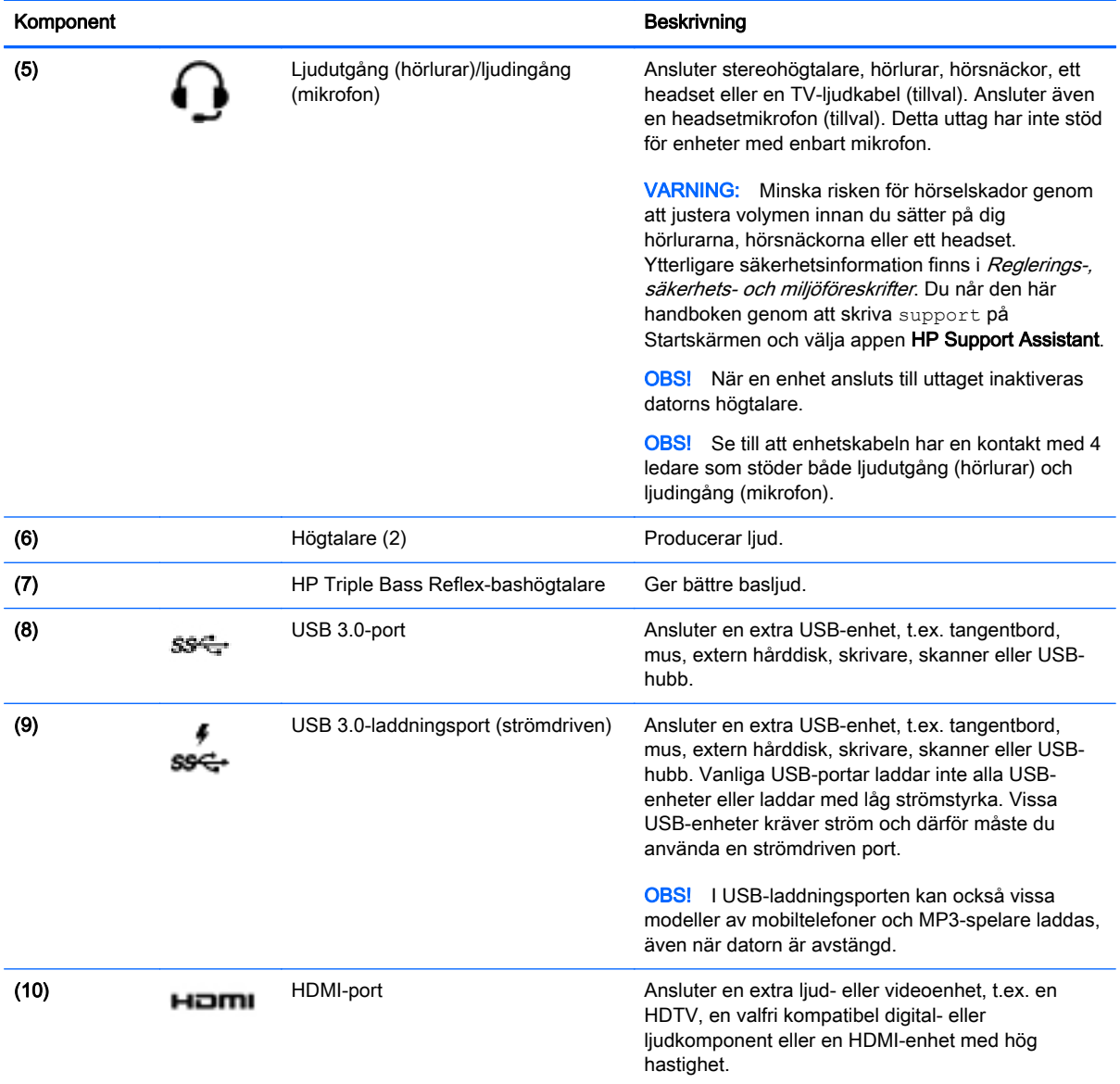

## Använda webbkameran

Datorn har en inbyggd webbkamera som du kan använda för att spela in video och ta foton. Vissa modeller kan användas för att delta i videokonferenser och chatta online med direktuppspelad video.

**▲** Om du vill starta webbkameran skriver du kamera på Startskärmen och väljer sedan Kamera i listan med appar.

Information om hur du använder webbkameran finns i Hjälp och support. Skriv hjälp på Startskärmen och välj sedan Hjälp och support.

## Använda ljud

På datorn kan du spela musik-CD-skivor, hämta och lyssna på musik, direktuppspela ljudinnehåll från webben (även radio), spela in ljud eller blanda ljud och video för att skapa multimedia. Du kan få en ännu bättre ljudupplevelse genom att ansluta externa ljudenheter som högtalare eller hörlurar.

#### <span id="page-33-0"></span>Ansluta högtalare

Du kan ansluta trådbundna högtalare till datorn genom att ansluta dem till en USB-port eller ljudutgången (hörlursjacket) på datorn eller på en dockningsstation.

Anslut *trådlösa* högtalare till datorn genom att följa tillhörande produktanvisningar. Om du vill ansluta HD-högtalare till datorn kan du läsa i [Konfigurera HDMI-ljud på sidan 26.](#page-35-0) Innan du ansluter högtalare ska du sänka ljudvolymen.

#### Ansluta hörlurar och mikrofoner

Du kan ansluta trådbundna hörlurar eller headset till ljudutgången (hörlurar)/ljudingång (mikrofon) på datorn. Många headset har inbyggda mikrofoner och kan köpas i butik.

Följ anvisningarna från tillverkaren när du ansluter *trådlösa* hörlurar eller headset till datorn.

A VARNING: Minska risken för hörselskador genom att sänka volymen innan du sätter på dig hörlurarna, hörsnäckorna eller ett headset. Mer information om säkerhet finns i Reglerings-, säkerhets- och miljöföreskrifter. Du når den här handboken genom att skriva support på Startskärmen och välja appen HP Support Assistant.

#### Använda Beats Audio (endast vissa modeller)

Beats Audio är en utökad ljudfunktion som ger en djup, kontrollerad bas samtidigt som den bibehåller ett tydligt ljud. Du kan uppleva Beats Audio genom datorns interna högtalare, genom externa högtalare som är anslutna till en USB-port, eller genom Beats Audio-hörlurar som är anslutna till hörlursuttaget.

#### Öppna kontrollpanelen i Beats Audio

Med kontrollpanelen i Beats Audio kan du visa och kontrollera ljud- och basinställningar manuellt.

**▲** Skriv k på Startskärmen, välj Kontrollpanelen, välj Maskinvara och ljud och välj sedan Beats Audio Control Panel.

#### Aktivera och inaktivera Beats Audio

**▲** Du aktiverar eller inaktiverar Beats Audio genom att trycka på fn-tangenten tillsammans med btangent.

#### Testa ljudfunktionerna

Så här kontrollerar du datorns ljudfunktioner:

- 1. Skriv kontrollpanel på Startskärmen och välj sedan Kontrollpanelen.
- 2. Välj Maskinvara och ljud och välj sedan Ljud
- 3. När fönstret Ljud öppnas, väljer du fliken Ljud. Under Programhändelser väljer du valfri ljudhändelse, till exempel en pip- eller larmsignal, och klickar sedan på Testa.

Ljud ska nu höras genom högtalarna eller anslutna hörlurar.

Så här kontrollerar du datorns inspelningsfunktioner:

- 1. Skriv ljud på Startskärmen och välj sedan Ljudinspelaren.
- 2. Klicka på Starta inspelning och tala i mikrofonen.
- <span id="page-34-0"></span>3. Spara filen på skrivbordet.
- 4. Öppna ett multimediaprogram och spela upp inspelningen.

Följ dessa steg för att bekräfta eller ändrar ljudinställningarna på datorn:

- 1. Skriv kontrollpanel på Startskärmen och välj sedan Kontrollpanelen.
- 2. Välj Maskinvara och ljud och välj sedan Ljud

## Använda video

Datorn är en kraftfull videoenhet som gör det möjligt att se direktuppspelad video från din favoritwebbplats samt hämta videoklipp och filmer som du kan titta på när datorn inte är ansluten till ett nätverk.

Förbättra visningen genom att ansluta en extern bildskärm, projektor eller TV till en av datorns videoportar. De flesta datorer har en VGA-port som används för att ansluta analoga videoenheter. En del datorer har även en HDMI-port (high-definition multimedia interface) där du kan ansluta en HDbildskärm eller TV.

VIKTIGT: Se till att den externa enheten är ansluten till rätt port på datorn med rätt kabel. Läs tillverkarens instruktioner.

#### Ansluta videoenheter med en HDMI-kabel

**WOBS!** För att ansluta en HDMI-enhet till datorn behöver du en HDMI-kabel, som säljs separat.

Du kan visa datorns skärmbild på en HDTV eller HD-bildskärm genom ansluta HD-enheten enligt följande anvisningar.

1. Anslut den ena änden av HDMI-kabeln till HDMI-porten på datorn.

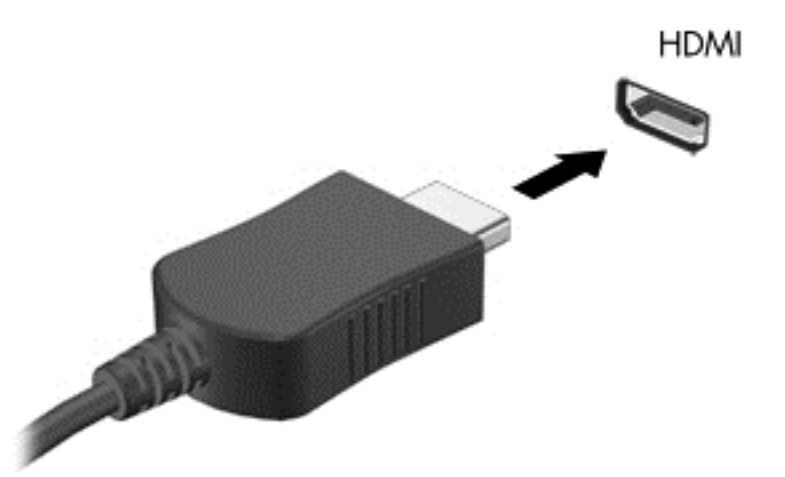

- 2. Anslut den andra änden av kabeln till HD-TV:n eller HD-bildskärmen.
- 3. Om du trycker på f4 alternerar datorns skärmbild mellan fyra visningslägen:
	- Endast datorskärm: Skärmbilden visas endast på datorn.
	- Dubblettläge: Skärmbilden visas samtidigt på både datorn och den externa enheten.
- <span id="page-35-0"></span>Utökat läge: Skärmbilden visas fördelat över både datorn och den externa enheten.
- Endast sekundär skärm: Skärmbilden visas endast på den externa enheten.

Varje gång du trycker på f4 ändras visningsläget.

**EX OBS!** För bästa resultat, särskilt om du väljer alternativet "Utökat läge", ska du justera skärmupplösningen på den externa enheten enligt följande. Skriv kontrollpanel på Startskärmen och välj sedan Kontrollpanelen. Välj Utseende och anpassning. Under Bildskärm väljer du Ändra bildskärmsupplösning.

#### Konfigurera HDMI-ljud

HDMI är det enda videogränssnitt som stöder HD-video *och* ljud. Så här aktiveras HDMI-ljudet när du har anslutit en HDMI-TV till datorn:

- 1. Från Windows-skrivbordet högerklickar du på ikonen Högtalare i meddelandefältet längst till höger i aktivitetsfältet och väljer sedan Ljuduppspelningsenheter.
- 2. Välj namnet på den digitala utmatningsenheten på fliken Uppspelning.
- 3. Klicka på Ange standard och sedan på OK.

Så här återställer du ljudet till datorhögtalarna:

- 1. Från Windows-skrivbordet högerklickar du på ikonen Högtalare i meddelandefältet längst till höger i aktivitetsfältet och klickar sedan på Ljuduppspelningsenheter.
- 2. Klicka på **Högtalare** på fliken Uppspelning.
- 3. Klicka på Ange standard och sedan på OK.

#### Identifiera och ansluta till Miracast-kompatibla trådlösa skärmar (endast vissa modeller)

Om du vill identifiera och ansluta till en Miracast-kompatibel trådlös skärm utan att stänga den app som du har öppen för tillfället följer du instruktionerna nedan.

Så här öppnar du Miracast:

**▲** Svep från högerkanten på Startskärmen, tryck på Enheter, tryck på Projekt och följ instruktionerna på skärmen.

– eller –

Peka i det övre eller nedre högra hörnet av skärmen så att snabbknapparna visas, klicka på Enheter, klicka på Projekt och följ instruktionerna på skärmen.
# 5 Navigera på skärmen

Du kan navigera på datorskärmen på följande sätt:

- Pekgester
- Tangentbord och mus
- Röststyrning (endast vissa modeller)

Pekgester kan användas på datorns styrplatta eller på en pekskärm (endast vissa modeller).

OBS! En extern USB-mus (köps separat) kan anslutas till en av datorns USB-portar.

Se handboken Grunderna i Windows som medföljer datorn. Handboken innehåller information om vanliga användaråtgärder med styrplattan, pekskärmen och tangentbordet.

Vissa datormodeller har specifika åtgärdstangenter eller snabbtangenter på tangentbordet som man utför rutinåtgärder med.

Vissa datormodeller kan även ha en inbyggd numerisk knappsats.

# Använda styrplattan och pekgester

Med styrplattan kan du navigera på datorskärmen och styra markören genom att använda enkla fingerrörelser. Du kan anpassa pekgesterna genom ändra inställningar, knappkonfiguration, klickhastighet och pekaralternativ. Du kan också visa demonstrationer av styrplattegester.

Skriv kontrollpanel på Startskärmen, välj Kontrollpanelen och klicka sedan på Maskinvara och ljud. Under Enheter och skrivare väljer du Mus.

- <u>-</u>`∧ TIPS: Styrplattans vänstra och högra knapp används på samma sätt som motsvarande knappar på en extern mus.
- OBS! Styrplattegester kan inte användas i alla program.

# **Trycka**

Om du vill göra ett val på skärmen använder du tryckfunktionen på styrplattan.

● Peka på ett objekt på skärmen och tryck sedan med ett finger på styrplattan för att göra valet. Du öppnar ett objekt genom att dubbeltrycka på det.

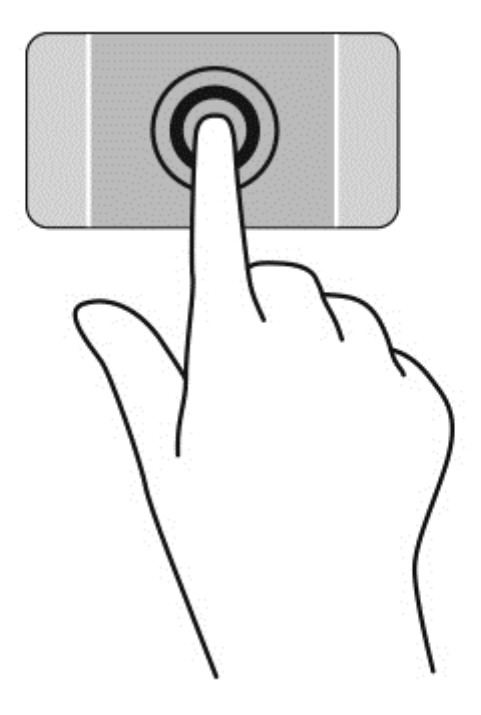

## Rulla

Att rulla är ett praktiskt sätt att flytta uppåt, nedåt eller i sidled på en sida eller i en bild.

● Placera två fingrar lite isär i styrplattezonen och dra dem uppåt, nedåt, åt vänster eller åt höger.

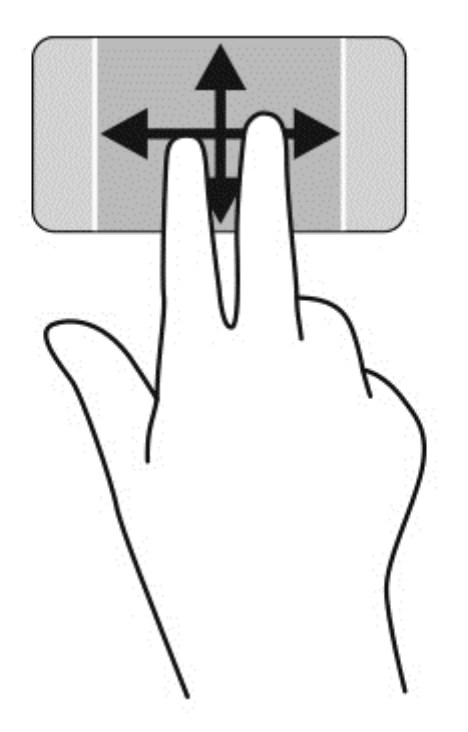

# Nypa/zooma med två fingrar

Genom att nypa med två fingrar kan du zooma in eller ut i bilder och text.

- Zooma ut genom att placera två fingrar en bit ifrån varandra i styrplattezonen och sedan flytta ihop dem.
- Zooma in genom att placera två fingrar intill varandra i styrplattezonen och sedan flytta isär dem.

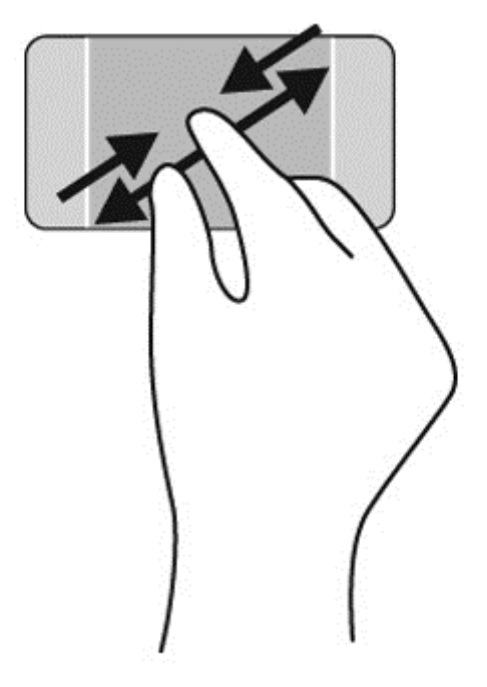

# Tvåfingersklick

Med tvåfingerstryck kan du göra menyval för ett objekt på skärmen.

OBS! Tvåfingersklick har samma effekt som om du högerklickar med musen.

● Placera två fingrar i styrplattezonen och tryck nedåt så att alternativmenyn för det valda objektet visas.

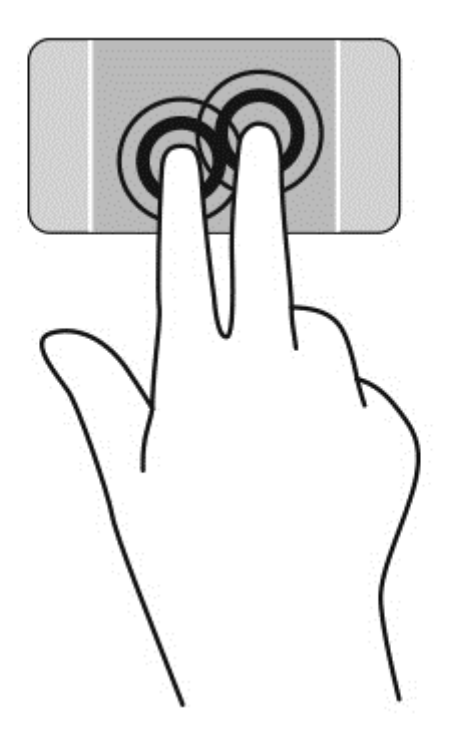

### Rotera (endast vissa modeller)

Med rotationsfunktionen kan du vrida objekt som exempelvis fotografier.

● Peka på ett objekt och placera sedan vänster pekfinger i styrplattezonen. Med höger hand drar du pekfingret i en svepande rörelsen från "klockan tolv" till "klockan tre". Rotera åt andra hållet genom att röra pekfingret från "klockan tre" till "klockan tolv".

**CBS!** Rotering kan endast utföras i vissa appar där du kan ändra objekt eller bilder. Rotering kanske inte fungerar i alla appar.

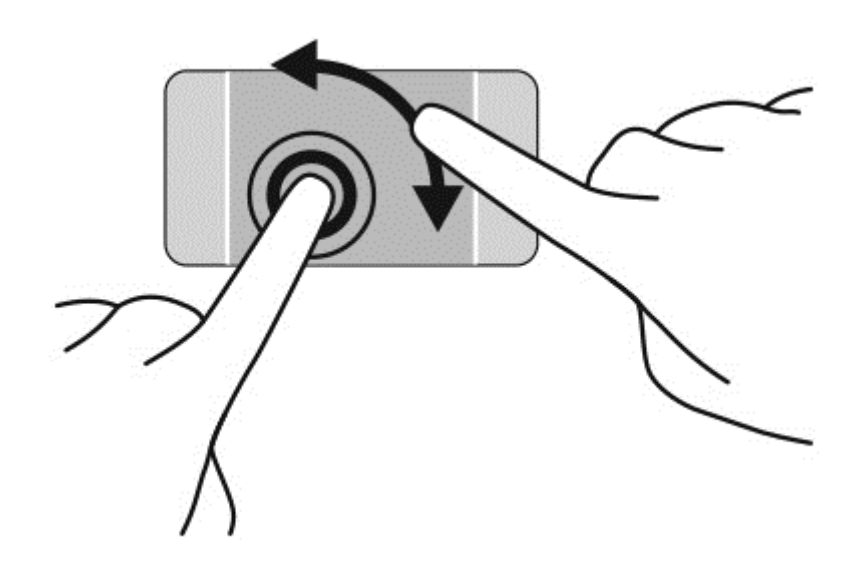

# Snärta (endast vissa modeller)

Genom att snärta kan du snabbt flytta dig mellan olika skärmar eller snabbt bläddra igenom dokument.

● Placera tre fingrar på styrplattan och snärta med fingrarna i en lätt och snabb rörelse åt vänster eller åt höger.

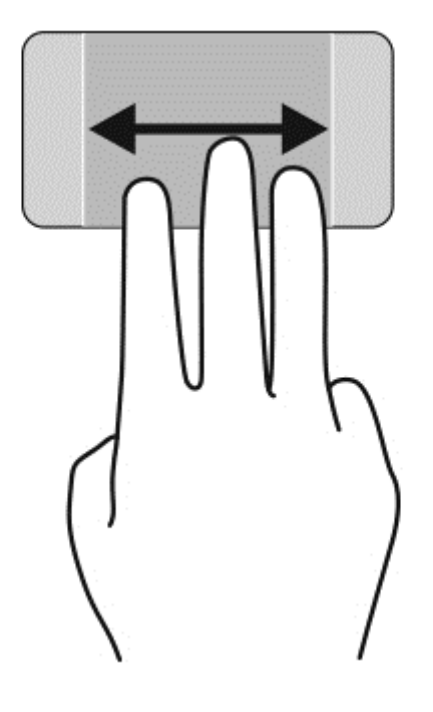

# Stänga en app

● Placera tre fingrar på styrplattan och dra fingrarna nedåt tills appen stängs.

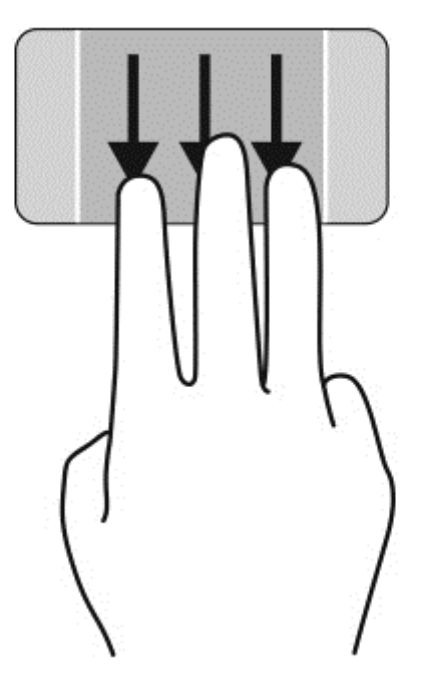

## Svep från kanten

Med svep från kanten kan du utföra åtgärder som att ändra inställningar och hitta eller använda appar.

#### Visa och välja en snabbtangent

Med snabbtangenterna kan du söka, dela, starta appar, få tillgång till enheter eller ändra inställningar.

1. Tryck ner fingret mitt i den högra styrplattezonen för att visa snabbtangenterna.

2. Svep uppåt eller nedåt för att bläddra mellan snabbtangenterna och välj sedan den snabbtangent som du vill använda.

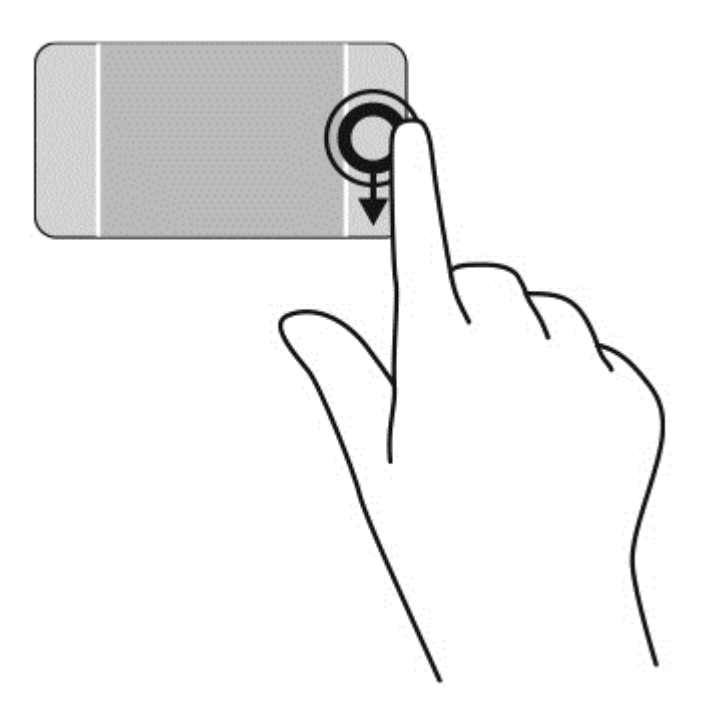

#### Visa och välja öppna appar

- 1. Tryck ner fingret mitt i den vänstra styrplattezonen för att visa alla öppna appar.
- 2. Svep uppåt eller nedåt för att bläddra mellan de öppna apparna och välj sedan den app som du vill använda.

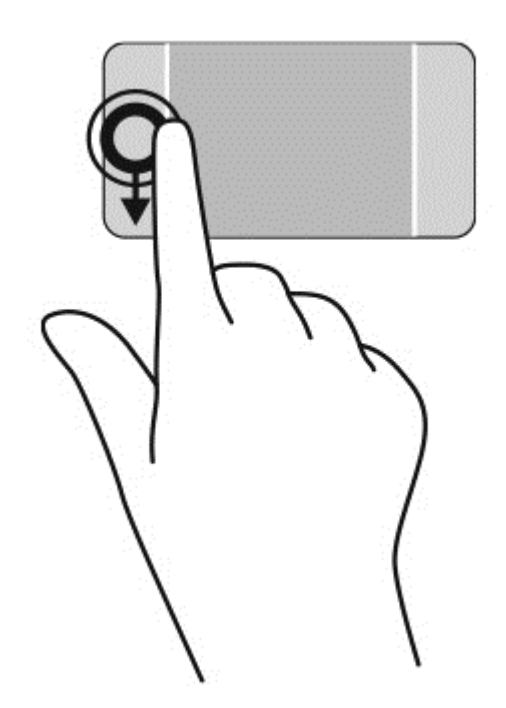

#### Visa ikonen Anpassa

Med svep från överkanten kan du visa ikonen Anpassa längst ner på Startskärmen. Med Anpassaikonen kan du flytta, ändra storlek på, fästa eller ta bort appar.

VIKTIGT: När en app är aktiv fungerar svepgesten från överkanten på olika sätt beroende på appen.

Svep med fingret från överkanten av styrplattan tills ikonen Anpassa visas.

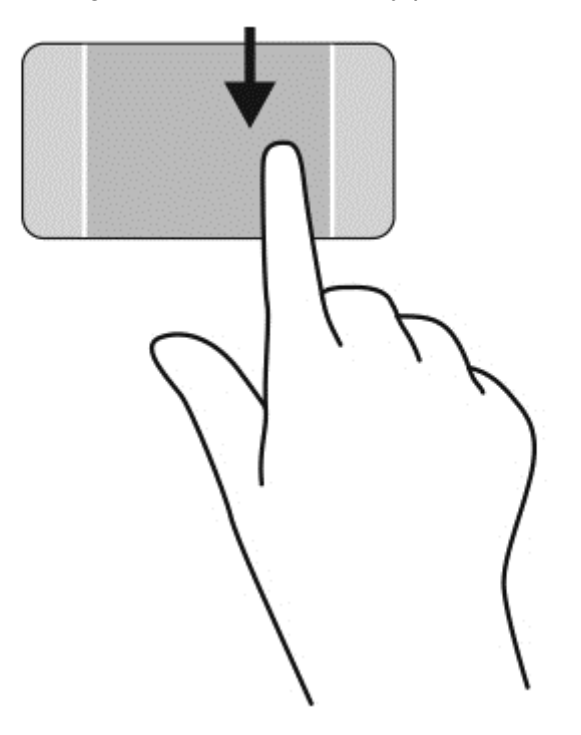

#### Växla mellan öppna appar

När du sveper från vänsterkanten visas de appar som du öppnat nyligen så att du snabbt kan växla mellan dem.

● Svep med fingret från vänsterkanten av styrplattan.

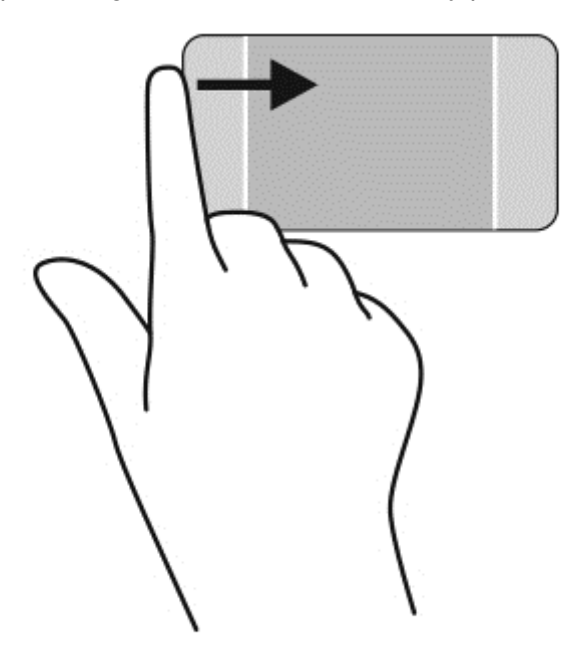

# Använda pekskärmsgester (endast vissa modeller)

På en dator med pekskärm kan du styra objekten på skärmen direkt med fingrarna.

 $-\frac{1}{2}$  TIPS: På datorer med pekskärm kan du utföra gesterna på skärmen eller på styrplattan. Du kan också utföra åtgärder på skärmen med tangentbordet och musen.

### **Enfingersdragning**

Enfingersdragning används oftast för att panorera eller bläddra igenom listor och sidor, men du kan även använda den här gesten för andra åtgärder, t.ex. för att flytta ett objekt.

- Du rullar över skärmen genom att dra ett finger i önskad riktning.
- **BS!** När många appar visas på Startskärmen kan du dra fingret för att flytta skärmen åt vänster eller höger.
- För att dra håller du fingret tryckt mot ett objekt och drar sedan objektet för att flytta det.

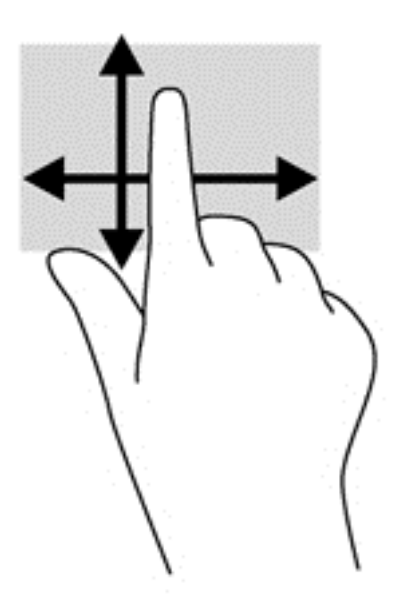

## **Trycka**

Om du vill göra ett val på skärmen använder du tryckfunktionen.

Tryck med ett finger på ett objekt på skärmen för att göra ett val. Du öppnar ett objekt genom att dubbeltrycka på det.

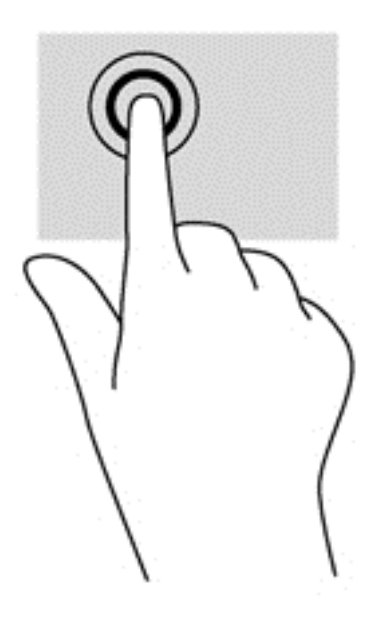

## Rulla

Att rulla är ett praktiskt sätt att flytta uppåt, nedåt, åt vänster eller åt höger på en sida eller i en bild.

Placera två fingrar på skärmen och dra dem uppåt, nedåt, åt höger eller åt vänster.

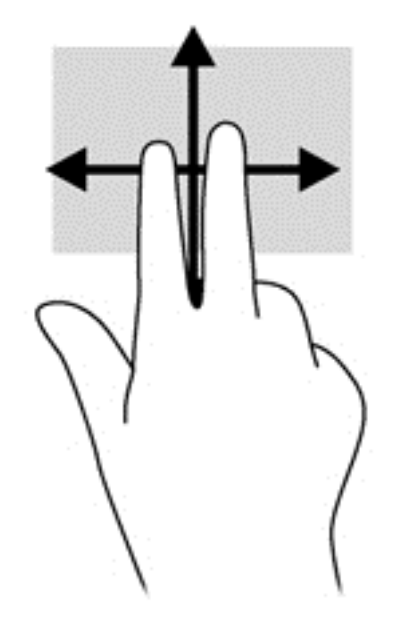

# Nypa/zooma med två fingrar

Genom att nypa med två fingrar kan du zooma in eller ut i bilder och text.

- Zooma ut genom att placera två fingrar en bit ifrån varandra på skärmen och sedan flytta ihop dem.
- Zooma in genom att placera två fingrar intill varandra på skärmen och sedan flytta isär dem.

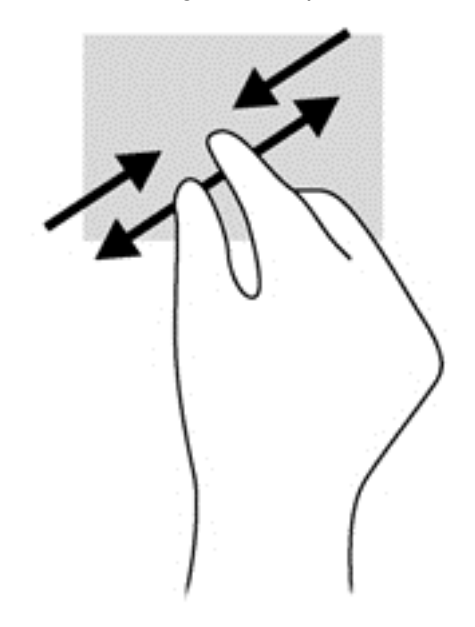

## Rotera (endast vissa modeller)

Med rotationsfunktionen kan du vrida objekt som exempelvis fotografier.

- Förankra vänster pekfinger på det objekt du vill rotera. Med höger hand drar du pekfingret i en svepande rörelse från "klockan tolv" till "klockan tre". Rotera åt andra hållet genom att röra pekfingret från "klockan tre" till "klockan tolv".
- **FX OBS!** Rotering kan endast utföras i vissa appar där du kan ändra objekt eller bilder. Rotering kanske inte fungerar i alla appar.

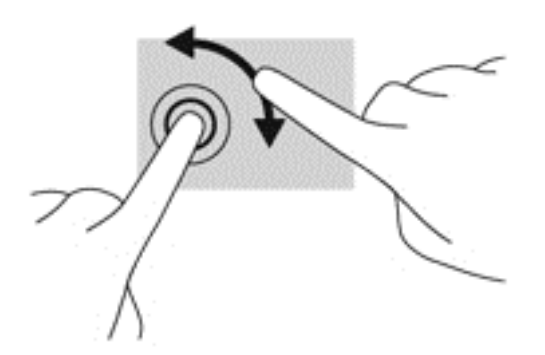

### Svep från kanten

Genom att svepa från kanterna kan du utföra uppgifter som att ändra inställningar och söka efter eller använda appar.

#### Svep från högerkanten

När du sveper från högerkanten visas snabbknapparna med vilka du kan söka, dela, starta appar, få tillgång till enheter eller ändra inställningar.

Svep lätt med fingret inåt från högerkanten på skärmen till skärmbilden så att snabbknapparna visas.

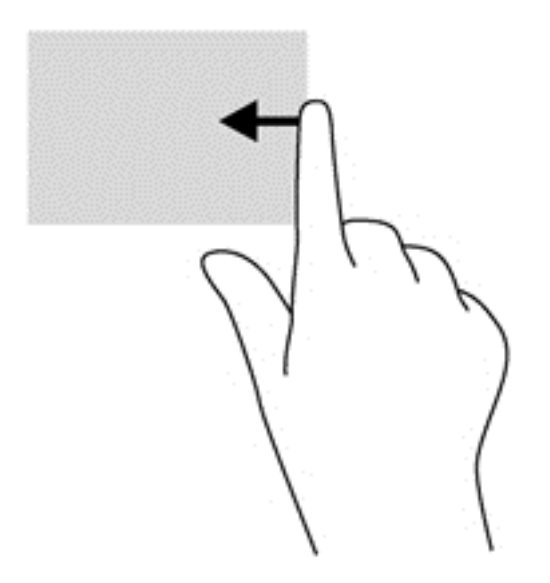

#### Svep från vänsterkanten

Genom att svepa från vänsterkanten ser du de öppna apparna, så att du snabbt kan växla mellan dem.

Svep lätt med fingret inåt från vänsterkanten på skärmen till skärmbilden när du vill växla mellan appar. Svep sedan tillbaka mot vänsterkanten, utan att lyfta fingret, så visas alla öppna appar.

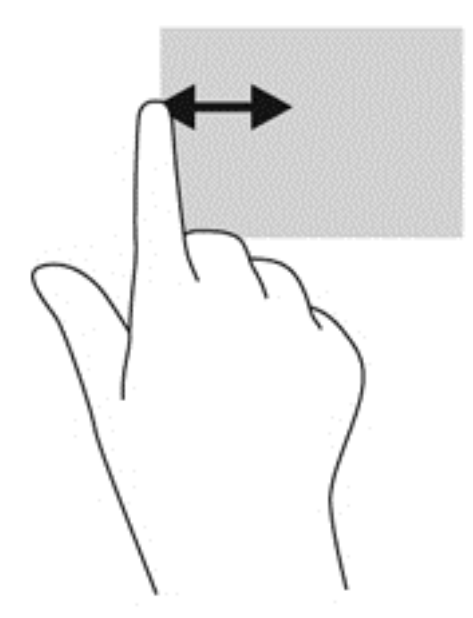

#### Svep från överkanten och nederkanten

Om du sveper från överkanten eller nederkanten visas appalternativ som gör det möjligt att anpassa dina appar.

VIKTIGT: När en app är öppen kan effekten av svep från överkanten variera beroende på vilken app som används.

● Svep försiktigt med fingret från skärmens överkant eller nederkant för att visa appkommandoalternativ.

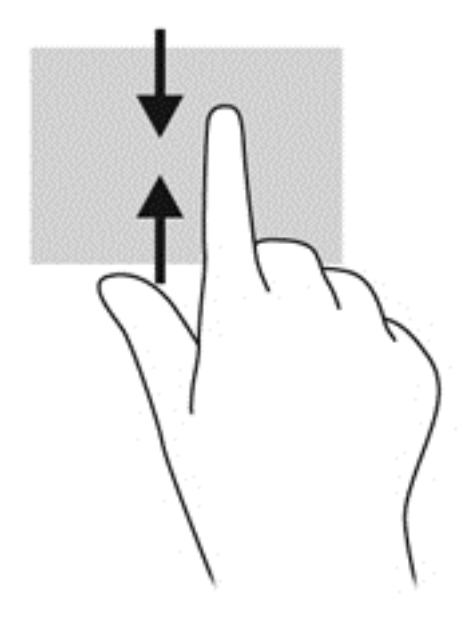

# Använda tangentbordet och musen

Med tangentbordet och musen kan du skriva, välja objekt, rulla och utföra samma funktioner som med pekgester. Med tangentbordet kan du också använda åtgärdstangenter och snabbtangenter för att utföra specifika funktioner.

 $\frac{1}{2}$  TIPS: Med Windows-tangenten  $\blacksquare$  på tangentbordet kan du snabbt gå tillbaka till Startskärmen

från en öppen app eller från Windows-skrivbordet. Om du trycker på Windows-tangenten en gång till kommer du tillbaka till den föregående skärmen.

OBS! I andra länder/regioner kan tangentbordet ha andra tangenter och tangentbordsfunktioner än vad som beskrivs i det här kapitlet.

#### Använda tangenterna

Du kan snabbt få tillgång till information eller utföra funktioner genom att använda vissa tangenter och tangentkombinationer.

#### Använda åtgärdstangenterna

Med en åtgärdstangent utför du tangentens tilldelade funktion. Ikonerna på tangenterna f1 till och med f12 illustrerar respektive tangents tilldelade funktion.

När du vill använda en åtgärdstangents funktion, trycker du på och håller ned den tangenten.

A VIKTIGT: Var ytterst försiktig när du ändrar i Setup Utility (BIOS). Om du gör fel finns det risk för att datorn inte fungerar som den ska.

Åtgärdsknappsfunktionen aktiveras på fabriken. Du kan inaktivera funktionen i Setup Utility (BIOS). Se [Använda Setup Utility \(BIOS\) och HP PC Hardware Diagnostics \(UEFI\) på sidan 67](#page-76-0) för anvisningar om hur du öppnar Setup Utility (BIOS). Följ sedan anvisningarna längst ner på skärmen.

När du har inaktiverat åtgärdstangentfunktionen kan du fortfarande utföra varje funktion genom att trycka på fn-tangenten i kombination med önskad åtgärdstangent.

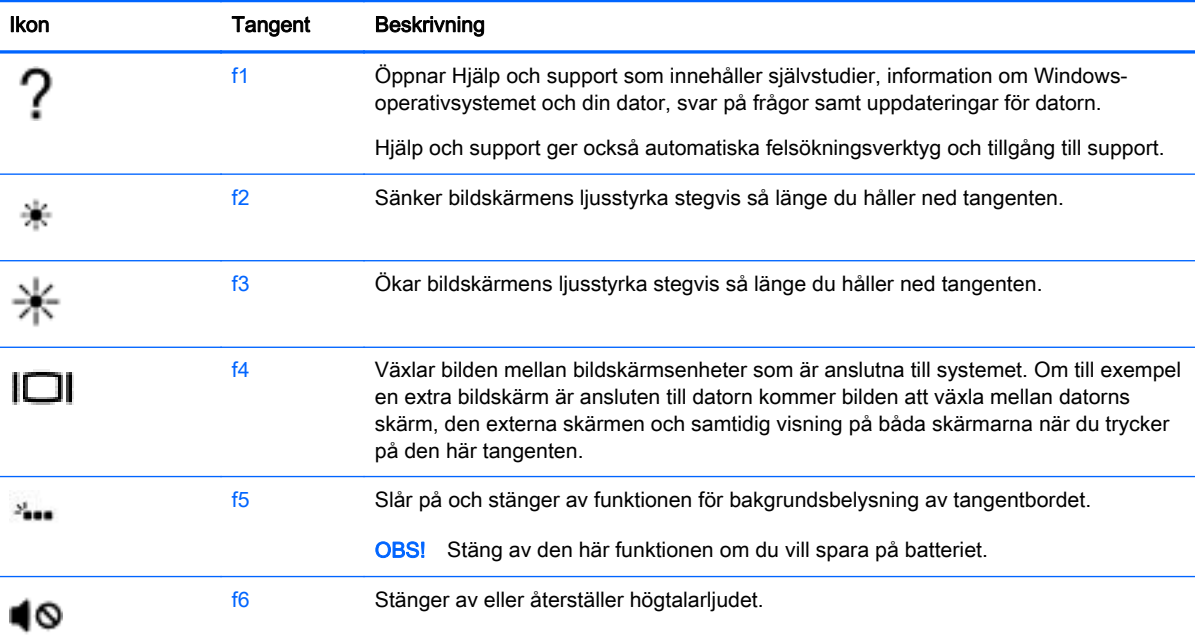

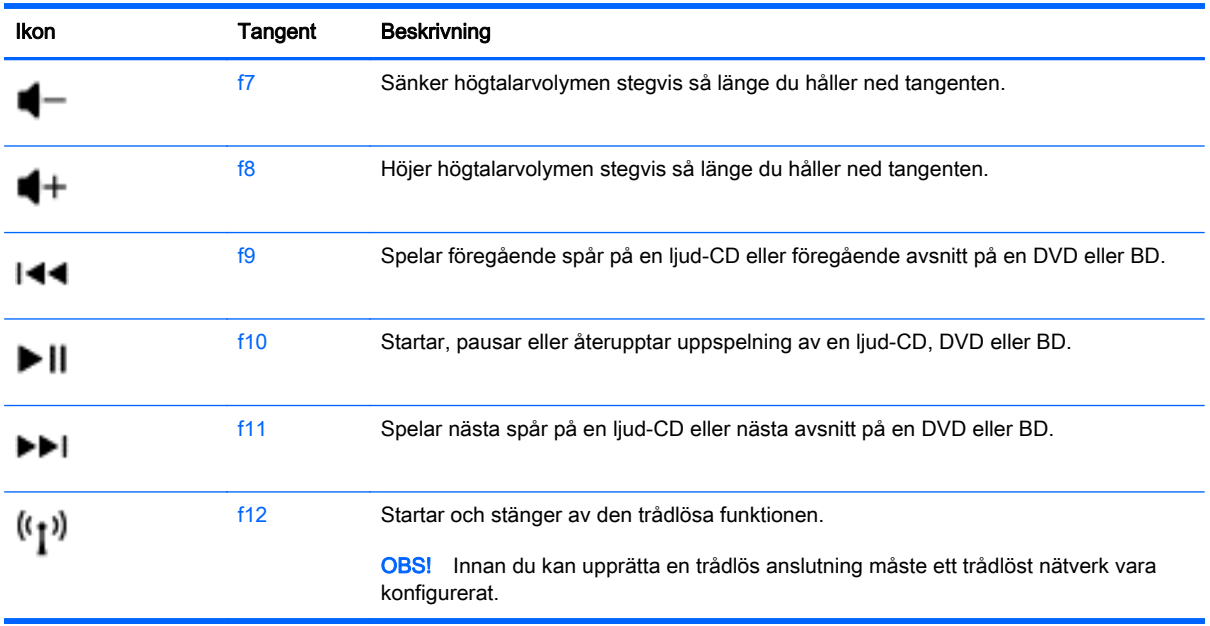

#### Använda kortkommandona i Windows

I Windows finns kortkommandon som du kan använda för att snabbt utföra åtgärder. Tryck på Windows-tangenten  $\blacksquare$  i kombination med en angiven tangent i tabellen för att utföra den aktuella åtgärden.

Mer information om vanliga kortkommandon finns i handboken Grunderna i Windows.

#### Använda snabbtangenterna

En snabbtangent är en kombination av fn-tangenten och esc-tangenten eller b-tangenten.

Så här använder du en snabbtangent:

**▲** Tryck hastigt på fn-tangenten och sedan hastigt på den andra tangenten i tangentkombinationen.

### Använda den integrerade numeriska knappsatsen

Datorn har en integrerad numerisk knappsats och även stöd för en extra, extern numerisk knappsats eller ett extra, externt tangentbord med numerisk knappsats. Mer information om den integrerade numeriska knappsatsen finns i [Tangenter på sidan 13](#page-22-0).

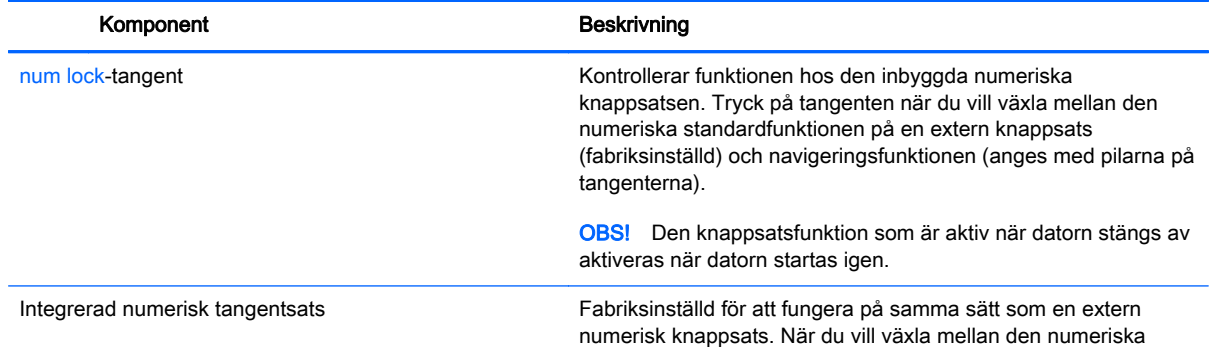

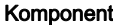

Beskrivning

funktionen och navigeringsfunktionen (anges med pilarna på tangenterna) trycker du på num lock-tangenten.

# Använda röststyrning (endast vissa modeller)

Använd din röst för att skapa och redigera dokument och e-postmeddelanden, starta appar, öppna filer, söka på Internet och göra inlägg på sociala nätverk. Med programvaran Dragons röstigenkänning och den inbyggda mikrofonen på datorn kan du snabbt och enkelt ta vara på alla dina tankar och idéer.

Datorn är utrustad med antingen Dragon Notes eller Dragon Assistant. Om du vill veta vilken version som är installerad på datorn, se [Hitta programvara på sidan 5.](#page-14-0)

Så här startar du programvaran för röststyrning:

- 1. Gå till Startskärmen, skriv dragon och välj sedan Dragon Notes eller Dragon Assistant.
- 2. Följ instruktionerna på skärmen för att konfigurera och starta röststyrningen.

# 6 Strömhantering

Datorn kan drivas antingen med batteri eller nätström. När datorn drivs med enbart batteri och det inte finns någon nätströmskälla för att ladda batteriet, är det viktigt att du övervakar och sparar på batteriladdningen. Datorn har stöd för ett optimalt energischema som hanterar hur datorn använder och sparar energi, för att det ska finnas en balans mellan datorprestanda och energibesparing.

# Initiera strömspar- eller viloläget

Microsoft® Windows har två energisparlägen, strömsparläge och viloläge.

- Strömsparläge Strömsparläget initieras automatiskt efter en tids inaktivitet när datorn drivs med batteri eller nätström. Ditt arbete sparas i minnet så att du snabbt kan återuppta det. Du kan även aktivera strömsparläget manuellt. Mer information finns i Initiera och avsluta strömsparläge manuellt på sidan 44.
- Viloläge Viloläget initieras automatiskt om batteriet når en kritisk nivå. I viloläget sparas ditt arbete i en vilolägesfil och sedan stängs datorn av.

**CBS!** Du kan initiera viloläget manuellt. Se Initiera och avsluta strömsparläge manuellt på sidan 44 och [Initiera och avsluta viloläge manuellt \(endast vissa modeller\) på sidan 45.](#page-54-0)

A VIKTIGT: Du kan minska risken för informationsförlust och försämrad ljud- och videokvalitet samt problem med ljud- och videofunktionerna genom att inte initiera strömsparläget när information läses till eller från en skiva eller ett externt mediekort.

OBS! Det går inte att starta någon typ av nätverksanslutning eller utföra datorfunktioner när datorn är försatt i strömspar- eller viloläge.

### Initiera och avsluta strömsparläge manuellt

Du kan initiera strömsparläget genom att använda någon av följande metoder:

- Stäng skärmen.
- På Startskärmen pekar du i det övre eller nedre högra hörnet av skärmen så att snabbknapparna visas. Klicka på Inställningar, på Ström-ikonen och sedan på Strömsparläge.

Så här avslutar du strömsparläget:

- Tryck snabbt på strömknappen.
- Fäll upp skärmen om den är nedfälld.
- Tryck ned en tangent på tangentbordet.
- Knacka på eller svep över styrplattan.

När strömsparläget avslutas tänds strömlamporna och därefter visas skärmen med de öppna programmen igen.

**EX OBS!** Om du har angivit att ett lösenord måste anges för att datorn ska återaktiveras måste du ange ditt Windows-lösenord innan datorn visar skärmbilden igen.

### <span id="page-54-0"></span>Initiera och avsluta viloläge manuellt (endast vissa modeller)

Du kan aktivera användarinitierat viloläge och ändra andra energiinställningar och tidsgränser med Energialternativ.

- 1. Skriv energialternativ på Startskärmen och välj sedan Energialternativ.
- 2. I den vänstra rutan klickar du på Ange hur strömbrytaren ska fungera.
- 3. Klicka på Ändra inställningar som för tillfället inte är tillgängliga.
- 4. Vid När jag trycker på strömbrytaren väljer du Viloläge.
- 5. Klicka på Spara ändringar.

När datorn lämnar viloläget tänds strömlamporna och därefter visas skärmen med de öppna programmen igen.

**EX OBS!** Om du har angivit att ett lösenord måste anges för att datorn ska återaktiveras, måste du ange ditt Windows-lösenord innan skärmen visas med ditt öppna program.

### Ställa in lösenordsskydd för återaktivering

Så här konfigurerar du att ett lösenord måste anges när datorns strömsparläge eller viloläge avslutas:

- 1. Skriv energialternativ på Startskärmen och välj sedan Energialternativ.
- 2. I den vänstra rutan klickar du på Kräv lösenord vid återaktivering.
- 3. Klicka på Ändra inställningar som för tillfället inte är tillgängliga.
- 4. Klicka på Kräv ett lösenord (rekommenderas).
- **OBS!** Om du behöver skapa eller ändra ett lösenord för ett användarkonto klickar du på Skapa eller ändra lösenordet för ditt användarkonto och följer sedan instruktionerna på skärmen. Fortsätt till steg 5 om du inte behöver skapa eller ändra ett lösenord till ett användarkonto.
- 5. Klicka på Spara ändringar.

# Använda energimätaren och energiinställningarna

Energimätaren finns på Windows-skrivbordet. Med energimätaren kommer du snabbt åt energiinställningarna och kan se den återstående batteriladdningen.

- Om du vill visa den återstående batteriladdningen i procent och det aktuella energischemat rör du pekaren över energimätarikonen på Windows-skrivbordet.
- Om du vill använda Energialternativ klickar du på energimätarikonen och väljer ett alternativ i listan. Du kan också skriva energialternativ på Startskärmen och välja Energialternativ.

Olika energimätarikoner visas när datorn drivs med batteri respektive nätström. Ett meddelande visas vid ikonen om batteriet når en låg eller kritiskt låg laddningsnivå.

# **Batteridrift**

Datorn drivs med batteri om den inte är ansluten till elnätet, och om det finns ett laddat batteri i datorn. Om datorn har ett laddat batteri isatt och nätadaptern inte är ansluten till datorn, växlar datorn till batteriström automatiskt och bildskärmens ljusstyrka minskas för att spara batteritid. Batteriet i datorn laddas ur långsamt om datorn är avstängd och inte är ansluten till elnätet.

Datorbatteriets livslängd beror på energisparinställningarna, vilka program som körs på datorn, skärmens ljusstyrka, externa enheter som är anslutna till datorn och andra faktorer.

### <span id="page-55-0"></span>Ta ut ett utbytbart batteri

- VARNING: Minska risken för säkerhetsproblem genom att bara använda det utbytbara batteri som medföljer datorn, ett reservbatteri från HP eller ett kompatibelt batteri som köpts från HP.
- A VIKTIGT: När du tar ut ett utbytbart batteri som är datorns enda strömkälla kan information gå förlorad. Du kan förhindra att information går förlorad genom att spara arbetet eller stänga av datorn via Windows innan du tar ut batteriet.
	- 1. Vänd datorn upp och ned på en plan yta.
	- 2. För frikopplingsmekanismen (1) åt sidan så att batteriet frikopplas.
	- **FX OBS!** Batteriets frikopplingsmekanism återgår automatiskt till sin ursprungliga position.
	- 3. Vinkla upp batteriet (2) och ta ut det (3) ur datorn.

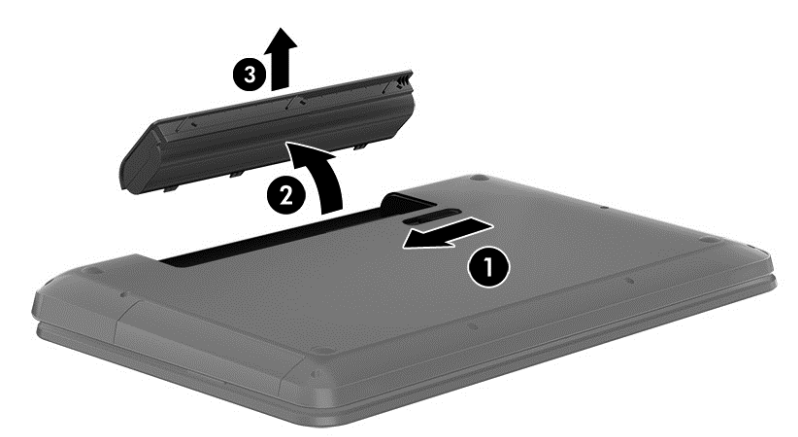

### Visa information om batteriet

Om du vill kontrollera batteriets status eller om batteriet inte längre kan behålla laddningen, kan du köra batterikontrollen i HP Support Assistant. Du hittar batteriinformation genom att skriva support på Startskärmen, välja appen HP Support Assistant och sedan välja Batteri och prestanda.

I HP Support Assistant hittar du följande verktyg och informationsresurser för batteriet:

- **Batteritest**
- Information om batterityper, specifikationer, livscykler och kapacitet

### Spara på batteriet

Tips på hur du sparar på batteriet och ger det maximal livslängd:

- Sänk bildskärmens ljusstyrka.
- Välj inställningen Energisparläge i Energialternativ.
- Om du har ett utbytbart batteri ska du ta ut det ur datorn när det inte kommer att användas eller laddas under längre tid än två veckor.
- Stäng av trådlösa enheter som du inte använder.
- Koppla bort oanvända externa enheter som inte är anslutna till en extern strömkälla, exempelvis en extern hårddisk ansluten till en USB-port.
- Stoppa, inaktivera eller ta ut eventuella externa mediekort som du inte använder.
- Ställ in strömsparläge eller stäng av datorn om du gör en paus i arbetet.

### Identifiera låga batteriladdningsnivåer

Batterilampan uppför sig på följande sätt om en låg eller kritiskt låg laddningsnivå nås för ett batteri som används som datorns enda tillgängliga strömkälla.

Batterilampan (endast vissa modeller) indikerar en låg eller kritiskt låg batterinivå.

– eller –

Batterimätarikonen på Windows skrivbord visar ett meddelande om att batterinivån är låg eller kritiskt låg.

**CBS!** I [Använda energimätaren och energiinställningarna på sidan 45](#page-54-0) finns ytterligare information om batterimätaren.

Följande åtgärder utförs när en låg batteriladdning nås:

- Om viloläget är inaktiverat och datorn är på eller i strömsparläge, förblir den i strömsparläge en kort stund och stängs sedan av, varvid information som inte har sparats går förlorad.
- Om viloläge är aktiverat och datorn är på eller i strömsparläge, ställs datorn in i viloläge.

### Åtgärda låg batteriladdningsnivå

#### Åtgärda låg batteriladdningsnivå när det finns tillgång till en extern strömkälla

- Anslut en nätadapter.
- Anslut en extra docknings- eller expansionsenhet.
- Anslut en extra nätadapter som köpts som tillbehör från HP.

#### Åtgärda låg batteriladdningsnivå när det inte finns tillgång till strömkälla

Spara arbetet och stäng av datorn.

#### Åtgärda låg batteriladdningsnivå om det inte går att avsluta viloläget

Gör så här om laddningen är så låg att det inte går att avsluta viloläget:

- 1. Byt ut det urladdade, utbytbara batteriet mot ett laddat, eller anslut nätadaptern till datorn och nätström.
- 2. Avsluta viloläget genom att trycka på strömknappen.

#### Förvara ett utbytbart batteri

A VIKTIGT: Utsätt inte batterierna för höga temperaturer under en längre tid, eftersom de kan skadas av det.

Om datorn ska stå oanvänd i mer än två veckor och dessutom vara frånkopplad från elnätet under den tiden, ska du ta ut batteriet och förvara det separat på en sval, torr plats för att förlänga batteriladdningen.

Ett batteri som inte används bör kontrolleras var sjätte månad. Om kapaciteten understiger 50 procent ska du ladda batteriet innan du lägger undan det igen.

### Kassera ett utbytbart batteri

VARNING: Eftersom det föreligger risk för brand eller brännskador får du inte ta isär, krossa eller punktera ett batteri. Du får inte heller kortsluta batteriets kontakter eller slänga batteriet i eld eller vatten.

I Reglerings-, säkerhets- och miljöföreskrifter finns information om kassering av batterier. Du når den här handboken genom att skriva support på Startskärmen och välja appen HP Support Assistant.

### Byta ut ett utbytbart batteri

Batterikontrollen i HP Support Assistant uppmanar dig att byta batteri när en intern cell inte laddas ordentligt eller när batteriets lagringskapacitet är svag. Om batteriet omfattas av HP:s garanti innehåller instruktionerna ett garanti-ID. Ett meddelande hänvisar dig till HP:s webbplats för mer information om hur du beställer ett nytt batteri.

# Drift med nätström

Information om hur du ansluter datorn till nätström finns på affischen *Installationsanvisningar*, som medföljer datorn.

Datorn använder inte batteriström när den är ansluten till nätström med en godkänd nätadapter eller en extra docknings- eller expansionsenhet.

A VARNING: Minska risken för säkerhetsproblem genom att bara använda den nätadapter som medföljer datorn, en reservnätadapter från HP eller en kompatibel nätadapter som köpts från HP.

Anslut datorn till den externa nätströmkällan vid följande tillfällen:

**AVARNING:** Ladda inte datorns batteri när du är ombord på ett flygplan.

- När du laddar eller kalibrerar ett batteri
- När du installerar eller modifierar systemprogramvara
- När du lagrar information på en disk (endast vissa modeller).
- När du kör Diskdefragmenteraren på datorer med interna hårddiskar.
- När du utför säkerhetskopiering eller återställning

När du ansluter datorn till elnätet inträffar följande:

- Batteriet börjar laddas.
- Bildskärmens ljusstyrka ökas.
- Energimätarikonen på Windows skrivbord byter utseende.

När du kopplar bort den externa nätströmmen sker följande:

- Datorn går över till batteridrift.
- Skärmens ljusstyrka minskas automatiskt för att batteriladdningen ska räcka längre.
- Energimätarikonen på Windows skrivbord byter utseende.

### Felsökning av energiproblem

Testa nätadaptern om något av följande händer när datorn är ansluten till nätström:

- Datorn startar inte.
- Bildskärmen startar inte.
- Strömlamporna lyser inte.

Så här testar du nätadaptern:

- 1. Stäng av datorn.
- 2. Anslut nätadaptern till datorn och anslut den sedan till ett eluttag.
- 3. Starta datorn.
	- Om strömlamporna tänds, fungerar nätadaptern korrekt.
	- Om strömlamporna är *släckta* ska du kontrollera anslutningen av nätadaptern till datorn och anslutningen av nätadaptern till eluttaget för att säkerställa att de sitter ordentligt.
	- Om anslutningarna sitter som de ska och strömlamporna är *släckta* fungerar inte nätadaptern och måste bytas ut.

Kontakta support om du vill veta hur du skaffar en ny nätadapter.

# HP CoolSense (endast vissa modeller)

HP CoolSense **\*\*** känner automatiskt av om datorn inte har en vågrät position och anpassar

prestanda- och fläktinställningarna så att datorns yttemperatur blir så behaglig som möjligt.

När HP CoolSense är avstängd, detekteras inte datorns position och alternativen för prestanda och fläkt förblir inställda med fabriksinställningen. Därför kan datorns yttemperatur vara högre än när HP CoolSense är på.

Så här startar du och stänger av CoolSense:

Skriv coolsense på Startskärmen och välj sedan HP CoolSense.

# Uppdatera ditt programvaruinnehåll med Intel Smart Connectteknik (endast vissa modeller)

När datorn är inställd i strömsparläge, avslutar Intel® Smart Connect-tekniken detta läge med jämna mellanrum. Om en nätverksanslutning är tillgänglig kommer Smart Connect att uppdatera alla öppna appar såsom e-postklienter, sociala nätverksplatser och nyhetssidor innan datorn återgår till strömsparläget. Smart Connect synkroniserar också innehåll som du har skapat offline, såsom epostmeddelanden. När datorn lämnar strömsparläget har du omedelbar tillgång till uppdaterad information.

Om du vill aktivera den här funktionen eller göra en manuell justering av inställningarna skriver du smart på startskärmen och väljer sedan Intel® Smart Connect Technology.

# Stänga av datorn

VIKTIGT: Information som inte har sparats går förlorad om datorn stängs av. Kontrollera att du har sparat det du gjort innan du stänger av datorn.

När du använder kommandot Stäng av avslutas alla öppna program, även operativsystemet, och sedan stängs skärmen och datorn av.

Stäng av datorn under följande förhållanden:

- När batteriet måste bytas eller om du behöver komma åt komponenter inuti datorn
- När du ansluter en extern maskinvaruenhet som inte ansluts till en USB- eller videoport
- När datorn inte ska användas och när den är bortkopplad från elnätet under längre perioder

Du kan visserligen stänga av datorn med strömknappen, men vi rekommenderar att du använder Windows-kommandot Stäng av:

**EX OBS!** Om datorn är i strömspar- eller viloläge måste du avsluta detta med ett snabbt tryck på strömknappen innan det går att stänga av datorn.

- 1. Spara arbetet och avsluta alla öppna program.
- 2. På Startskärmen pekar du i det övre eller nedre högra hörnet av skärmen så att snabbknapparna visas.
- 3. Klicka på Inställningar, på Ström-ikonen och sedan på Avsluta.

– eller –

Högerklicka på Startknappen i det nedre vänstra hörnet av skärmen, välj Stäng av och sedan Stäng av.

Om datorn inte svarar och det inte går att använda ovanstående avstängningsmetoder, kan du försöka med följande nödavstängningsprocedurer:

- **Tryck ctrl+alt+delete, klicka på ikonen Energi och välj sedan Stäng av.**
- Tryck in och håll ned strömknappen i minst 5 sekunder.
- Koppla bort datorn från nätström.
- Ta ut batteriet på modeller med utbytbart batteri.

# Hybridgrafik och AMD Dual Graphics (endast vissa modeller)

Vissa datorer är utrustade med antingen hybridgrafik eller AMD Dual Graphics.

**EX OBS!** Du kan ta reda på om hybridgrafik eller AMD Dual Graphics är installerad på din dator genom att kontrollera datorns grafikprocessorkonfiguration och använda programvarans hjälpfunktion.

Både hybridgrafik och AMD Dual Graphics erbjuder två lägen för bearbetning av grafik:

- Högprestandaläge Applikationer som tilldelats detta läge körs med den grafikprocessor som har högst prestanda för att prestandan ska optimeras.
- Strömsparläge Applikationer som tilldelats detta läge körs med den grafikprocessor som har lägre prestanda för att spara på batteriet.

### Använda hybridgrafik (endast vissa modeller)

Med hybridgrafikfunktionen kan ett program köras antingen med hög prestanda eller i strömsparläge, beroende på applikationens grafikbearbetningskrav. Vanligtvis körs 3D- och spelprogram med en grafikprocessor som har högre prestanda och program som har lägre grafikbearbetningskrav körs med en grafikprocessor med lägre prestanda. Du kan ändra det läge som ett program använder (hög prestanda eller strömbesparing) på kontrollpanelen för hybridgrafik.

**DBS!** På grund av maskinvarans begränsningar kan vissa program endast köras i det ena av de två lägena.

Mer information finns i programvaruhjälpen för hybridgrafik.

### Använda AMD Dual Graphics (endast vissa modeller)

Med funktionen AMD Dual Graphics kan den accelererade AMD-processorn (APU) och det separata AMD-grafikkortet arbeta tillsammans. När AMD Dual Graphics är aktiverat förbättras grafikprestandan jämfört med när endast en av grafikenheterna används. Denna förbättring gäller DirectXprogramversionerna 10 och 11 (DX10 och DX11) i helskärmsläge. I fönsterbaserat läge eller när du kör icke-DX10/11-program fungerar systemet på ungefär samma sätt som med hybridgrafik.

Mer information finns i programvaruhjälpen till AMD Dual Graphics.

# 7 Underhåll av datorn

Det är mycket viktigt att du regelbundet underhåller datorn så att den fungerar optimalt. Det här kapitlet innehåller information om hur du förbättrar datorns prestanda genom att köra verktyg som Diskdefragmenteraren och Diskrensning. Här finns även information om hur du uppdaterar program och drivrutiner, anvisningar för hur du rengör datorn och tips när du ska resa med datorn.

# Förbättra prestanda

Alla vill ha en snabb dator och genom att regelbundet utföra underhållsåtgärder, med verktyg som exempelvis Diskdefragmenteraren och Diskrensning, kan du förbättra datorns prestanda avsevärt. När du har haft datorn i några år kanske du även vill installera större enheter och mer minne.

### Hantera enheter

Observera följande när du hanterar enheter:

- Stäng av datorn innan du tar ut eller installerar en enhet. Om du är osäker på om datorn är avstängd, i strömsparläge eller i viloläge ska du starta datorn och sedan stänga av den.
- Ladda ur statisk elektricitet genom att röra vid en jordad yta innan du tar i en enhet.
- Rör inte vid kontaktstiften på en uttagbar enhet eller på datorn.
- Använd inte våld när du sätter in enheten i en enhetsplats.
- Om en enhet måste skickas som postförsändelse bör du placera den i en varupåse med bubbelfolie eller annan lämplig skyddande förpackning med etiketten "FRAGILE" (Ömtåligt).
- Undvik att utsätta en enhet för magnetiska fält. På flygplatser finns magnetiska fält i säkerhetsutrustning som du går igenom och i handburna metalldetektorer. Löpande band på flygplatser och liknande säkerhetsutrustning som kontrollerar kabinbagage använder röntgen istället för magnetism och skadar inte enheter.
- Ta ut mediet från enheten innan du tar bort enheten från enhetsplatsen, eller innan du reser med, transporterar eller lägger undan den för förvaring.
- Använd inte datorns tangentbord och flytta inte datorn medan en optisk enhet skriver till en skiva. Skrivfunktionen är känslig för vibrationer.
- Innan du flyttar en dator som är ansluten till en extern hårddisk bör du initiera strömsparläge och låta skärmen slockna, eller koppla bort den externa hårddisken på korrekt sätt.

### Byta ut en hårddisk

 $\Lambda$  VIKTIGT: Diskenheter är ömtåliga datorkomponenter som måste hanteras varligt. Undvik att tappa en enhet, placera föremål på den, utsätta den för vätskor, mycket hög eller låg temperatur eller hög luftfuktighet. Läs försiktighetsåtgärderna Hantera enheter på sidan 52 innan du hanterar enheterna.

VIKTIGT: Så här förhindrar du förlust av information eller att systemet inte svarar:

Stäng av datorn innan du tar ut eller installerar en enhet. Om du är osäker på om datorn är avstängd, i strömsparläge eller i viloläge ska du starta datorn och sedan stänga av den via operativsystemet.

Innan du tar ut hårddisken:

- 1. Spara arbetet och stäng av datorn.
- 2. Koppla från alla externa enheter som är anslutna till datorn.
- 3. Dra ut strömkabeln ur vägguttaget.
- 4. Vänd datorn upp och ned på en plan yta.
- 5. Ta ut batteriet ur datorn (se [Ta ut ett utbytbart batteri på sidan 46](#page-55-0)).

Så här tar du ut hårddisken:

- 1. Lossa skruvarna i hårddiskhöljet (1).
- 2. Lyft locket på hårddisken (2) och ta sedan ut den (3) ur datorn.

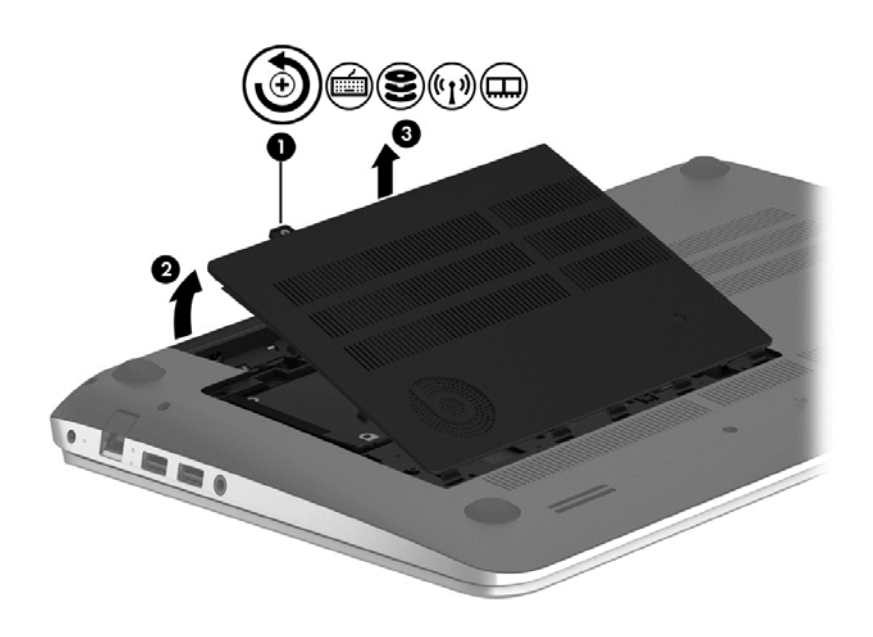

- 3. Lyft spärren på hårddiskens kabelkontakt (1) och koppla från hårddiskkabeln (2) från datorn.
- 4. Ta bort skruven (3) från hårddisken.

5. Lyft bort hårddisken (4) från hårddiskplatsen.

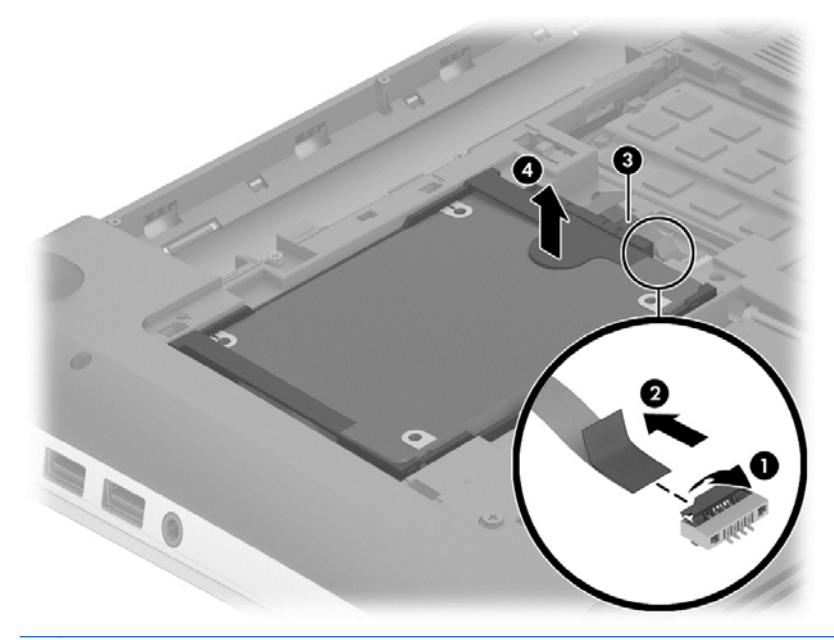

OBS! När du har tagit ut hårddisken ur datorn måste du avlägsna hårddiskfästet för att komma åt själva hårddisken.

Ta bort fästet till hårddiskfästet:

- 1. Koppla bort hårddiskkabeln (1) från hårddisken.
- 2. Skruva loss de 4 skruvarna (2) från hårddisken.

3. Ta bort hårddiskhylsan (3) från hårddisken.

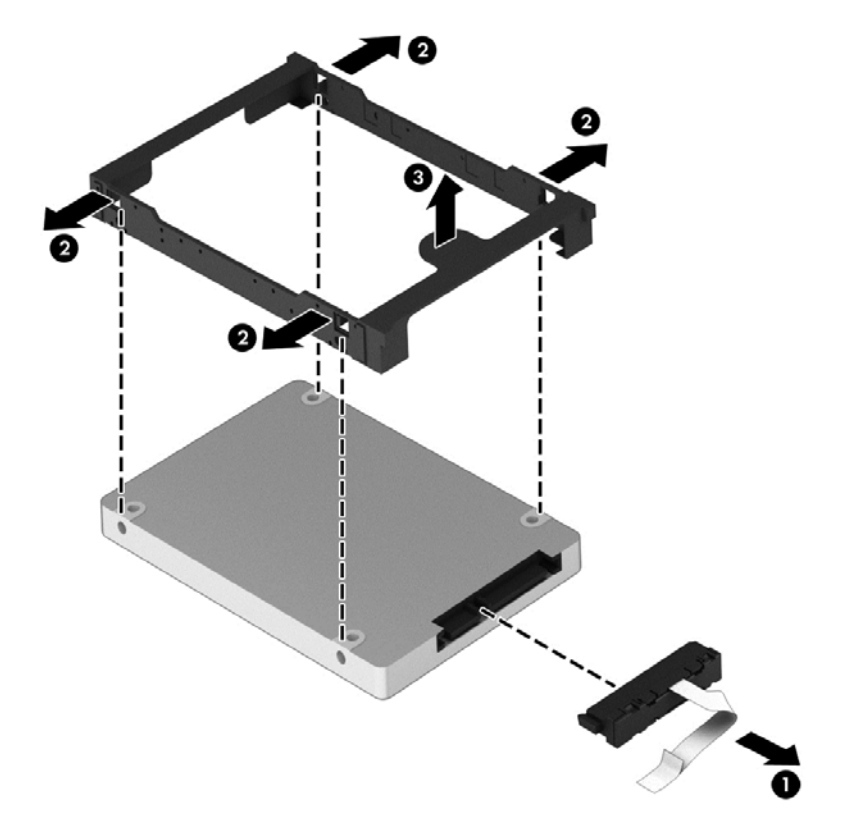

Gör på motsatt sätt om du vill installera en hårddisk.

### Använda HP 3D DriveGuard (endast vissa modeller)

HP 3D DriveGuard skyddar hårddisken genom att parkera den och stoppa dataförfrågningar när något av följande inträffar:

- Du tappar datorn.
- Du flyttar datorn med nedfälld bildskärm när datorn körs med batteri.

Strax efter en sådan händelse återställer HP 3D DriveGuard hårddisken till normal drift.

- **OBS!** Eftersom solid state-diskar (SSD) saknar rörliga delar behöver de inte skyddas av HP 3D DriveGuard.
- **OBS!** En hårddisk i ett primärt eller sekundärt hårddiskfack skyddas av HP 3D DriveGuard. En hårddisk som är installerad i en dockningsenhet (tillval) eller är ansluten till en USB-port skyddas inte av HP 3D DriveGuard.

Mer information finns i programvaruhjälpen till HP 3D DriveGuard.

#### Identifiera HP 3D DriveGuards status

Hårddisklampan på datorn ändrar färg för att visa att hårddisken i den primära och/eller sekundära hårddiskplatsen (endast vissa modeller) är parkerad. Du kan avgöra om en hårddisk är skyddad eller parkerad genom att titta på ikonen på Windows-skrivbordet i meddelandefältet längst till höger i aktivitetsfältet, eller i Mobilitetscenter.

### Använda Diskdefragmenteraren

Allteftersom du använder datorn blir filerna på hårddisken fragmenterade. På en fragmenterad hårddisk ligger inte alla data i sekvens och den måste därför arbeta hårdare för att hitta filer, vilket gör datorn långsammare. Diskdefragmentering sammanför (eller omorganiserar fysiskt) de fragmenterade filerna och mapparna på hårddisken så att systemet kan arbeta mer effektivt.

**EX OBS!** Det är inte nödvändigt att köra Diskdefragmenteraren på SSD-diskar.

När du har startat Diskdefragmenteraren arbetar den utan övervakning. Beroende på hur stor hårddisk och hur många fragmenterade filer du har, kan detta ta mer än en timme.

HP rekommenderar att du defragmenterar hårddisken minst en gång i månaden. Du kan ställa in Diskdefragmenteraren så att den körs automatiskt varje månad, men du kan också defragmentera datorn manuellt när som helst.

Så här gör du för att använda Diskdefragmenteraren:

- 1. Anslut datorn till elnätet.
- 2. Skriv disk på Startskärmen.
- 3. Följ instruktionerna på skärmen.

Mer information hittar du i hjälpen till programmet Diskdefragmenteraren.

#### Använda Diskrensning

Diskrensning söker igenom hårddisken efter filer som inte används, och som du riskfritt kan ta bort för att frigöra diskutrymme och hjälpa datorn att arbeta mer effektivt.

Så här gör du för att använda Diskrensning:

- 1. Skriv disk på Startskärmen och skriv sedan Avinstallera appar för att frigöra diskutrymme.
- 2. Följ instruktionerna på skärmen.

#### Lägga till eller byta ut minnesmoduler

Du kan förbättra datorns prestanda genom att lägga till minne. Datorn är som din fysiska arbetsyta. Hårddisken är arkivskåpet där du förvarar ditt arbete och minnet är skrivbordet som du arbetar på. Om minnet inte är tillräckligt stort för att enkelt rymma ditt arbete, ungefär som när skrivbordet är överbelamrat, blir produktiviteten långsammare. En utmärkt lösning för att förbättra prestandan är då att utöka mängden minne i datorn.

Datorn har två minnesmodulplatser. Minnesmodulplatserna sitter på datorns undersida, under serviceluckan. Du kan uppgradera datorns minneskapacitet genom att lägga till en minnesmodul eller byta ut den befintliga minnesmodulen i en av minnesmodulplatserna.

**CBS!** Innan du lägger till eller byter ut en minnesmodul ska du kontrollera att datorn har den senaste BIOS-versionen och uppdatera BIOS om det behövs. Se [Uppdatera BIOS på sidan 67.](#page-76-0)

A VIKTIGT: Om du inte uppdaterar datorn till den senaste BIOS-versionen innan du installerar eller byter ut en minnesmodul kan det uppstå olika problem i systemet.

A VARNING: Minska risken för elektriska stötar och skador på utrustningen genom att koppla bort strömkabeln och ta ut alla batterier innan du installerar en minnesmodul.

A VIKTIGT: Elektrostatiska urladdningar kan skada elektroniska komponenter. Rör vid ett jordat metallföremål så att du laddar ur dig innan du påbörjar någon procedur.

OBS! Om du lägger till en minnesmodul eller byter ut minnesmodulen i datorn mot en enda minnesmodul, sätter du i minnesmodulen på den plats som är närmast systemkortet.

**OBS!** Minnesmodulerna måste vara identiska om du använder dubbla kanaler med en andra minnesmodul.

Så här lägger du till eller byter ut en minnesmodul:

 $\triangle$  VIKTIGT: Så här förhindrar du förlust av information eller att systemet inte svarar:

Stäng av datorn innan du lägger till eller byter ut minnesmoduler. Ta inte ut en minnesmodul medan datorn är påslagen, i strömsparläge eller i viloläge.

Om du är osäker på om datorn är avstängd eller i viloläge ska du starta den genom att trycka på strömknappen. Stäng sedan av datorn via operativsystemet.

- 1. Spara arbetet och stäng av datorn.
- 2. Koppla från alla externa enheter som är anslutna till datorn.
- 3. Dra ut strömkabeln ur vägguttaget.
- 4. Vänd datorn upp och ned på en plan yta.
- 5. Ta ut batteriet ur datorn (se [Ta ut ett utbytbart batteri på sidan 46](#page-55-0)).
- 6. Ta bort serviceluckan.
- 7. Ta bort den befintliga minnesmodulen om du tänker byta ut den:
	- a. Dra platshållarna (1) på minnesmodulens sidor åt sidan.

Minnesmodulen vippar upp.

- b. Ta tag i kanten på minnesmodulen (2) och dra försiktigt ut den från minnesmodulplatsen.
	- $\Lambda$  VIKTIGT: Håll endast i minnesmodulens kanter för att undvika att skada den. Rör inte vid komponenterna på minnesmodulen.

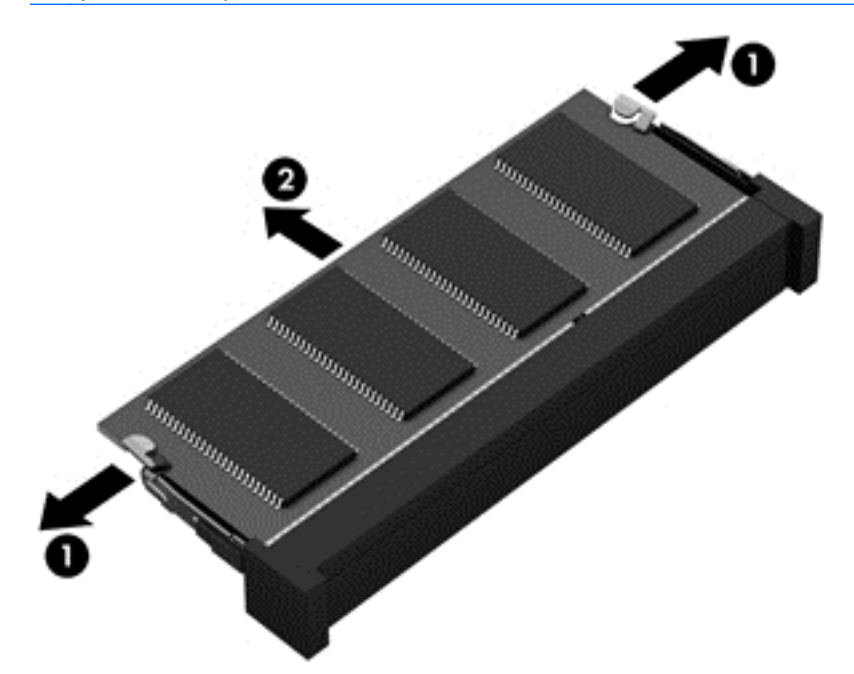

OBS! Skydda den borttagna minnesmodulen genom att lägga den i en antistatisk förpackning.

8. Sätt i en ny minnesmodul:

VIKTIGT: Håll endast i minnesmodulens kanter för att undvika att skada den. Rör inte vid komponenterna på minnesmodulen.

- a. Rikta in den skårade kanten (1) på minnesmodulen mot fliken i minnesmodulplatsen.
- b. Håll minnesmodulen i 45 graders vinkel mot minnesmodulfackets yta och tryck in modulen i minnesmodulplatsen (2) tills den sitter på plats.
- c. Tryck försiktigt ned minnesmodulen (3). Tryck både på den vänstra och högra kanten av modulen tills platshållarna knäpps på plats.

**AVIKTIGT:** Minnesmodulen kan skadas om du böjer den.

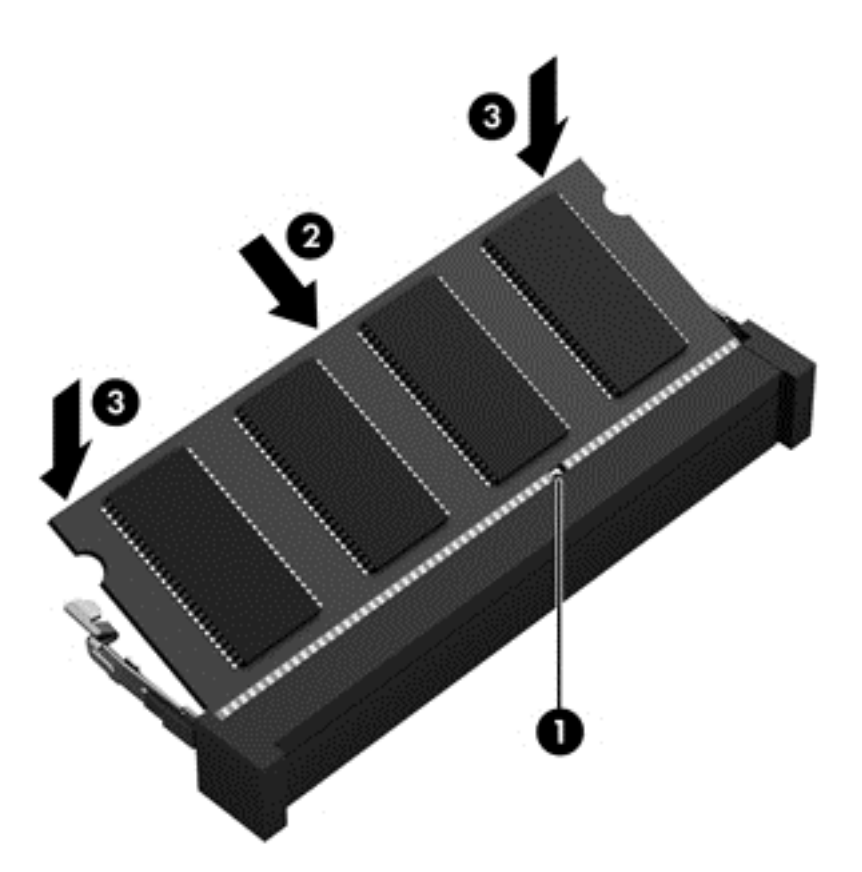

- 9. Sätt tillbaka serviceluckan.
- 10. Sätt tillbaka batteriet.
- 11. Vänd datorn åt rätt håll igen och anslut sedan nätström och de externa enheterna igen.
- 12. Starta datorn.

# Uppdatera program och drivrutiner

HP rekommenderar att du regelbundet uppdaterar program och drivrutiner till de senaste versionerna. Uppdateringar kan lösa problem och ge datorn nya funktioner och alternativ. Tekniken förnyas och genom att uppdatera program och drivrutiner kan du använda de senaste funktionerna som är tillgängliga. Äldre grafikkomponenter kanske exempelvis inte fungerar optimalt med de senaste spelprogrammen. Utan de senaste drivrutinerna kan du inte utnyttja din utrustning maximalt.

Besök <http://www.hp.com/support>om du vill hämta de senaste versionerna av HP:s program och drivrutiner. Du kan dessutom registrera dig för att få automatiska meddelanden när uppdateringar blir tillgängliga.

# Rengöra datorn

Använd följande produkter för att rengöra datorn på ett säkert sätt:

- Dimetyl-bensyl-ammoniumklorid 0,3 procent maximal koncentration (t.ex. rengöringsdukar, som finns i många olika varumärken).
- Alkoholfritt glasrengöringsmedel
- Vatten med mild tvållösning
- Torr mikrofiberduk eller sämskskinn (antistatisk duk utan fett)
- Antistatiska tygdukar
- VIKTIGT: Undvik starka rengöringsmedel som kan skada datorn permanent. Om du inte är säker på att en rengöringsprodukt kan användas för datorn går du till innehållsförteckningen och kontrollerar att produkten inte innehåller sådana ingredienser som alkohol, aceton, ammoniumklorid, metylenklorid eller kolväten.

Fibermaterial som t.ex. pappershanddukar kan repa datorn. Med tiden kan smutspartiklar och rengöringsmedel fastna i reporna.

#### Rengöringsprocedurer

Följ anvisningarna i det här avsnittet för att rengöra datorn på ett säkert sätt.

 $\Lambda$  VARNING: Försök inte rengöra datorn medan den är på. Du kan få en elektrisk stöt och komponenterna kan skadas.

- Stäng av datorn.
- Koppla bort datorn från nätströmmen.
- Koppla bort alla strömanslutna externa enheter.
- A VIKTIGT: Spreja inte rengöringsmedel eller vätskor direkt mot någon yta på datorn eftersom de interna komponenterna då kan skadas. Vätskedroppar på ytan kan orsaka permanenta skador på interna komponenter.

#### Rengöra bildskärmen (allt-i-ett-datorer eller bärbara datorer)

Torka försiktigt av bildskärmen med en mjuk, luddfri duk fuktad med ett alkoholfritt glasrengöringsmedel. Kontrollera att bildskärmen är torr innan du fäller ned bildskärmslocket.

#### Rengöra sidorna eller höljet

För att rengöra sidorna eller höljet använder du en mjuk mikrofiberduk eller ett sämskskinn som fuktats med något av de rengöringsmedel som anges ovan. Du kan även använda en godkänd engångsservett.

**EX OBS!** Torka av datorns hölje med en cirkelrörelse för att avlägsna smuts och skräp.

#### Rengöra styrplattan, tangentbordet eller musen

VARNING: Rengör aldrig tangentbordet med ett dammsugarmunstycke. Du kan få en elektrisk stöt och de interna komponenterna kan skadas. En dammsugare kan dessutom lämna efter sig smuts på tangentbordsytan.

A VIKTIGT: Låt inte vätska rinna ned mellan tangenterna eftersom de interna komponenterna då kan skadas.

- För att rengöra styrplattan, tangentbordet eller musen använder du en mjuk mikrofiberduk eller ett sämskskinn som fuktats med något av de rengöringsmedel som anges ovan. Du kan även använda en godkänd engångsservett.
- För att förhindra att tangenterna fastnar och avlägsna damm, ludd och partiklar från tangentbordet kan du använda en tryckluftsburk med rörmunstycke.

# Resa med eller transportera datorn

Om du behöver resa med eller transportera datorn finns det en del saker att tänka på.

- Så här förbereder du datorn för resa och transport:
	- Säkerhetskopiera informationen till en extern enhet.
	- Ta ut alla skivor och alla externa mediekort, till exempel minneskort, ur datorn.
	- Stäng av och koppla bort alla externa enheter.
	- Stäng av datorn.
- Ta med en säkerhetskopia av dina data. Förvara inte säkerhetskopior tillsammans med datorn.
- Bär datorn som handbagage ombord på flygplan. Checka inte in den med resten av bagaget.
- $\triangle$  VIKTIGT: Undvik att utsätta en enhet för magnetiska fält. På flygplatser finns magnetiska fält i säkerhetsutrustning som du går igenom och i handburna metalldetektorer. Löpande band på flygplatser och liknande säkerhetsutrustning som kontrollerar kabinbagage använder röntgen istället för magnetism och skadar inte enheter.
- Om du planerar att använda datorn under en flygresa bör du inte göra detta förrän det meddelas att det är tillåtet. Många flygbolag tillåter inte att bärbara datorer används under flygning.
- Om du ska transportera datorn eller en enhet bör du använda lämplig skyddsförpackning med etiketten "FRAGILE" (Ömtåligt).
- Om datorn har en installerad trådlös enhet bör du först kontrollera att det är tillåtet att använda din utrustning. Det kan finnas restriktioner som gäller ombord på flygplan, på sjukhus, i närheten av explosiva ämnen och på riskfyllda platser. Om du är osäker på vilken policy som gäller för användning av en viss enhet bör du söka godkännande att använda den innan du startar den.
- Gör så här om du reser utomlands:
	- Kontrollera tullbestämmelser för datorer för de länder och regioner som du ska resa till.
	- Kontrollera vilka typer av nätkablar och adaptrar du kommer att behöva på de platser där du tänker använda datorn. Spänning, frekvens och kontakters utformning varierar.
	- A VARNING: Minska risken för elstötar, brand eller annan skada på utrustningen genom att inte försöka driva datorn med någon typ av spänningsomvandlare som säljs för annan utrustning.

# 8 Skydda datorn och informationen

Datorns säkerhet är mycket viktig för att du ska kunna skydda din informations konfidentialitet, integritet och tillgänglighet. Standardsäkerhetslösningarna i operativsystemet Windows, HPprogrammen, det icke Windows-baserade Setup Utility (BIOS) och annan tredjepartsprogramvara kan hjälpa dig att skydda datorn mot en mängd olika hot, till exempel virus, maskar och andra typer av skadlig kod.

VIKTIGT: Vissa säkerhetsfunktioner som beskrivs i det här kapitlet kanske inte är tillgängliga på din dator.

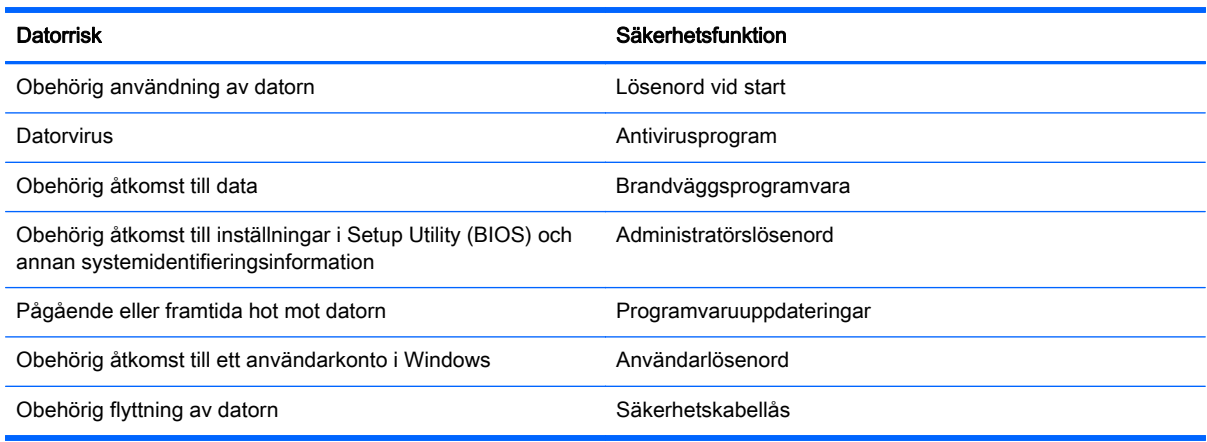

# Använda lösenord

Ett lösenord är en kombination av tecken som du väljer för att skydda informationen i datorn och för att få säkrare onlinetransaktioner. Flera typer av lösenord kan skapas. När du första gången installerade datorn uppmanades du att skapa ett användarlösenord för att skydda den. Ytterligare lösenord kan skapas i Windows eller i HP Setup Utility (BIOS) som är förinstallerat på datorn.

Det kan vara bra att använda samma lösenord för en funktion i Setup Utility (BIOS) som för en säkerhetsfunktion i Windows.

Följ dessa tips när du skapar och sparar lösenord:

- För att vara säker på att inte bli utelåst från datorn bör du notera varje lösenord och förvara det på en säker plats och inte tillsammans med datorn. Förvara inte lösenord i en fil i datorn.
- Följ de villkor som anges av programmet när du skapar lösenord.
- Byt lösenord minst var tredje månad.
- Ett bra lösenord är långt och innehåller bokstäver, interpunktion, symboler och siffror.
- Innan du skickar in datorn på service bör du säkerhetskopiera dina filer, radera konfidentiella filer och sedan ta bort alla lösenordsinställningar.

Om du vill veta mer om Windows-lösenord, t.ex. lösenord för skärmsläckaren, skriver du hp support assistant på Startskärmen och väljer sedan appen HP Support Assistant.
# <span id="page-72-0"></span>Skapa lösenord i Windows

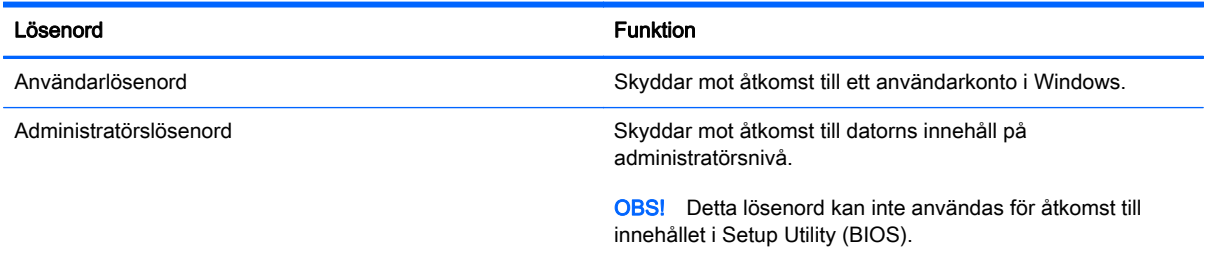

# Skapa lösenord i Setup Utility (BIOS)

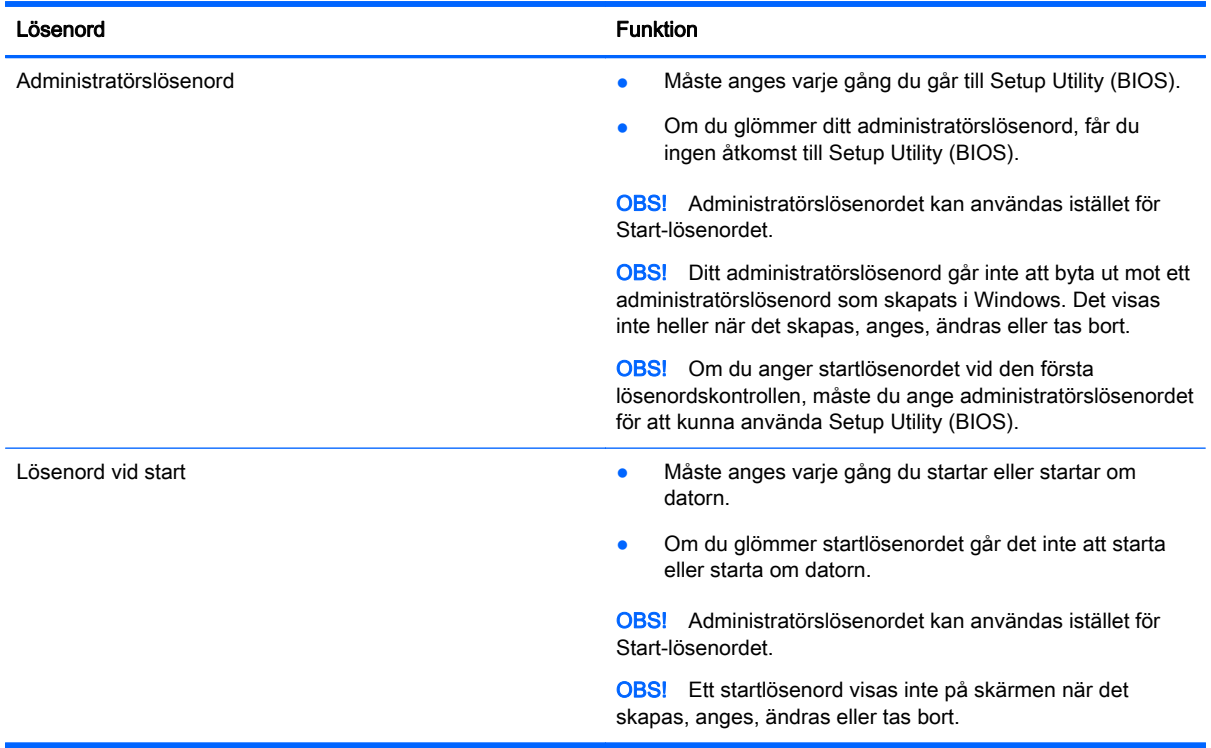

Skapa, ändra eller radera ett administratörs- eller startlösenord i Setup Utility (BIOS) så här:

- 1. Om du vill starta Setup Utility (BIOS) slår du på och startar om datorn, trycker snabbt på esc och trycker sedan på f10.
- 2. Välj Security (Säkerhet) med piltangenterna och följ sedan anvisningarna på skärmen.

Dina ändringar börjar gälla när datorn startas om.

# Använda fingeravtrycksläsaren (endast vissa modeller)

Vissa datormodeller har inbyggd fingeravtrycksläsare. För att kunna använda fingeravtrycksläsaren måste du skapa ett användarkonto med lösenord på datorn och sedan registrera ett eller flera fingeravtryck med HP SimplePass-programmet.

Information om var du hittar fingeravtrycksläsaren på datorn finns i [Knappar, högtalare och](#page-21-0) [fingeravtrycksläsare \(endast vissa modeller\) på sidan 12.](#page-21-0)

# <span id="page-73-0"></span>Använda HP SimplePass (endast vissa modeller)

HP SimplePass har ett användarvänligt gränssnitt som hjälper dig att skydda datorn och underlätta inloggningen på datorn och på lösenordsskyddade webbplatser. Använd ett registrerat fingeravtryck när du vill

- Logga in i Windows,
- Få åtkomst till webbplatser och andra program som kräver inloggning,
- Konfigurera en tjänst för enkel inloggning som gör att du kan använda registrerat fingeravtryck för att skapa inloggningsuppgifter till alla program där du måste ange ett användarnamn och ett lösenord,
- Skapa skyddade konton på datorn för flera användare.

Mer information finns i hjälpen till programmet HP SimplePass.

### Registrera fingeravtryck

Så här registrerar du ett eller flera fingeravtryck med HP SimplePass:

1. Dra ett finger på sensorn för fingeravtryck för att starta HP SimplePass.

– eller –

Skriv simple på Startskärmen och välj sedan HP SimplePass.

- 2. När välkomstskärmen för HP SimplePass visas klickar du på Get Started (Kom igång).
- 3. HP SimplePass uppmanar dig att dra det högra pekfingret över sensorn.
- 4. Dra fingret 3 gånger för att slutföra registreringen.

En grön cirkel visas på fingret när det registreras.

5. Om du vill konfigurera ett Windows-lösenord väljer Ställa in Windows-inloggning.

#### Använda ditt registrerade fingeravtryck för att logga in i Windows

Så här loggar du in i Windows med hjälp av ditt fingeravtryck:

- 1. När du har registrerat dina fingeravtryck startar du om Windows.
- 2. Dra något av dina registrerade fingeravtryck för att logga in på Windows.

# Använda programvara för Internetsäkerhet

När du använder datorn för att nå e-post, ett nätverk eller Internet, riskerar du att utsätta den för datorvirus, spionprogramvara och andra onlinehot. Som en hjälp att skydda datorn kan provversioner av programvara för Internetsäkerhet, som innehåller antivirus- och brandväggsfunktioner, vara förinstallerade på datorn. Säkerhetsprogramvaran måste uppdateras regelbundet för att skydda mot nyupptäckta virus och andra säkerhetsrisker. Vi rekommenderar att du uppgraderar provversionen eller köper programvaran så att din dator är ordentligt skyddad.

# <span id="page-74-0"></span>Använda antivirusprogramvara

Datorvirus kan sätta program, verktyg eller operativsystemet ur spel eller orsaka att de inte fungerar som de ska. Antivirusprogram kan identifiera och förstöra de flesta virus och i de flesta fall reparera eventuella skador som de har orsakat.

Antivirusprogrammet måste uppdateras regelbundet för att skydda mot nyupptäckta virus.

Ett antivirusprogram kan vara förinstallerat på datorn. Vi rekommenderar att du använder valfritt antivirusprogram så att din dator är ordentligt skyddad.

Om du vill ha mer information om datorvirus skriver du hp support assistant på Startskärmen och väljer appen HP Support Assistant.

## Använda brandväggsprogramvara

Syftet med brandväggar är att hindra obehöriga från att komma åt systemet eller nätverket. En brandvägg kan vara ett program som du installerar på datorn och/eller i nätverket, men det kan även vara en kombination av både maskinvara och programvara.

Det finns två typer av brandväggar:

- Värdbaserade brandväggar Program som bara skyddar datorn där de är installerade.
- Nätverksbaserade brandväggar Installeras mellan DSL- eller kabelmodemet och hemnätverket och skyddar alla datorer i nätverket.

När en brandvägg är installerad på en dator övervakas alla data som skickas från och till systemet och jämförs med ett antal säkerhetskriterier som användaren anger. Alla data som inte uppfyller dessa kriterier stoppas.

# Installera programvaruuppdateringar

HP-, Microsoft Windows- och tredjepartsprogram som är installerade på datorn bör uppdateras regelbundet i syfte att korrigera säkerhetsproblem och förbättra prestandan. Mer information finns i [Uppdatera program och drivrutiner på sidan 59](#page-68-0).

## Installera viktiga säkerhetsuppdateringar

A VIKTIGT: Microsoft® publicerar information om viktiga uppdateringar. För att skydda datorn mot säkerhetsläckor och datorvirus rekommenderar vi att du installerar alla viktiga uppdateringar så snart du får meddelande från Microsoft om att de är tillgängliga.

Du kan välja om uppdateringar ska installeras automatiskt. Om du vill ändra inställningarna skriver du k på Startskärmen och väljer sedan Kontrollpanelen. Välj System och säkerhet, välj Windows Update, tryck på Ändra inställningar och följ sedan anvisningarna på skärmen.

### Installera uppdateringar för HP- och tredjepartsprogramvara

HP rekommenderar att du regelbundet uppdaterar de program och drivrutiner som varit installerade på datorn från början. Besök <http://www.hp.com/support> om du vill hämta de senaste versionerna. Där kan du också registrera dig för att få automatiska meddelanden när uppdateringar görs tillgängliga.

Om du har installerat tredjepartsprogram efter det att du köpt datorn, ska du uppdatera programvaran regelbundet. Programvaruföretagen tillhandahåller uppdateringar av sin programvara för att korrigera säkerhetsproblem och förbättra programvarans funktion.

# <span id="page-75-0"></span>Skydda det trådlösa nätverket

När du installerar ett trådlöst nätverk, ska du alltid aktivera säkerhetsfunktionerna. Mer information finns i [Skydda ditt WLAN på sidan 19.](#page-28-0)

# Säkerhetskopiera program och information

Säkerhetskopiera regelbundet dina program och din information, så skyddar du dem mot att gå förlorade eller skadas permanent vid en virusattack eller ett program- eller maskinvarufel. Mer information finns i [Säkerhetskopiera och återställa på sidan 70.](#page-79-0)

# Använda säkerhetskabellås (tillval)

Ett säkerhetskabellås, som köps separat, är avsett att användas i avvärjande syfte, men det kan inte alltid förhindra att datorn blir skadad eller stulen. Säkerhetskabellåset är en av många metoder som bör användas som en del av en komplett säkerhetslösning som ger dig det bästa skyddet mot stöld.

Platsen för säkerhetskabeln på din dator kan se något annorlunda ut jämfört med bilden i det här avsnittet. Information om var du hittar platsen för säkerhetskabel på datorn finns i [Lära känna datorn](#page-14-0) [på sidan 5](#page-14-0).

- 1. Linda säkerhetskabellåset runt ett fast förankrat föremål.
- 2. Sätt nyckeln (1) i säkerhetskabellåset (2).
- 3. För in säkerhetskabellåset i datorns plats för säkerhetskabel (3) och lås sedan låset med nyckeln.

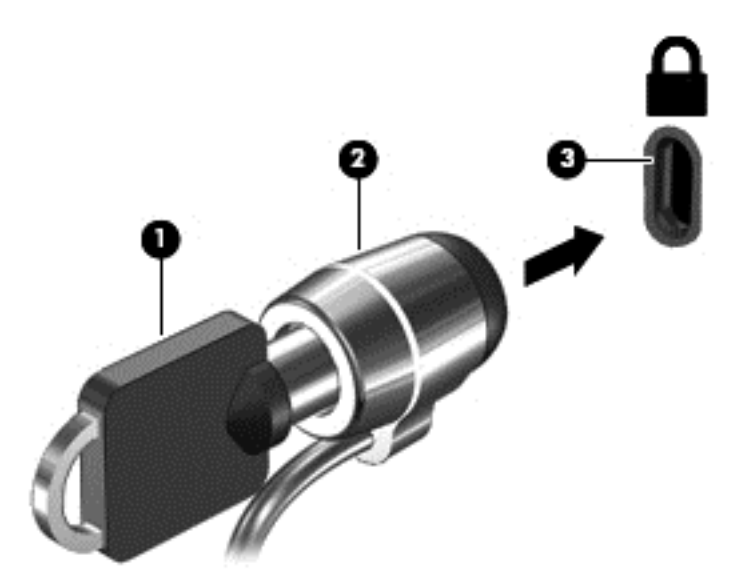

4. Ta ur nyckeln och förvara den på en säker plats.

# <span id="page-76-0"></span>9 Använda Setup Utility (BIOS) och HP PC Hardware Diagnostics (UEFI)

Setup Utility, eller BIOS (Basic Input/Output System), styr kommunikationen mellan systemets alla inoch utenheter (t.ex. diskenheter, bildskärm, tangentbord, mus och skrivare). I Setup Utility (BIOS) finns inställningar för de typer av enheter som har installerats, datorns startsekvens och mängden systemminne och utökat minne.

# Starta Setup Utility (BIOS)

Om du vill starta Setup Utility (BIOS) slår du på och startar om datorn, trycker snabbt på esc och trycker sedan på f10.

**FX OBS!** Var ytterst försiktig när du ändrar i Setup Utility (BIOS). Om du gör fel finns det risk för att datorn inte fungerar som den ska.

# Uppdatera BIOS

Det kan finnas uppdaterade BIOS-versioner på HP:s webbplats.

De flesta BIOS-uppdateringar på HP:s webbplats är placerade i komprimerade filer som kallas för SoftPaq.

Vissa nedladdade paket innehåller en fil med namnet Readme.txt. Filen innehåller information om installation och felsökning.

# Ta reda på BIOS-versionen

Du kan avgöra om tillgängliga BIOS-uppdateringar innehåller senare BIOS-versioner än de som för tillfället är installerade på datorn genom att ta reda på vilken version av system-BIOS som är installerad.

BIOS versionsinformation (kallas även *ROM-datum* och *system-BIOS*) visas när du trycker på fn+esc (om Windows körs) eller öppnar Setup Utility (BIOS).

- 1. Starta Setup Utility (BIOS) (se Starta Setup Utility (BIOS) på sidan 67).
- 2. Välj Main (Huvudmeny) med piltangenterna.
- 3. Om du vill avsluta Setup Utility (BIOS) utan att spara några ändringar väljer du Exit (Avsluta) och Exit Discarding Changes (Avsluta utan att spara ändringar) med piltangenterna och trycker sedan på Retur.
- 4. Välj Yes (Ja).

# <span id="page-77-0"></span>Ladda ned en BIOS-uppdatering

VIKTIGT: Minska risken för allvarlig skada på datorn eller att installationen misslyckas genom att endast hämta och installera en BIOS-uppdatering medan datorn är ansluten till en tillförlitlig extern strömkälla via nätadaptern. Du bör varken ladda ned eller installera en BIOS-uppdatering medan datorn drivs med batteri, är dockad i en valfri dockningsenhet eller är ansluten till en extra strömkälla. Följ dessa anvisningar under nedladdning och installation:

Koppla inte bort strömmen från datorn genom att dra ut strömkabeln ur vägguttaget.

Stäng inte av datorn och initiera inte strömsparläge.

Du ska inte sätta i, ta ut, ansluta eller koppla från någon enhet, kabel eller sladd.

- 1. Skriv hp support assistant på Startskärmen och välj sedan appen HP Support Assistant.
- 2. Välj Uppdateringar och optimeringar och klicka sedan på Sök efter HP uppdateringar nu.
- 3. Följ instruktionerna på skärmen.
- 4. Gör så här i nedladdningsområdet:
	- a. Identifiera den senaste BIOS-uppdateringen och jämför den med den BIOS-version som är installerad på din dator. Om uppdateringen är nyare än ditt BIOS-version ska du anteckna datum, namn eller annan identifierare. Du kan behöva den här informationen för att hitta uppdateringen senare när den har laddats ned till hårddisken.
	- b. Följ instruktionerna på skärmen för att hämta filen du valt och spara den på hårddisken.

Om uppdateringen är senare än ditt BIOS ska du anteckna sökvägen till den plats på hårddisken där BIOS-uppdateringen laddas ned. Du behöver den här sökvägen när du är redo att installera uppdateringen.

**OBS!** Om datorn är ansluten till ett nätverk rekommenderar vi att du rådgör med nätverksadministratören innan du installerar programuppdateringar, särskilt uppdateringar av system-BIOS.

Installationsprocedurerna för BIOS varierar. Följ instruktionerna som visas på skärmen när nedladdningen är klar. Gör så här om inga instruktioner visas:

- 1. Skriv fil på Startskärmen och välj sedan Filutforskaren.
- 2. Klicka på hårddiskbeteckningen. Hårddiskbeteckningen är i typfallet Lokal disk (C:).
- 3. Följ sökvägen som du antecknade tidigare och öppna den mapp på hårddisken som innehåller uppdateringen.
- 4. Dubbelklicka på filen med filtillägget .exe (till exempel *filnamn*.exe).

BIOS-installationen börjar.

5. Slutför installationen genom att följa instruktionerna på skärmen.

**FX OBS!** När ett meddelande på skärmen visar att installationen är slutförd kan du ta bort den fil du laddade ned från hårddisken.

# Använda HP PC Hardware Diagnostics (UEFI)

HP PC Hardware Diagnostics är ett UEFI-gränssnitt (Unified Extensible Firmware Interface) som gör det möjligt att köra diagnostiska tester för att avgöra om datorns maskinvara fungerar korrekt.

<span id="page-78-0"></span>Verktyget körs utanför operativsystemet i syfte att isolera maskinvarufel från problem som kan orsakas av operativsystemet eller andra programkomponenter.

Så här startar du HP PC Hardware Diagnostics UEFI:

1. Starta eller starta om datorn och tryck snabbt på esc och sedan på f2.

BIOS söker efter diagnostikverktygen på tre platser i följande ordning:

a. En ansluten USB-enhet

**EX OBS!** Om du vill hämta HP PC Hardware Diagnostics (UEFI) till en USB-enhet, se Hämta HP PC Hardware Diagnostics (UEFI) till en USB-enhet på sidan 69

- b. Hårddisken
- c. BIOS
- 2. När diagnostikverktyget öppnas klickar du på den typ av diagnostiskt test som du vill köra och följer sedan instruktionerna på skärmen.

**EX OBS!** Om du behöver stoppa ett diagnostiskt test trycker du på esc.

# Hämta HP PC Hardware Diagnostics (UEFI) till en USB-enhet

**FOBS!** Instruktioner för hur du hämtar HP PC Hardware Diagnostics (UEFI) finns endast på engelska.

- 1. Gå till [http://www.hp.com.](http://www.hp.com)
- 2. Klicka på Support & drivrutiner och klicka sedan på fliken Drivrutiner och nedladdningsbara filer.
- 3. Ange produktens namn i textrutan och klicka sedan på OK.
- 4. Välj din datormodell och välj sedan ditt operativsystem.
- 5. I sektionen Diagnostik klickar du på HP UEFI Support Environment. (Supportmiljö för HP UEFI).

– eller –

Klicka på Hämta och välj sedan Kör.

# <span id="page-79-0"></span>10 Säkerhetskopiera och återställa

Det här kapitlet innehåller information om följande procedurer:

- Skapa återställningsmedier och säkerhetskopior
- Reparera och återställa systemet

# Skapa återställningsmedier och säkerhetskopior

1. När du har installerat datorn ska du skapa HP Recovery-medier. Det här steget skapar en säkerhetskopia av HP Recovery-partitionen på datorn. Säkerhetskopian kan sedan användas för ominstallation av det ursprungliga operativsystemet, om det har blivit fel på hårddisken eller om den bytts ut.

De HP Recovery-medier som du skapar har följande återställningsalternativ:

- Systemåterställning Installera om det ursprungliga operativsystemet och de program som var fabriksinstallerade.
- Minimerad återställningsavbildning Ominstallerar operativsystemet och alla maskinvarurelaterade drivrutiner och programvaror, men inga andra program.
- Fabriksåterställning Återställer datorn till den ursprungliga fabriksstatusen genom att radera all information från hårddisken och återskapa partitionerna. Detta ominstallerar operativsystemet och den programvara som var fabriksinstallerad.

Se Skapa HP Recovery-medier på sidan 70.

2. Använd verktygen i Windows för att skapa återställningspunkter och skapa säkerhetskopior av personlig information. Mer information och stegvisa anvisningar finns i Hjälp och support. Skriv hjälp på Startskärmen och välj sedan Hiälp och support.

## Skapa HP Recovery-medier

HP Recovery Manager är ett program som används till att skapa återställningsmedier efter att du har installerat datorn. Med HP Recovery-medier kan du återställa systemet om det blir något fel på hårddisken. Vid en systemåterställning ominstalleras operativsystemet och de program som installerades på fabriken. Därefter konfigureras programmens inställningar. HP Recovery-medier kan även användas för att anpassa systemet eller för att återställa fabriksavbildningen om hårddisken byts ut.

- Det går bara att skapa en uppsättning HP Recovery-medier. Var försiktig när du hanterar dessa återställningsverktyg och förvara dem på ett säkert ställe.
- HP Recovery Manager undersöker datorn och fastställer hur stor lagringskapacitet som behövs på USB-flashenheten eller hur många tomma DVD-skivor som kommer att behövas.
- Om du vill skapa återställningsskivor måste datorn ha en optisk enhet som kan skriva på DVD, och du bör endast använda tomma DVD-R-, DVD+R-, DVD-R DL- eller DVD+R DL-skivor av hög kvalitet. Använd inte återskrivbara skivor, t.ex. CD±RW, DVD±RW, DVD±RW med dubbla lager och BD-RE (återskrivbar Blu-ray) – de är inte kompatibla med HP Recovery Managerprogramvaran. Du kan även välja att använda en tom USB-flashenhet av hög kvalitet.
- <span id="page-80-0"></span>Om din dator inte har en inbyggd optisk enhet med DVD-bränningsfunktion och du vill skapa återställningsmedier på DVD-skivor kan du använda en extern optisk enhet (köps separat) för att skapa återställningsskivor. Du kan även beställa återställningsskivor från supporten. Se häftet Worldwide Telephone Numbers (Telefonnummer för support över hela världen) som medföljer datorn. Du kan även hitta kontaktinformation på HP:s webbplats. Gå till [http://www.hp.com/](http://www.hp.com/support) [support](http://www.hp.com/support), välj ditt land eller region och följ anvisningarna på skärmen. Om du använder en extern optisk enhet måste den vara direktansluten till en USB-port på datorn – enheten får inte vara ansluten till en USB-port på en extern enhet, som exempelvis en USB-hubb.
- Kontrollera att datorn är ansluten till elnätet innan du börjar skapa återställningsmedier.
- Processen kan ta över en timme. Avbryt inte den här processen.
- Du kan avsluta programmet innan du är klar med att skapa alla återställnings-DVD-skivor, om det skulle bli nödvändigt. HP Recovery Manager avslutar bränningen av den aktuella DVDskivan. Nästa gång du öppnar HP Recovery Manager uppmanas du att fortsätta med att bränna de återstående skivorna.

Skapa HP Recovery-medier:

- **[i] WIKTIGT:** Om du använder en datorplatta bör du ansluta till en tangentbordsdocka innan du följer stegen nedan (endast vissa modeller).
	- 1. Skriv recovery på Startskärmen och välj sedan HP Recovery Manager.
	- 2. Välj Skapa återställningsskivor och följ anvisningarna på skärmen för att fortsätta.

Om du behöver återställa systemet ska du gå till [Återställa med HP Recovery Manager på sidan 72.](#page-81-0)

# **Återställning**

Det finns flera alternativ för att återställa systemet. Välj den metod som passar just din situation och kunskapsnivå bäst:

- Windows erbjuder flera alternativ för återställning från säkerhetskopia, till exempel att återställa datorn utan att ta bort filer eller återställa datorn till fabriksinställningarna. Mer information och stegvisa anvisningar finns i Hjälp och support. Skriv hjälp på Startskärmen och välj sedan Hjälp och support.
- Om du behöver lösa ett problem med en förinstallerad applikation eller drivrutin ska du använda alternativet Återinstallera drivrutiner och program i HP Recovery Manager för att installera om den enskilda applikationen eller drivrutinen.

Skriv recovery på Startskärmen, välj HP Recovery Manager och välj sedan Återinstallera drivrutiner och program och följ instruktionerna på skärmen.

● Om du vill återställa datorn och använda en minimerad bild kan du välja alternativet Minimerad återställningsavbildning från HP Recovery-partitionen (endast vissa modeller) eller HP Recovery-medier. Minimerad återställningsavbildning installerar endast drivrutiner och maskinvaruaktiverade applikationer. Andra applikationer som finns i avbildningen fortsätter att vara tillgängliga för installation via alternativet Återinstallera drivrutiner och program i HP Recovery Manager.

Mer information finns i [Återställa med HP Recovery Manager på sidan 72.](#page-81-0)

Om du vill återställa datorns partitionering och innehåll till fabriksinställningarna kan du välja alternativet Systemåterställning från HP Recovery-partitioneringen (endast vissa modeller) eller använda HP Recovery-medier som du har skapat. Mer information finns i [Återställa med HP](#page-81-0) [Recovery Manager på sidan 72.](#page-81-0) Om du inte redan har skapat återställningsmedier, se [Skapa](#page-79-0) [HP Recovery-medier på sidan 70](#page-79-0).

- <span id="page-81-0"></span>Om du har bytt ut hårddisken kan du använda alternativet Fabriksåterställning från HP Recovery-medierna för att återställa fabriksavbildningen till den nya enheten. Mer information finns i Återställa med HP Recovery Manager på sidan 72.
- Om du vill ta bort återställningspartitionen för att skapa hårddiskutrymme finns alternativet alternativet Ta bort återställningspartitionen i HP Recovery Manager.

Mer information finns i [Ta bort HP Recovery-partitionen på sidan 73](#page-82-0).

# Återställa med HP Recovery Manager

Med HP Recovery Manager kan du återställa datorn till de ursprungliga fabriksinställningarna med hjälp av HP Recovery-medier som du har skapat eller genom att använda HP Recovery-partitionen (endast vissa modeller). Om du inte redan har skapat återställningsmedier, se [Skapa HP Recovery](#page-79-0)[medier på sidan 70](#page-79-0).

Med HP Recovery-medierna kan du välja något av följande återställningsalternativ:

- Systemåterställning Installera om det ursprungliga operativsystemet och konfigurera sedan inställningarna för de program som var fabriksinstallerade.
- Minimerad återställningsavbildning (endast vissa modeller) Ominstallerar operativsystemet och alla maskinvarurelaterade drivrutiner och programvaror, men inga andra program.
- Fabriksåterställning Återställer datorn till den ursprungliga fabriksstatusen genom att radera all information från hårddisken och återskapa partitionerna. Detta ominstallerar operativsystemet och den programvara som var fabriksinstallerad.

HP Recovery-partitionen (endast vissa modeller) gör det möjligt att använda Systemåterställning och Minimerad återställningsavbildning.

### Vad du behöver veta

- HP Recovery Manager återställer endast den programvara som installerades på fabriken. Programvara som inte medföljer datorn måste antingen laddas ned från tillverkarens webbplats eller installeras om från de medier som tillverkaren tillhandahållit.
- Återställning med HP Recovery Manager kan användas som ett sista försök att åtgärda problem på datorn.
- HP Recovery-medier måste användas om det blir fel på datorns hårddisk. Om du inte redan har skapat återställningsmedier, se [Skapa HP Recovery-medier på sidan 70](#page-79-0).
- För att kunna använda Fabriksåterställning måste du använda HP Recovery-medierna. Om du inte redan har skapat återställningsmedier, se [Skapa HP Recovery-medier på sidan 70.](#page-79-0)
- Om HP Recovery-medierna inte fungerar kan du erhålla återställningsmedier för ditt system från supporten. Se häftet *Worldwide Telephone Numbers* (Telefonnummer för support över hela världen) som medföljer datorn. Du kan även hitta kontaktinformation på HP:s webbplats. Gå till <http://www.hp.com/support>, välj ditt land eller region och följ anvisningarna på skärmen.

VIKTIGT: HP Recovery Manager tillhandahåller inte automatiskt säkerhetskopior av dina personliga data. Innan du påbörjar återställningen ska du säkerhetskopiera alla personliga data som du vill bevara.

### Använda HP Recovery-partitionen (endast vissa modeller)

Med HP Recovery-partitionen (endast vissa modeller) kan du utföra en systemåterställning eller en återställning med minimerad avbildning utan att det behövs några återställningsskivor eller någon

<span id="page-82-0"></span>USB-flashenhet. Den här typen av återställning kan endast användas om hårddisken fortfarande fungerar.

Så här startar du HP Recovery Manager från HP Recovery-partitionen:

**T**WIKTIGT: Om du använder en datorplatta bör du ansluta till en tangentbordsdocka innan du följer stegen nedan (endast vissa modeller).

1. Tryck på f11 under datorns startrutin.

– eller –

Håll ned f11 samtidigt som du trycker på strömbrytaren.

- 2. Välj din tangentbordslayout.
- 3. Välj Felsök i menyn med startalternativ.
- 4. Välj Recovery Manager och följ instruktionerna på skärmen.

#### Använda HP Recovery-medier för återställning

Du kan skapa HP Recovery-medier för att återställa det ursprungliga systemet. Den här metoden kan användas om systemet inte har en HP Recovery-partition eller om hårddisken inte fungerar som den ska.

- 1. Säkerhetskopiera om möjligt alla dina personliga filer.
- 2. Sätt i HP Recovery-mediet som du skapade och starta om datorn.
- **EX OBS!** Om datorn inte automatiskt startar om i HP Recovery Manager måste du ändra startordningen i datorn. Se Ändra datorns startordning på sidan 73.
- 3. Följ instruktionerna på skärmen.

#### Ändra datorns startordning

Om datorn inte startar om i HP Recovery Manager kan du ändra datorns startordning, som är ordningen på enheterna som är listade i BIOS där datorn letar startinformation. Du kan ändra valet för en optisk enhet eller en USB-enhet.

Så här ändrar du startordning:

- 1. Sätt in HP Recovery-mediet du skapade.
- 2. Starta om datorn, tryck snabbt på esc och tryck sedan på f9 för startalternativ.
- 3. Välj den optiska enhet eller den USB-enhet du vill starta från.
- 4. Följ instruktionerna på skärmen.

## Ta bort HP Recovery-partitionen

Med programvaran HP Recovery Manager kan du ta bort HP Recovery-partitionen för att frigöra utrymme på hårddisken.

VIKTIGT: När du har tagit bort HP Recovery-partitionen kan du inte längre använda alternativet för Windows-uppdatering, Windows-alternativet att ta bort allt och installera om Windows, eller alternativet HP Recovery Manager. Du bör därför skapa HP Recovery-medier innan du tar bort återställningspartitionen. Se [Skapa HP Recovery-medier på sidan 70.](#page-79-0)

Gör så här för att ta bort HP Recovery-partitionen:

- 1. Skriv recovery på Startskärmen och välj sedan HP Recovery Manager.
- 2. Välj Ta bort återställningspartitionen och följ anvisningarna på skärmen.

# <span id="page-84-0"></span>11 Specifikationer

# Ineffekt

I det här avsnittet hittar du information om strömförsörjning, som kan vara till hjälp när du planerar att resa utomlands med datorn.

Datorn drivs med likström som kan tillföras från elnätet eller en likströmskälla. Elnätet måste vara av typen 100–240 V, 50–60 Hz. Även om datorn kan drivas av en fristående likströmskälla, rekommenderar vi att den endast drivs med en nätströmsadapter eller en likströmskälla som HP har levererat och godkänt för användning med datorn.

Datorn kan hantera likström inom följande specifikationer. Driftspänning och -ström varierar mellan olika plattformar.

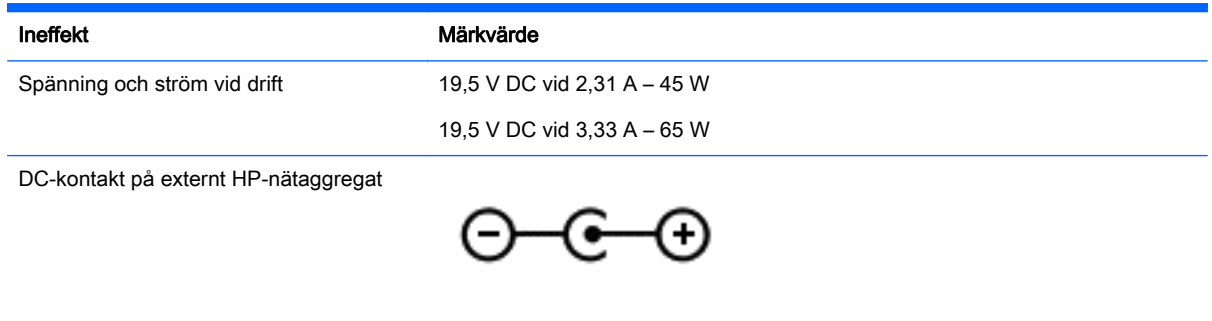

OBS! Denna produkt har utformats för IT-strömsystem i Norge med fas-till-fas-spänning som inte överstiger 240 V rms.

OBS! Datorns driftspänning och -ström står på märketiketten.

# Driftsmiljö

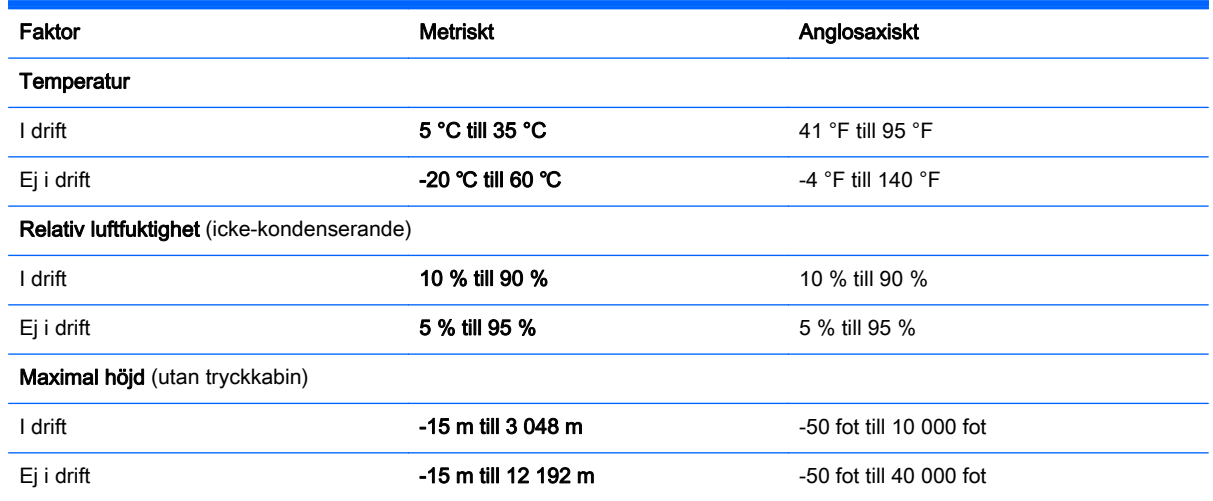

# <span id="page-85-0"></span>12 Elektrostatisk urladdning

I en elektrostatisk urladdning frigörs statisk elektricitet när två objekt kommer i kontakt med varandra – till exempel när du får en stöt av att gå över en matta och sedan vidröra ett dörrhandtag av metall.

En urladdning av statisk elektricitet från fingrar eller andra elektrostatiska ledare kan skada elektroniska komponenter. Du kan förhindra att datorn eller en enhet skadas eller att viktig information går förlorad genom att tänka på följande:

- Om borttagnings- eller installationsanvisningarna uppmanar dig att koppla ur datorn, ska du göra detta efter det att du sett till att den är ordentligt jordad och innan du tar bort ett hölje.
- Förvara komponenter i deras elektrostatsäkra behållare tills du är redo att installera dem.
- Undvik att vidröra stift, trådar och kretsar. Hantera elektroniska komponenter så lite som möjligt.
- Använd icke-magnetiska verktyg.
- Ladda ur all statisk elektricitet genom att röra vid den omålade metallytan på komponenten innan du hanterar den.
- Om du tar bort en komponent, ska du placera den i en elektrostatsäker behållare.

# **Index**

### A

AMD Dual Graphics [50](#page-59-0) ansluta till ett WLAN [20](#page-29-0) antivirusprogram, använda [65](#page-74-0) använda lösenord [62](#page-71-0) använda nätström [48](#page-57-0) avstängning [50](#page-59-0)

#### B

batteri byta [48](#page-57-0) förvara [47](#page-56-0) kassera [48](#page-57-0) låga batteriladdningsnivåer [47](#page-56-0) urladdning [46](#page-55-0) batteriets frigöringsspärr [14](#page-23-0) batteriinformation, hitta [46](#page-55-0) batterilucka, identifiera [14](#page-23-0) batteriström [45](#page-54-0) batteritemperatur [47](#page-56-0) Beats Audio [24](#page-33-0) Beats Audio, kontrollpanel [24](#page-33-0) Beats Audio, snabbtangent [24](#page-33-0) BIOS fastställa versionen [67](#page-76-0) ladda ned en BIOSuppdatering [68](#page-77-0) uppdatera [67](#page-76-0) Bluetooth-enhet [16,](#page-25-0) [20](#page-29-0) Bluetooth-etikett [15](#page-24-0) borttagna filer, återställa [71](#page-80-0) brandväggsprogramvara [65](#page-74-0)

#### C

caps lock-lampa, identifiera [11](#page-20-0)

#### D

dator, resa med [47](#page-56-0) Diskdefragmenteraren, programvara [56](#page-65-0) Diskrensning, programvara [56](#page-65-0) driftsmiljö [75](#page-84-0)

#### E

elektrostatisk urladdning [76](#page-85-0)

esc-tangent, identifiera [13](#page-22-0) etiketter Bluetooth [15](#page-24-0) föreskrifter [15](#page-24-0) serienummer [15](#page-24-0) service [15](#page-24-0) trådlöst, certifiering [15](#page-24-0) WLAN [15](#page-24-0)

### F

fingeravtryck, registrera [64](#page-73-0) fingeravtrycksläsare använda [63](#page-72-0) fingeravtrycksläsare, identifiera [12](#page-21-0) fingeravtrycksläsare, lampa identifiera [11](#page-20-0) flygplats, säkerhetsutrustning [52](#page-61-0) fn-tangent, identifiera [13](#page-22-0), [42](#page-51-0) frigöringsspärr, batteriet [14](#page-23-0) föreskrifter föreskrifter, märketikett [15](#page-24-0) trådlöst, certifieringsetiketter [15](#page-24-0) företags-WLAN, anslutning [20](#page-29-0) förvara ett batteri [47](#page-56-0)

### G

grafik AMD Dual Graphics [50](#page-59-0) Hybridgrafik [50](#page-59-0)

### H

HD-enheter, ansluta [25,](#page-34-0) [26](#page-35-0) HDMI konfigurera ljud [26](#page-35-0) HDMI-port ansluta [25](#page-34-0) identifiera [7,](#page-16-0) [23](#page-32-0) HP 3D DriveGuard [55](#page-64-0) HP- och tredjepartsprogramvara, installera programvaruuppdateringar [65](#page-74-0) HP PC Hardware Diagnostics (UEFI) använda [69](#page-78-0) ladda ned [69](#page-78-0) HP Recovery Manager korrigera uppstartsproblem [73](#page-82-0) starta [73](#page-82-0) HP Recovery-medier skapa [70](#page-79-0) återställning [73](#page-82-0) HP Recovery-partition ta bort [73](#page-82-0) återställning [72](#page-81-0) Hybridgrafik [50](#page-59-0) hårddisk HP 3D DriveGuard [55](#page-64-0) identifiera [14](#page-23-0) hårddisklampa [7](#page-16-0) höger styrzzon, identifiera [10](#page-19-0) högtalare ansluta [24](#page-33-0) identifiera [12,](#page-21-0) [23](#page-32-0) hörlurar och mikrofoner, ansluta [24](#page-33-0)

# I

ineffekt [75](#page-84-0) installera tillval, säkerhetskabellås [66](#page-75-0) viktiga säkerhetsuppdateringar [65](#page-74-0) installera ett trådlöst nätverk (WLAN) [19](#page-28-0) installera Internetanslutning [19](#page-28-0) integrerad numerisk knappsats, identifiera [13,](#page-22-0) [42](#page-51-0) interna mikrofoner, identifiera [8](#page-17-0), [22](#page-31-0) Internetsäkerhet, programvara [64](#page-73-0) intern skärmströmbrytare, identifiera [8](#page-17-0)

#### K

knappar höger för styrplattan [10](#page-19-0)

ström [12](#page-21-0) vänster för styrplattan [10](#page-19-0) komponenter bildskärm [8](#page-17-0) höger sida [6](#page-15-0) ovansidan [10](#page-19-0) undersidan [14](#page-23-0) vänster sida [7](#page-16-0) kontroller för trådlöst knapp [16](#page-25-0) operativsystem [16](#page-25-0) programmet Wireless Assistant [16](#page-25-0) kritisk batteriladdning [47](#page-56-0)

### L

lampa för avstängt ljud, identifiera lampa [11](#page-20-0) lampa för trådlöst [11](#page-20-0), [16](#page-25-0) lampor caps lock [11](#page-20-0) fingeravtrycksläsare [11](#page-20-0) hårddisk [7](#page-16-0) Nätadapter [6](#page-15-0) RJ-45-status (nätverk) [6](#page-15-0) ström [8,](#page-17-0) [11](#page-20-0) stäng av [11](#page-20-0) trådlöst [11](#page-20-0) LAN, ansluta [21](#page-30-0) ljudfunktioner, testa [24](#page-33-0) ljudutgång (hörlurar)/ljudingång (mikrofon) [6,](#page-15-0) [23](#page-32-0) låg batteriladdningsnivå [47](#page-56-0) lösenord Setup Utility (BIOS) [63](#page-72-0) Windows [63](#page-72-0)

#### M

minimerad avbildning skapa [72](#page-81-0) återställning [72](#page-81-0) minneskort, identifiera [7](#page-16-0) minneskortläsare, identifiera [7](#page-16-0) minnesmodul byta [56](#page-65-0) identifiera [14](#page-23-0) sätta i [58](#page-67-0) ta bort [57](#page-66-0) minnesmodulens servicelucka, ta bort [57](#page-66-0)

Miracast [26](#page-35-0) mus, extern inställningar [27](#page-36-0)

#### N

num lock-tangent, identifiera [42](#page-51-0) Nätadapter [6](#page-15-0) nätadapter, testa [49](#page-58-0) nätström, använda [48](#page-57-0) nätverksuttag, identifiera [6](#page-15-0)

### P

pekskärm, använda [36](#page-45-0) pekskärmsgester [39](#page-48-0), [40](#page-49-0) enfingersdragning [37](#page-46-0) rotera [38](#page-47-0) rulla [38](#page-47-0) svepgester från kanten [39](#page-48-0) trycka [37](#page-46-0) platser minneskortläsare [7](#page-16-0) säkerhetskabel [7](#page-16-0) plats för säkerhetskabel, identifiera [7](#page-16-0) portar HDMI [7](#page-16-0), [23,](#page-32-0) [25](#page-34-0) Miracast [26](#page-35-0) USB 2.0 [6,](#page-15-0) [22](#page-31-0) USB 3.0 [7,](#page-16-0) [23](#page-32-0) USB 3.0-laddningsport (strömdriven) [7](#page-16-0) produktnamn och nummer, dator [15](#page-24-0) programmet Wireless Assistant [16](#page-25-0) programvara Diskdefragmenteraren [56](#page-65-0) Diskrensning [56](#page-65-0) programvaruuppdateringar, installera [65](#page-74-0) publikt WLAN, anslutning [20](#page-29-0)

#### R

rengöra datorn [59](#page-68-0) resa med datorn [15,](#page-24-0) [47,](#page-56-0) [61](#page-70-0) RJ-45-statuslampor (nätverk), identifiera [6](#page-15-0) RJ-45-uttag (nätverk), identifiera [6](#page-15-0) rotationsgest på styrplatta [31](#page-40-0) rullningsgest på styrplatta [28](#page-37-0)

röststyrning [43](#page-52-0)

### S

serienummer [15](#page-24-0) serienummer, dator [15](#page-24-0) serviceetiketter, hitta [15](#page-24-0) Setup Utility (BIOS), lösenord [63](#page-72-0) skivor som stöds, återställa [70](#page-79-0) sköta om datorn [59](#page-68-0) snabbtangenter använda [42](#page-51-0) beskrivning [42](#page-51-0) startordning, ändra för HP Recovery Manager [73](#page-82-0) ström, batteri [45](#page-54-0) strömknapp, identifiera [12](#page-21-0) strömlampor, identifiera [8](#page-17-0), [11](#page-20-0) strömsparläge avsluta [44](#page-53-0) initiera [44](#page-53-0) strömuttag, identifiera [6](#page-15-0) styrplattegest där du nyper/zoomar med två fingrar [29,](#page-38-0) [38](#page-47-0) styrplattegester nypa/zooma med två fingrar [29](#page-38-0), [38](#page-47-0) rotera [31](#page-40-0) rulla [28](#page-37-0) Styrplatteknappar [10](#page-19-0) styrplattezon, identifiera [10](#page-19-0) ställa in lösenordsskydd för återaktivering [45](#page-54-0) stänga av datorn [50](#page-59-0) svep från högerkanten [39](#page-48-0) svep från kanten-gester svep från överkanten [40](#page-49-0) svep från vänsterkanten [39](#page-48-0) svepgester från kanten [39](#page-48-0) systemet svarar inte [50](#page-59-0) systemåterställning [72](#page-81-0) systemåterställningspunkt, skapa [70](#page-79-0) säkerhet, trådlös [19](#page-28-0) säkerhetskabellås, installera [66](#page-75-0) säkerhetskopiera programvara och information [66](#page-75-0) säkerhetskopior [70](#page-79-0)

### T

tangentbordets bakgrundsbelysning, identifiera åtgärdstangent [41](#page-50-0) tangentbordets snabbtangenter, identifiera [42](#page-51-0) tangenter esc [13](#page-22-0) fn [13](#page-22-0) Windows [13](#page-22-0) åtgärd [13](#page-22-0) temperatur [47](#page-56-0) testa en nätadapter [49](#page-58-0) testa ljudfunktioner [24](#page-33-0) tips om datorn [2](#page-11-0) transport av datorn [61](#page-70-0) trådlöst, certifieringsetikett [15](#page-24-0) trådlöst, knapp [16](#page-25-0) trådlöst nätverk, skydda [66](#page-75-0) trådlöst nätverk (WLAN) ansluta [20](#page-29-0) använda [18](#page-27-0) företags-WLAN, anslutning [20](#page-29-0) publikt WLAN, anslutning [20](#page-29-0) räckvidd [20](#page-29-0) säkerhet [19](#page-28-0) utrustning, nödvändig [19](#page-28-0)

### U

underhåll Diskdefragmenteraren [56](#page-65-0) Diskrensning [56](#page-65-0) undersidan [15](#page-24-0) ursprunglig systemåterställning [72](#page-81-0) USB 2,0-portar, hitta [22](#page-31-0) USB 2.0-port, identifiera [6](#page-15-0) USB 3.0-laddningsport (strömdriven), identifiera [7](#page-16-0) USB 3.0-portar, identifiera [7](#page-16-0), [23](#page-32-0) uttag ljudutgång (hörlurar)/ljudingång (mikrofon) [6,](#page-15-0) [23](#page-32-0) nätverk [6](#page-15-0) RJ-45 (nätverk) [6](#page-15-0) uttag, ström [6](#page-15-0)

#### V

ventiler, identifiera [7,](#page-16-0) [14](#page-23-0) video [25](#page-34-0)

viktiga säkerhetsuppdateringar, installera [65](#page-74-0) viloläge avsluta [45](#page-54-0) initiera [45](#page-54-0) initieras vid kritiskt låg batteriladdning [47](#page-56-0) vänster styrzon, identifiera [10](#page-19-0)

### W

webbkamera använda [23](#page-32-0) identifiera [8,](#page-17-0) [22](#page-31-0) webbkameralampa, identifiera [8,](#page-17-0) [22](#page-31-0) Windows Filhistorik [71](#page-80-0) systemåterställningspunkt [70](#page-79-0) återställa filer [71](#page-80-0) Windows-lösenord [63](#page-72-0) Windows-tangent, identifiera [13](#page-22-0) WLAN-antenner, identifiera [9](#page-18-0) WLAN-enhet [15](#page-24-0), [18](#page-27-0) WLAN-etikett [15](#page-24-0)

## Å

återställa, Windows Filhistorik [71](#page-80-0) återställning alternativ [71](#page-80-0) HP Recovery Manager [72](#page-81-0) med HP Recovery-medier [71](#page-80-0) medier [73](#page-82-0) skivor [70](#page-79-0), [73](#page-82-0) skivor som stöds [70](#page-79-0) starta [73](#page-82-0) system [72](#page-81-0) USB-enhet [73](#page-82-0) återställningsmedier skapa [70](#page-79-0) skapa med HP Recovery Manager [71](#page-80-0) återställningspartition, ta bort [73](#page-82-0) åtgärdstangenter föregående spår eller avsnitt [42](#page-51-0) Hjälp och support [41](#page-50-0) identifiera [13](#page-22-0) ljud, avstängt [41](#page-50-0) minska bildskärmens ljusstyrka [41](#page-50-0)

nästa spår eller avsnitt [42](#page-51-0) spela, pausa, återuppta [42](#page-51-0) tangentbordets bakgrundsbelysning [41](#page-50-0) trådlöst [42](#page-51-0) volymhöjning [42](#page-51-0) volymsänkning [42](#page-51-0) växla bildskärm [41](#page-50-0) öka bildskärmens ljusstyrka [41](#page-50-0)